#### Formation ROOT pour débutants

*Premier Jour* Découverte de l'environnement graphique

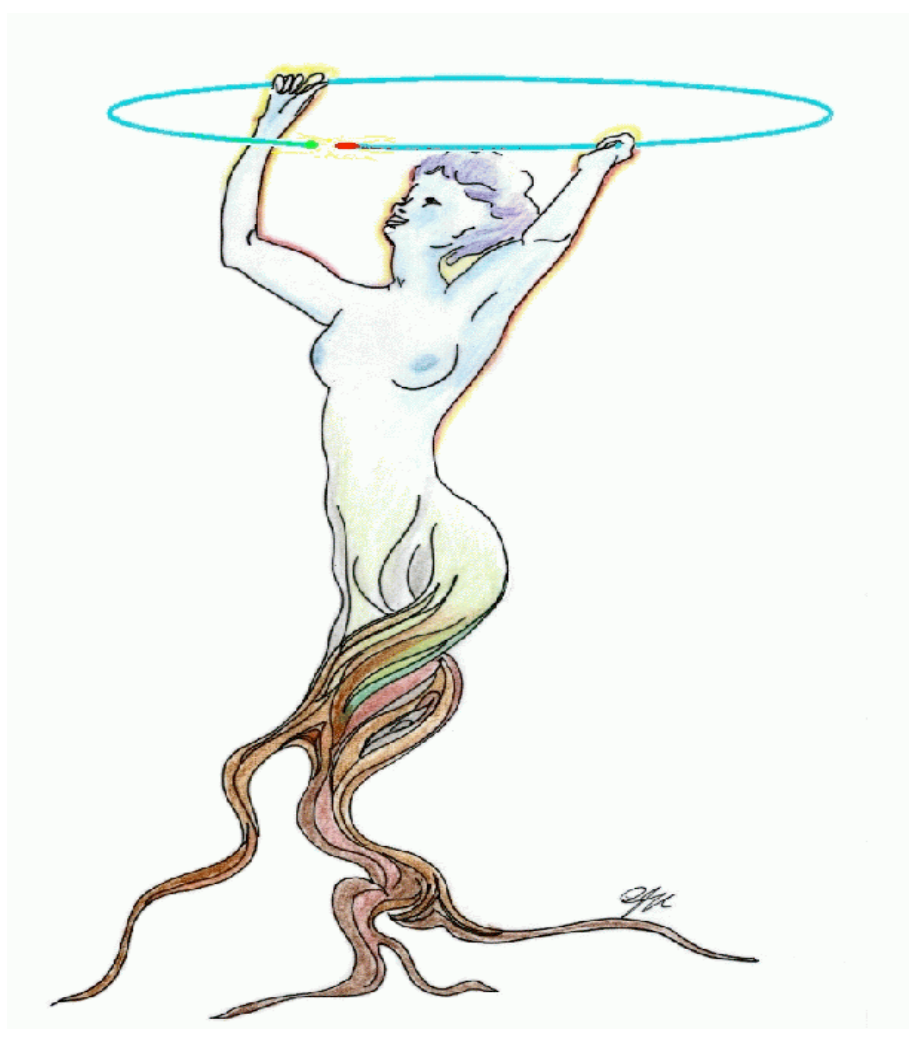

#### Bienvenue à ROOT !

#### Programme de la journée:

Manipulation des fichiers Affichage des spectres 1-D Décorer une figure Ajuster une fonction sur un spectre à 1 dimension Manipuler les canevas Opérations sur les spectres 2-D Sauvegarde des figures

On vous propose une visite guidée non-exhaustive de l' utilisation de base de ROOT pour afficher des spectres et d' en faire de jolies figures

Pour toute information supplémentaire, consultez le "User 's Guide" sur le site http://root.cern.ch

#### Manipulation des fichiers

#### TBrowser – le navigateur de ROOT

• Une commande à connaître pour démarrer le navigateur (browser) de fichiers/spectres:

**root [0] new TBrowser**

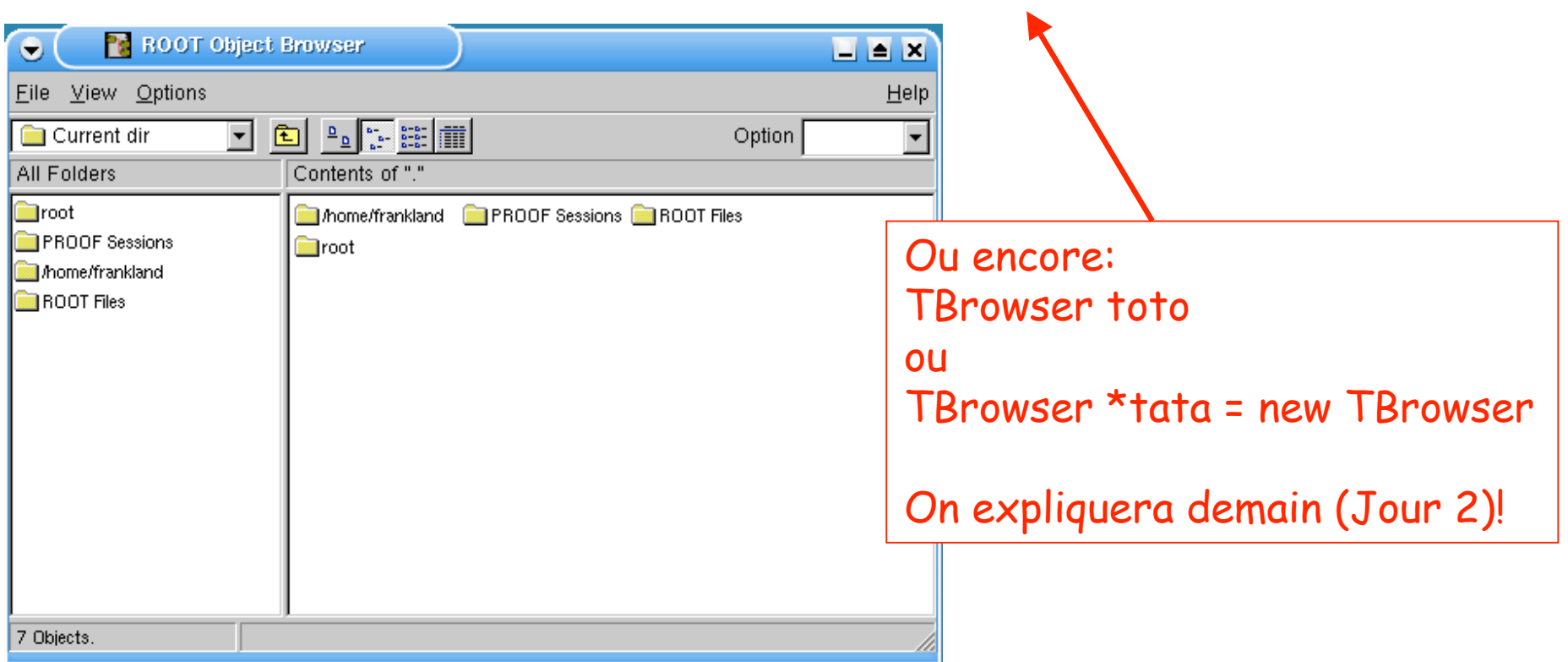

**http://caeinfo.in2p3.fr/root/Formation/fr/Jour1/hsimple.root**

### Ouvrir un fichier avec TBrowser

- Dans le menu **File** du TBrowser, choisissez **"Open… "**
- Sélectionnez un fichier dans la boîte de dialogue qui s'ouvre:

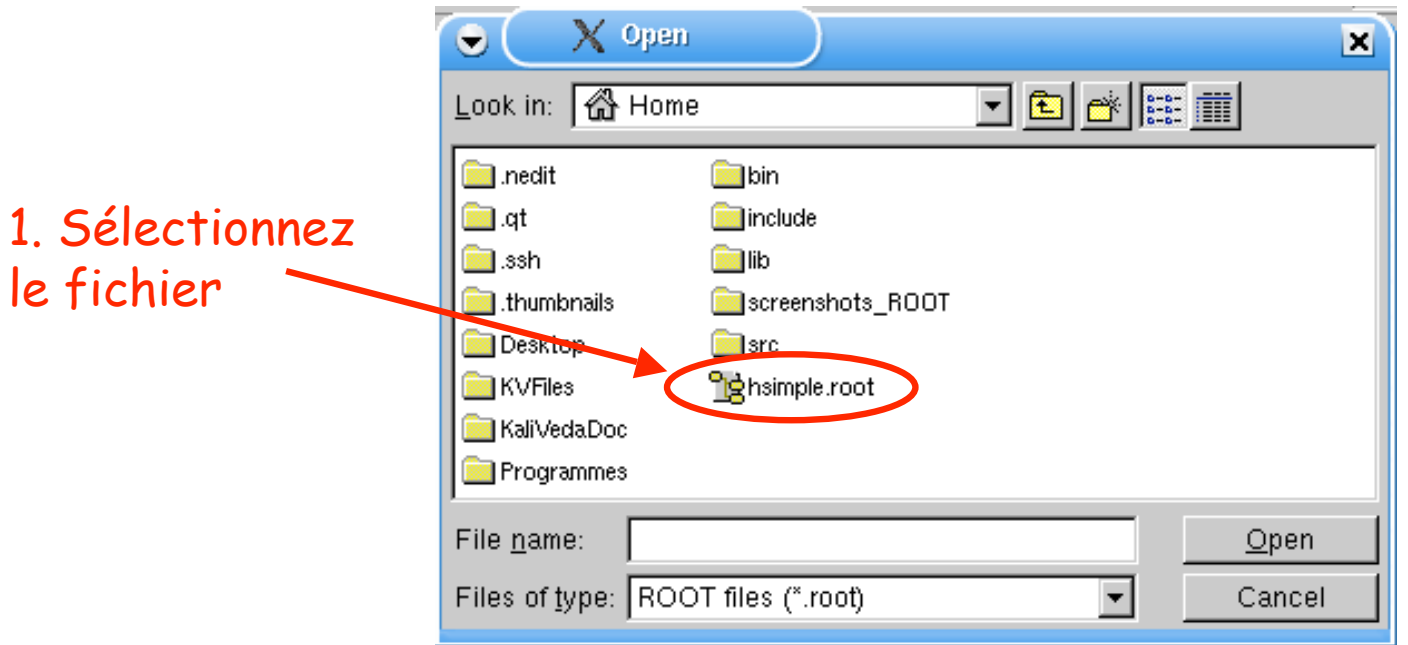

### Ouvrir un fichier avec TBrowser

- Dans le menu **File** du TBrowser, choisissez **"Open… "**
- Sélectionnez un fichier dans la boîte de dialogue qui s'ouvre:

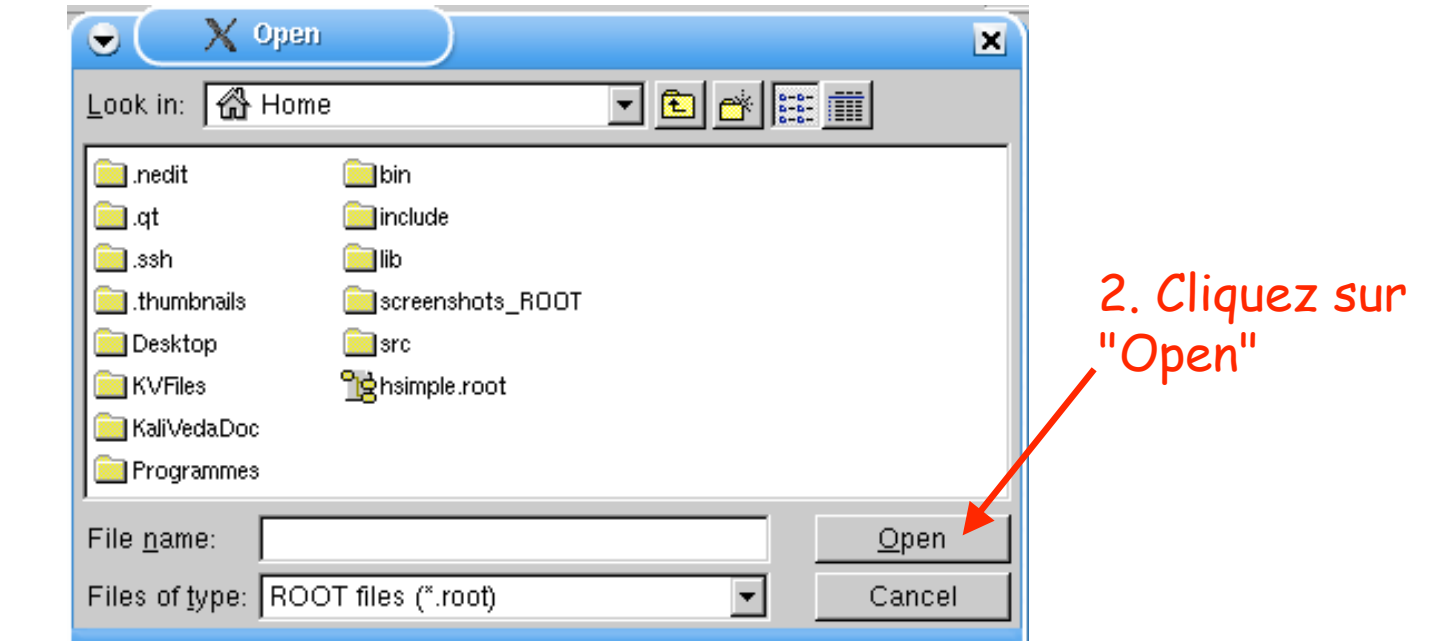

• Le fichier a été rajouté à la liste des fichiers ROOT ouverts – pour le voir, il faut afficher cette liste!

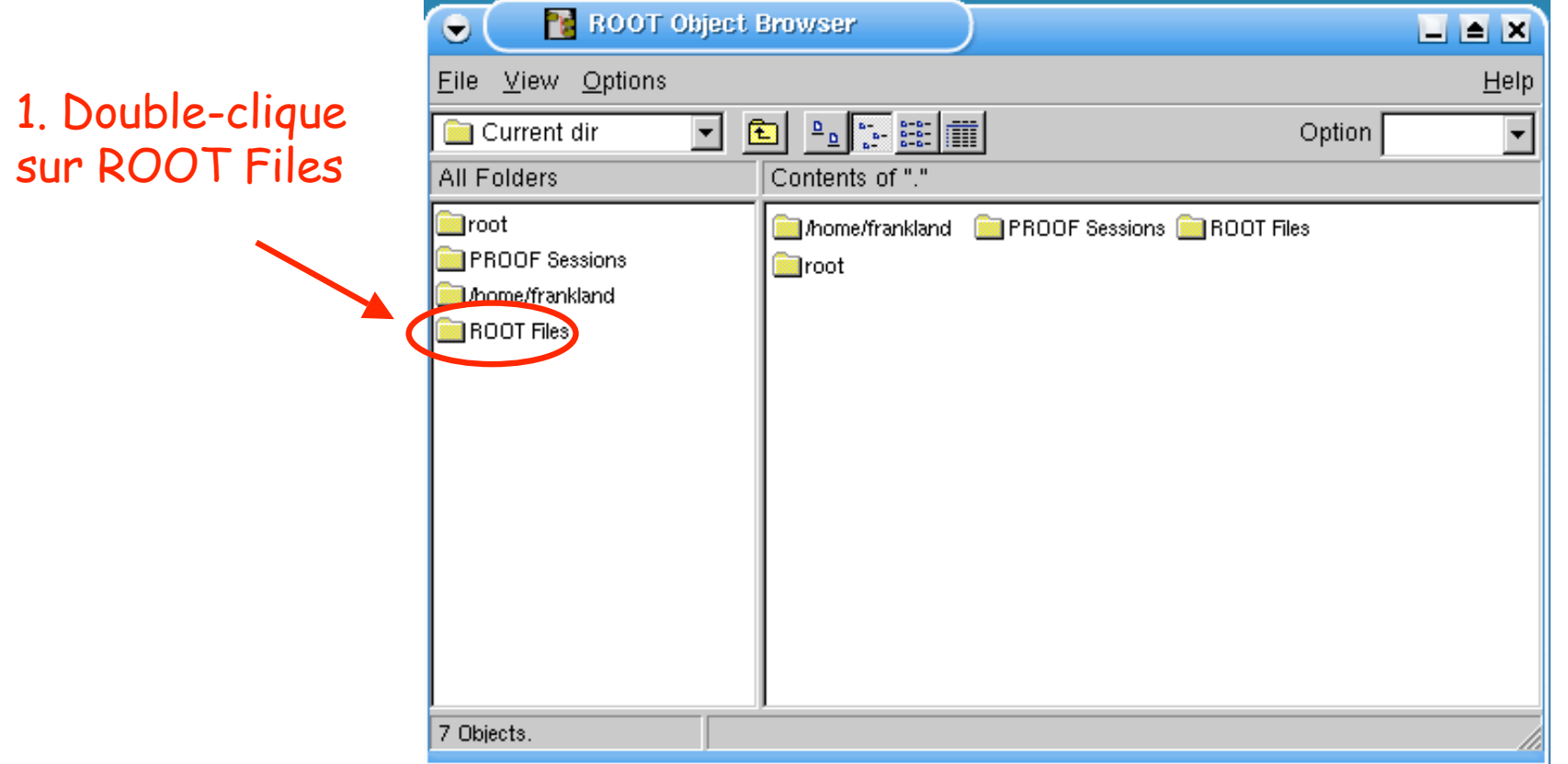

• Ensuite on clique sur le fichier pour voir son contenu:

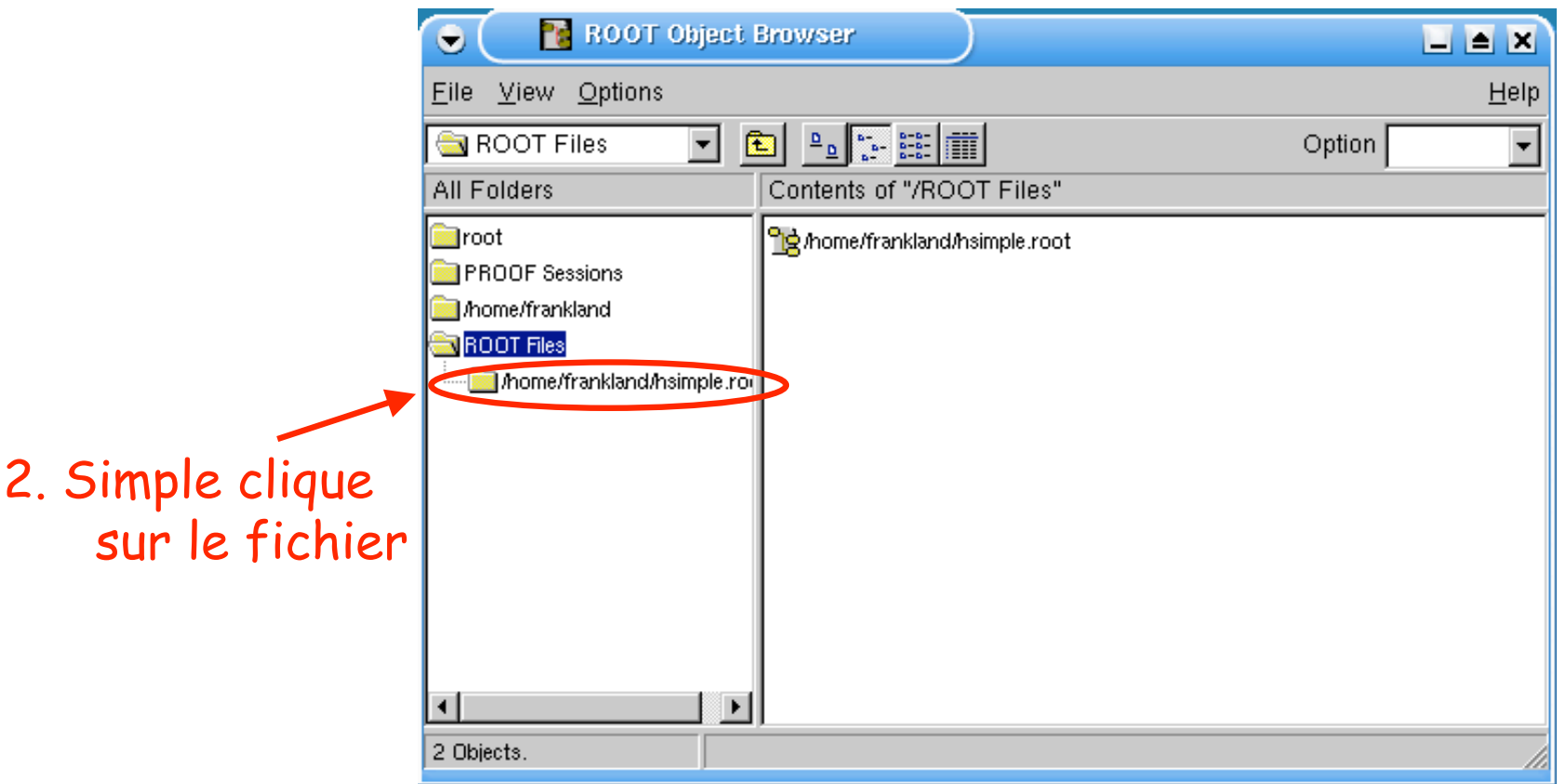

• On voit (si on choisit bien l'affichage) une liste de spectres avec leur titre

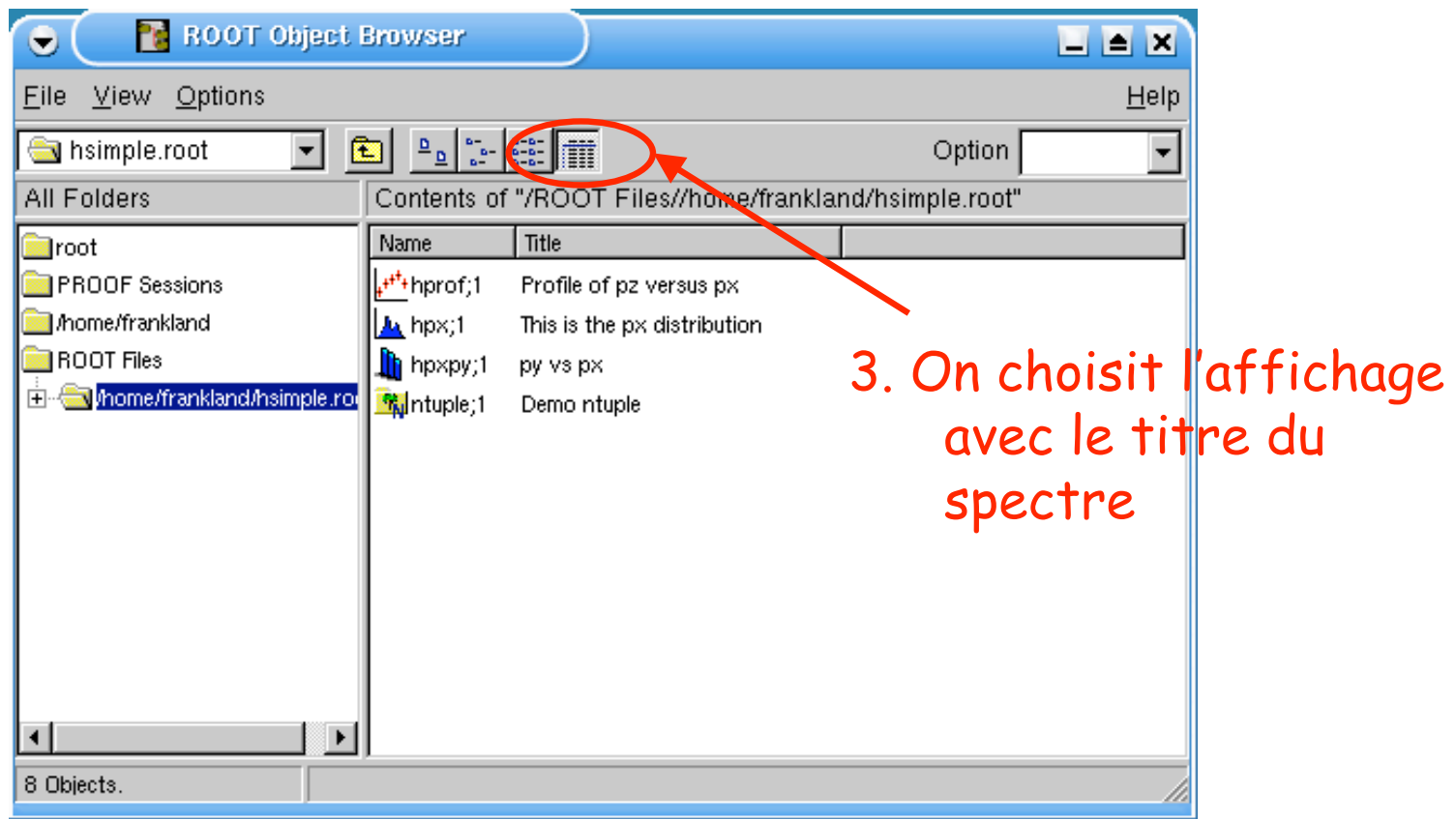

- Des icônes indiquent le type du spectre:
	- profil, histo à une dimension, à 2 dimensions, ntuple…

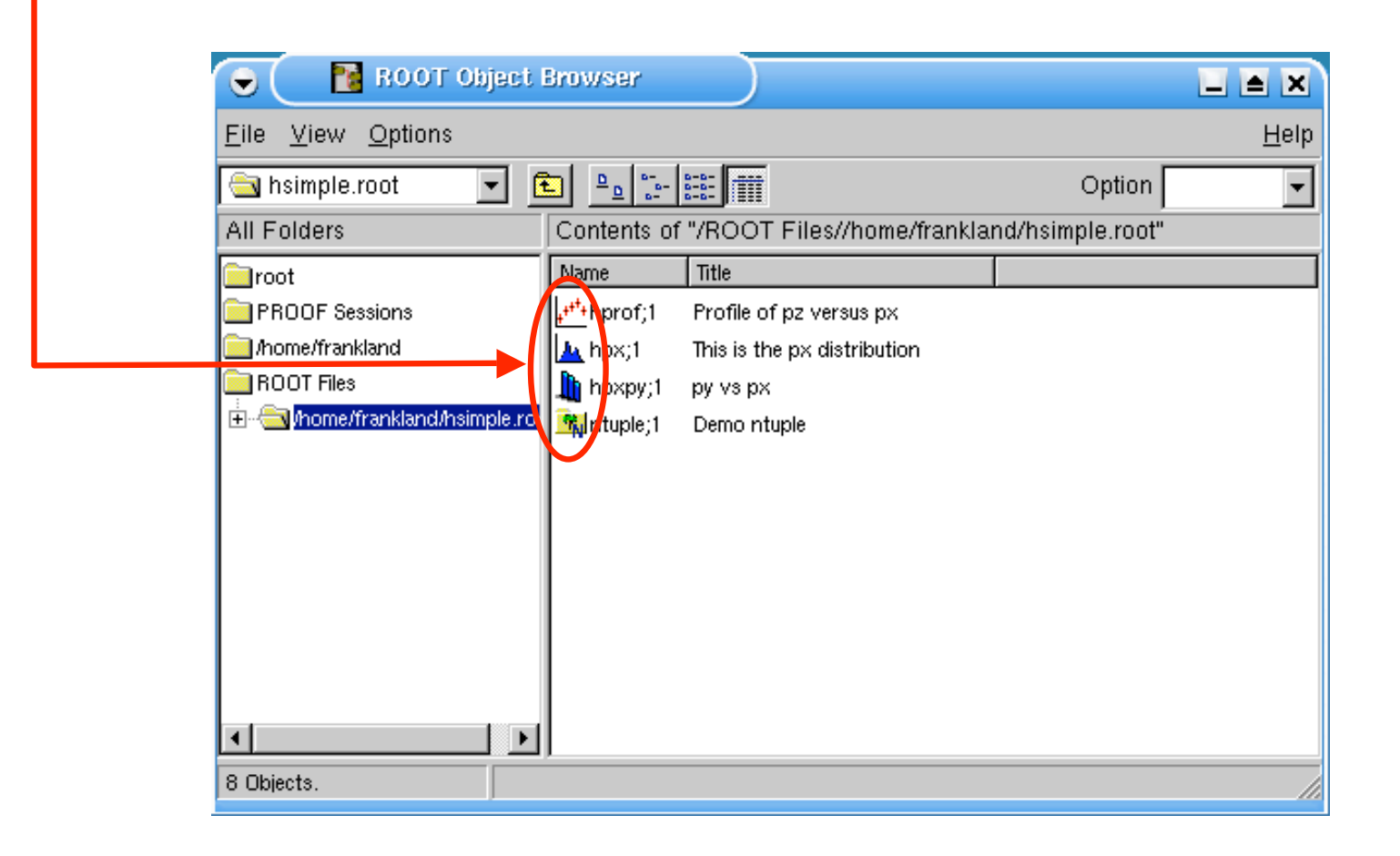

#### Affichage des spectres

D'abord, les histos à 1 dimension

### Afficher un spectre

• Pour afficher un spectre, rien de plus simple: double-clique dessus !

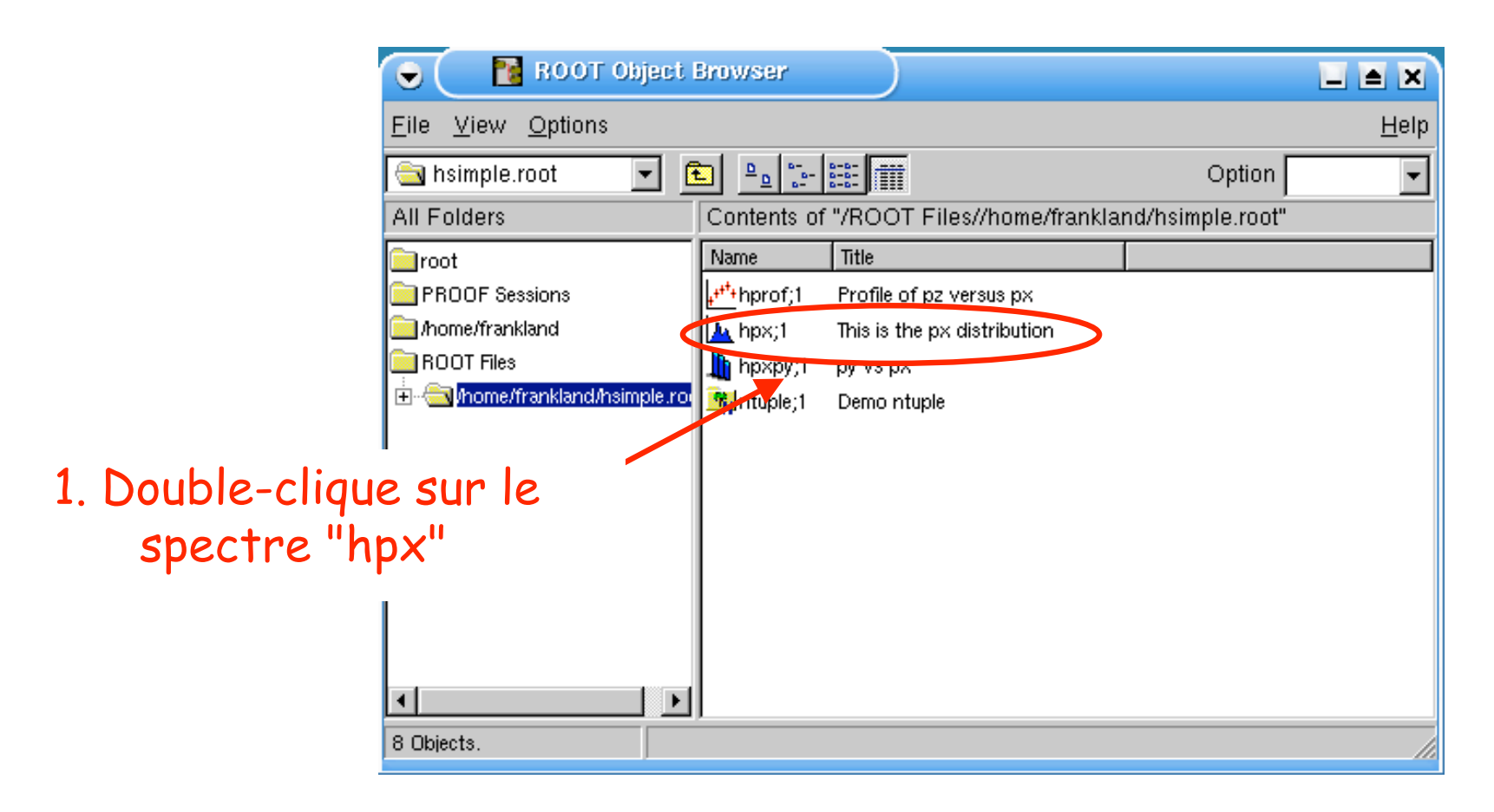

## Découverte du canevas (TCanvas)

• Une nouvelle fenêtre apparaît – le canevas

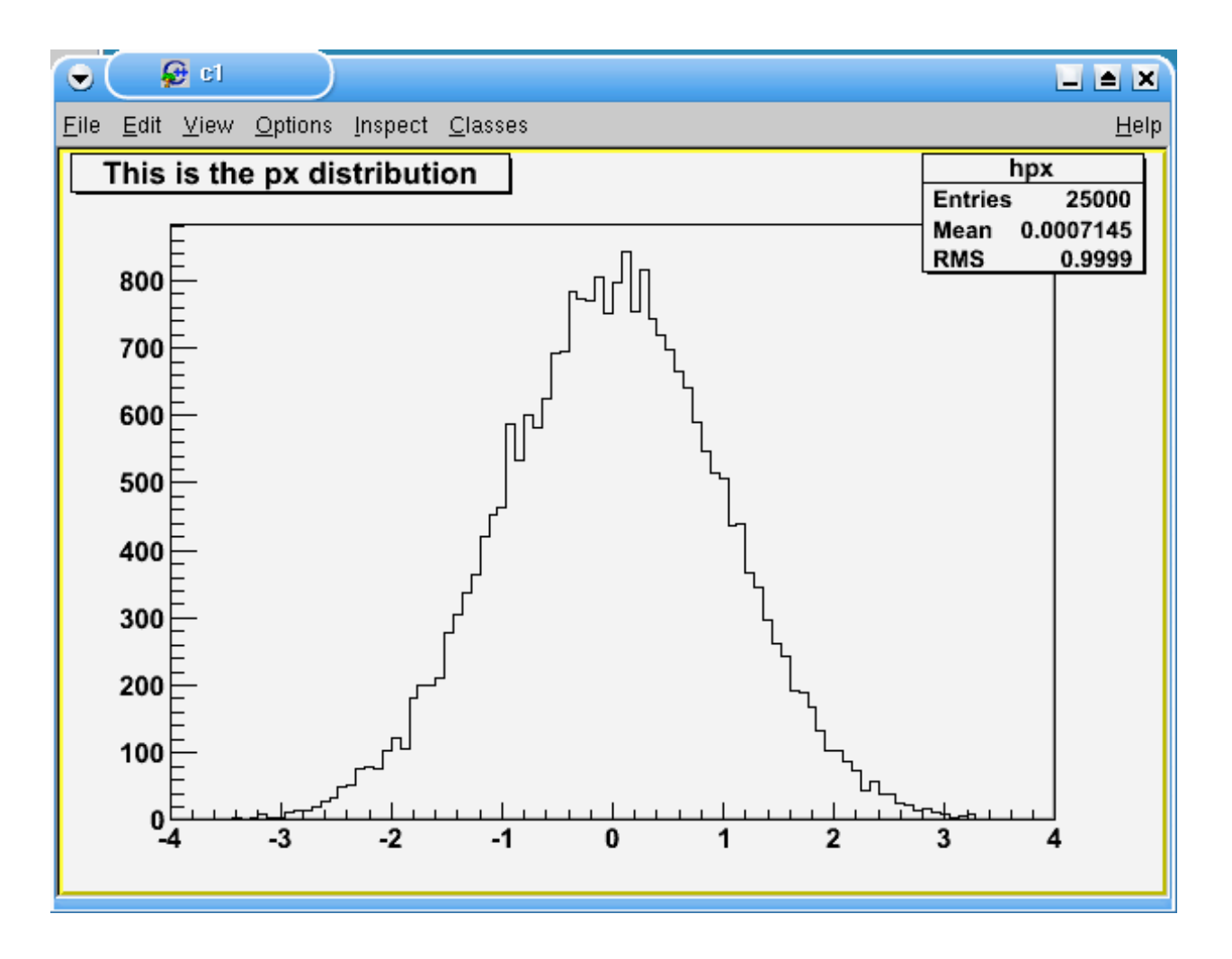

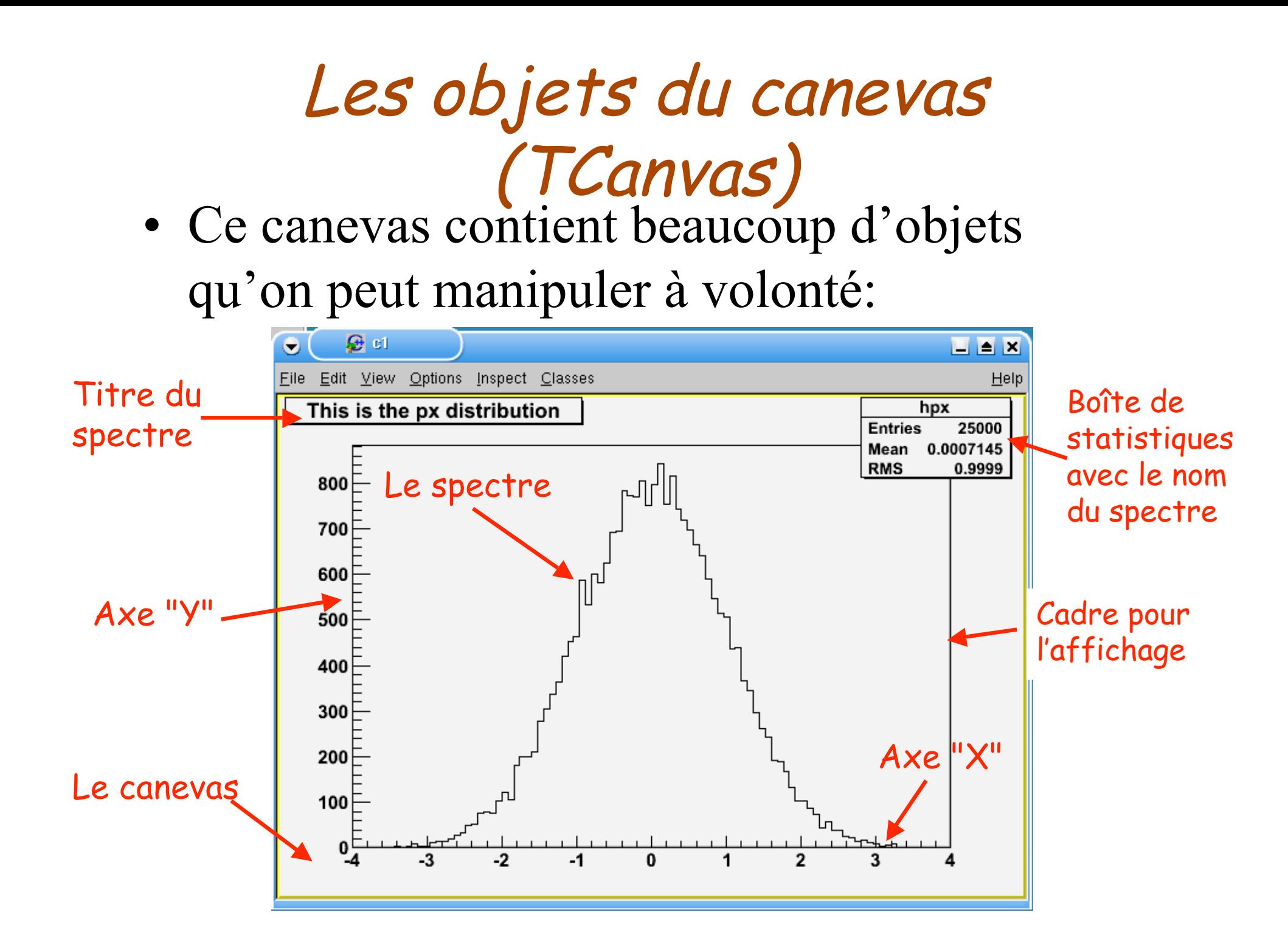

## Quel est donc cet objet ?

• Pour voir l'identité de l'objet pointé par la souris, activer la barre "Event Status":

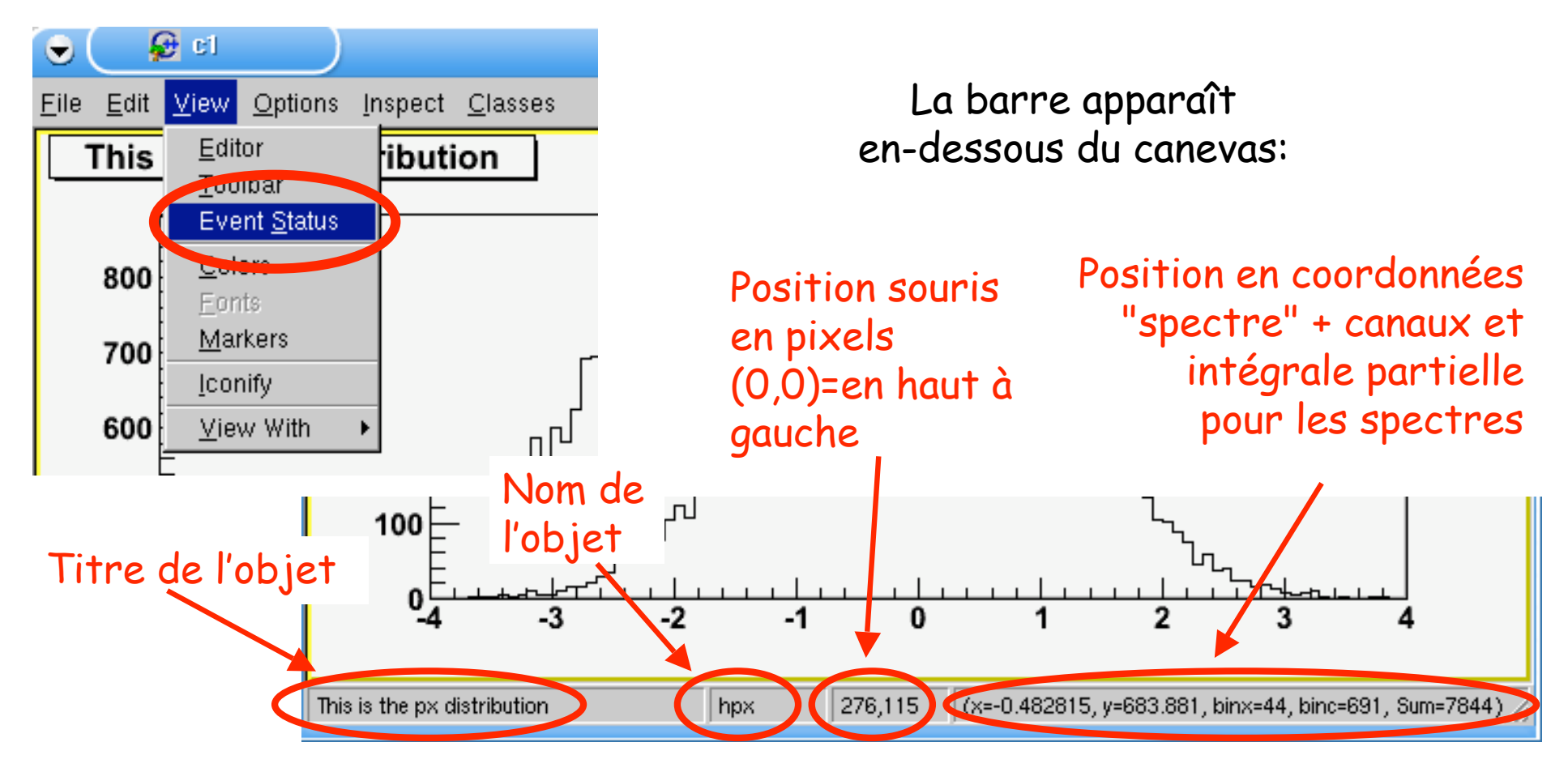

# Quel est donc cet objet (bis) ?

• Ou encore, un "clique-droit" sur un objet ouvre un menu contextuel:

Clique-droit sur l'histogramme "hpx":

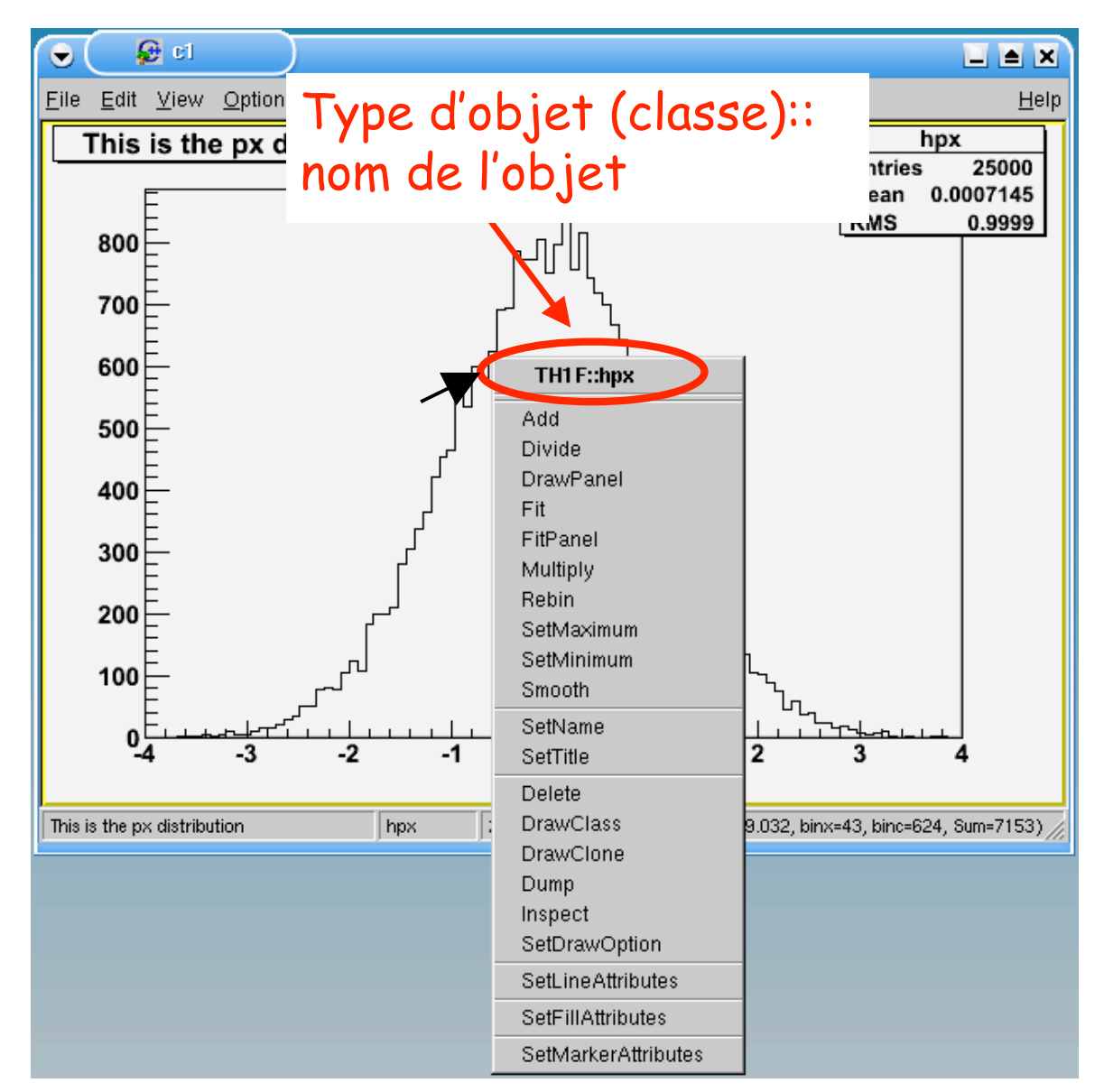

# Les objets du canevas (bis)

• Ainsi on peut identifier le type de chaque object (*classe*) utilisé dans le canevas:

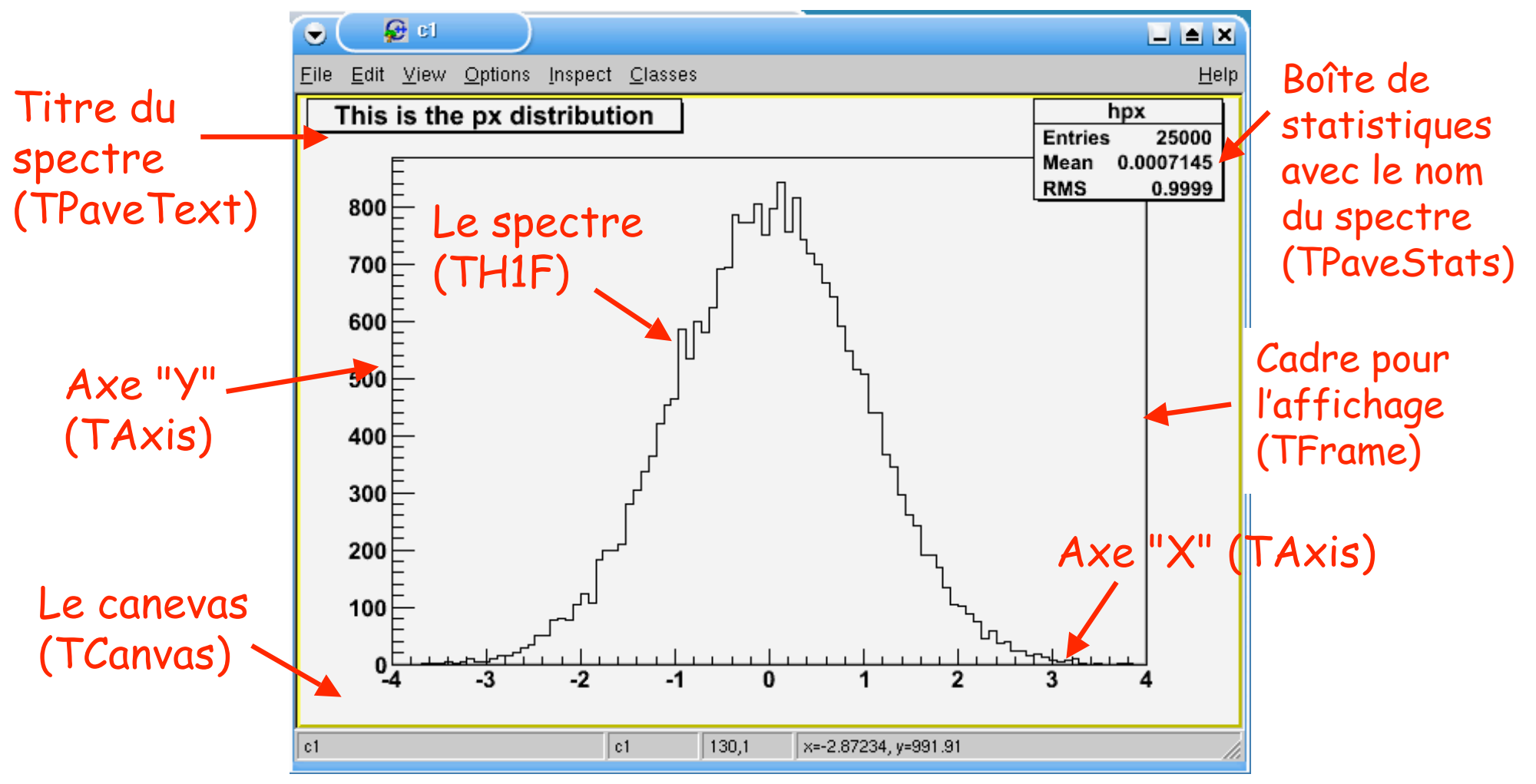

### Manipuler les objets

• On peut changer la disposition et la taille des objets très simplement à la souris…

Utiliser le bouton gauche de la souris pour déplacer et redimensionner les objets

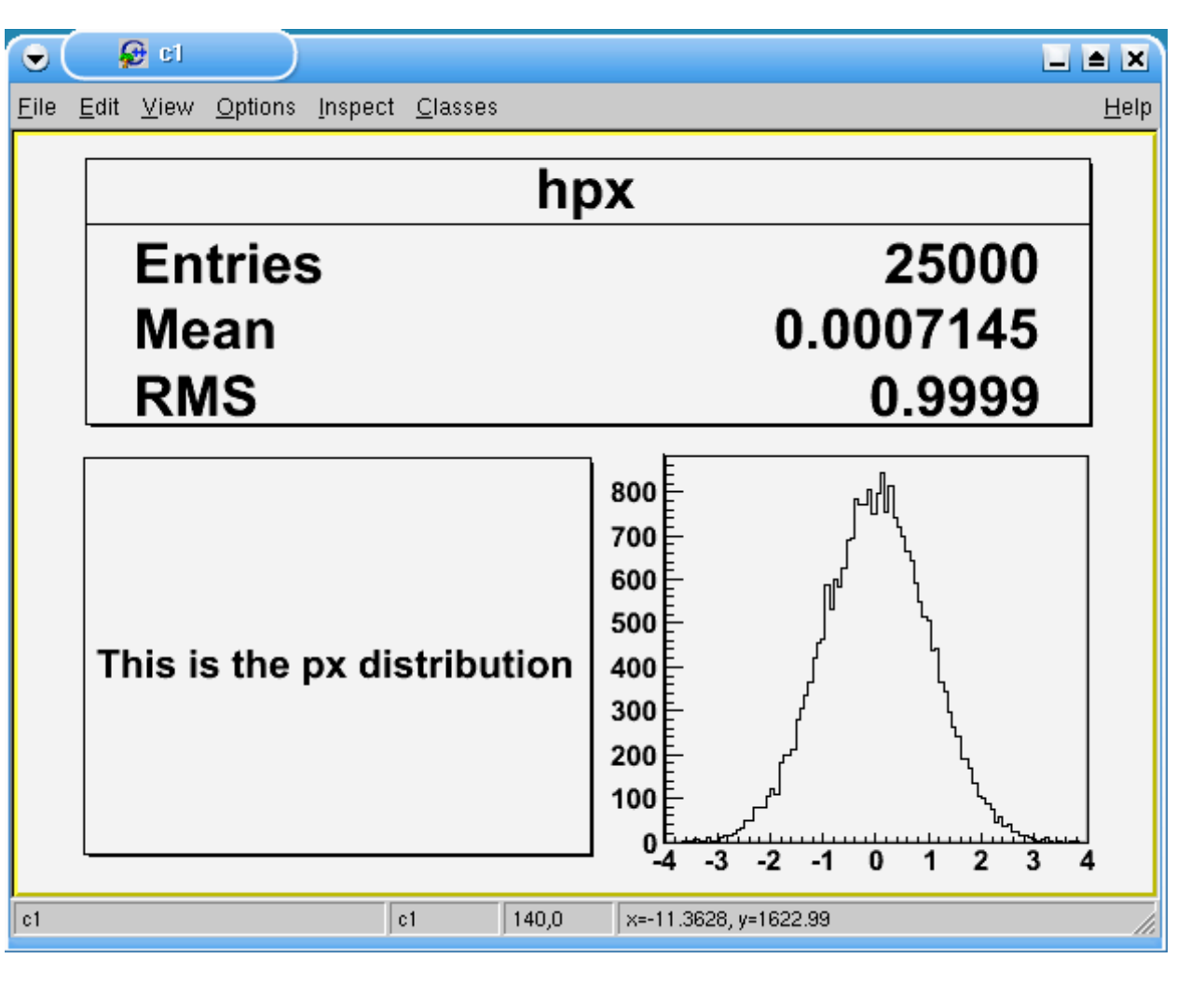

## Activer l'éditeur de canevas

• Pour changer les couleurs, les épaisseurs, etc., on utilisera **l'éditeur de canevas**

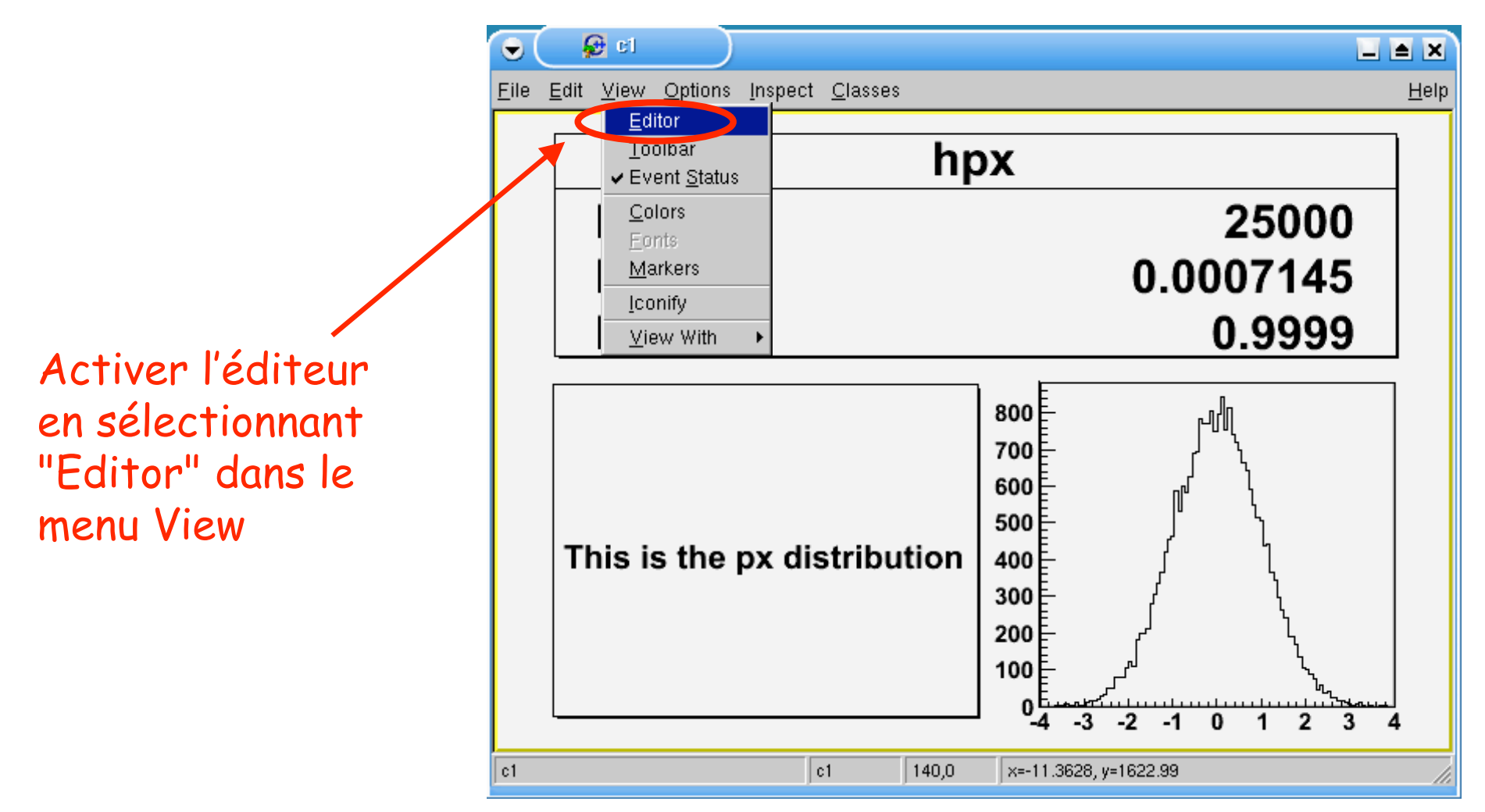

### L'éditeur de canevas

- L'éditeur s'affiche à gauche du canevas
- Il montre/modifie les caractéristiques du **dernier objet sélectionné** (attention!)

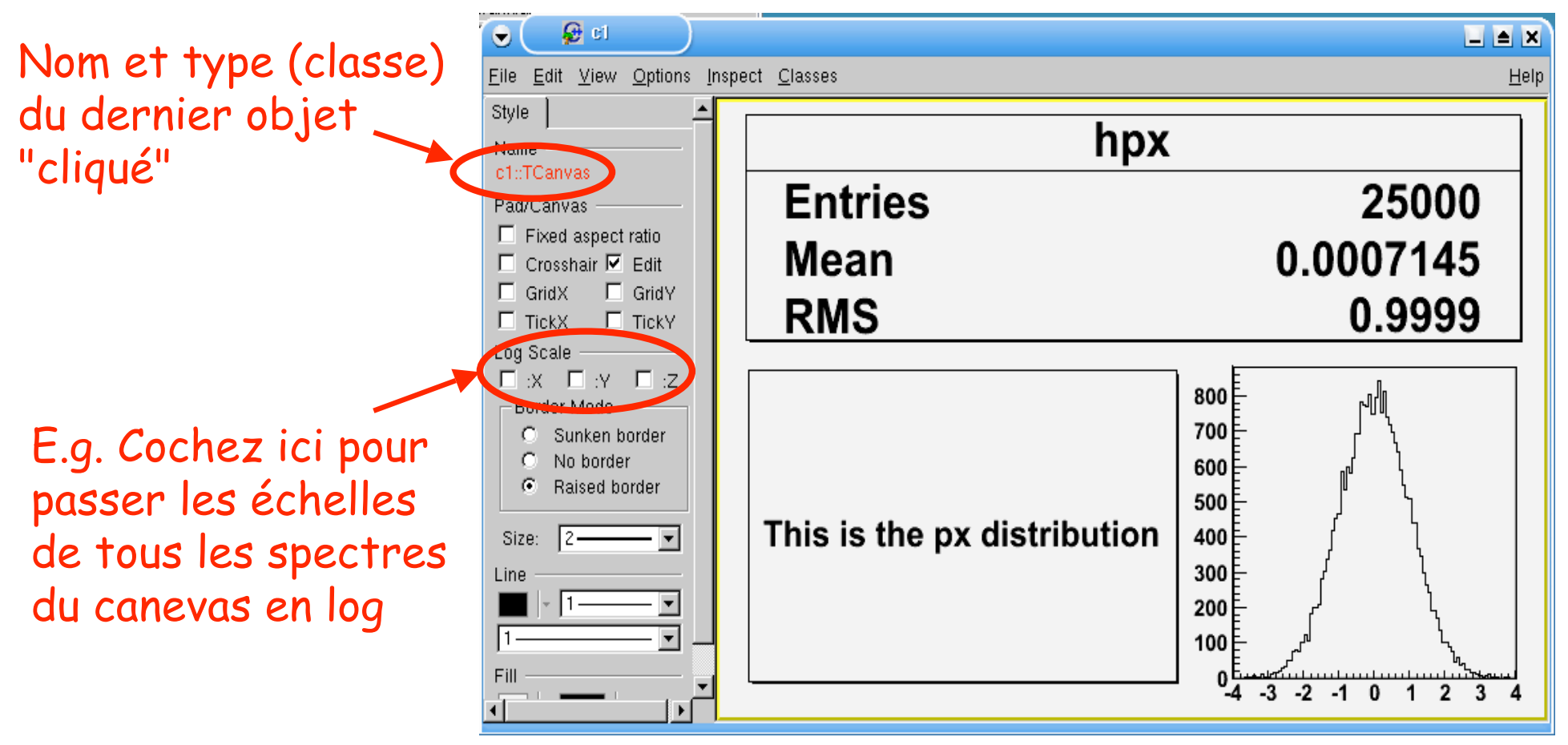

### L'éditeur de canevas

- L'éditeur s'affiche à gauche du canevas
- Il montre/modifie les caractéristiques du **dernier objet sélectionné** (attention!)

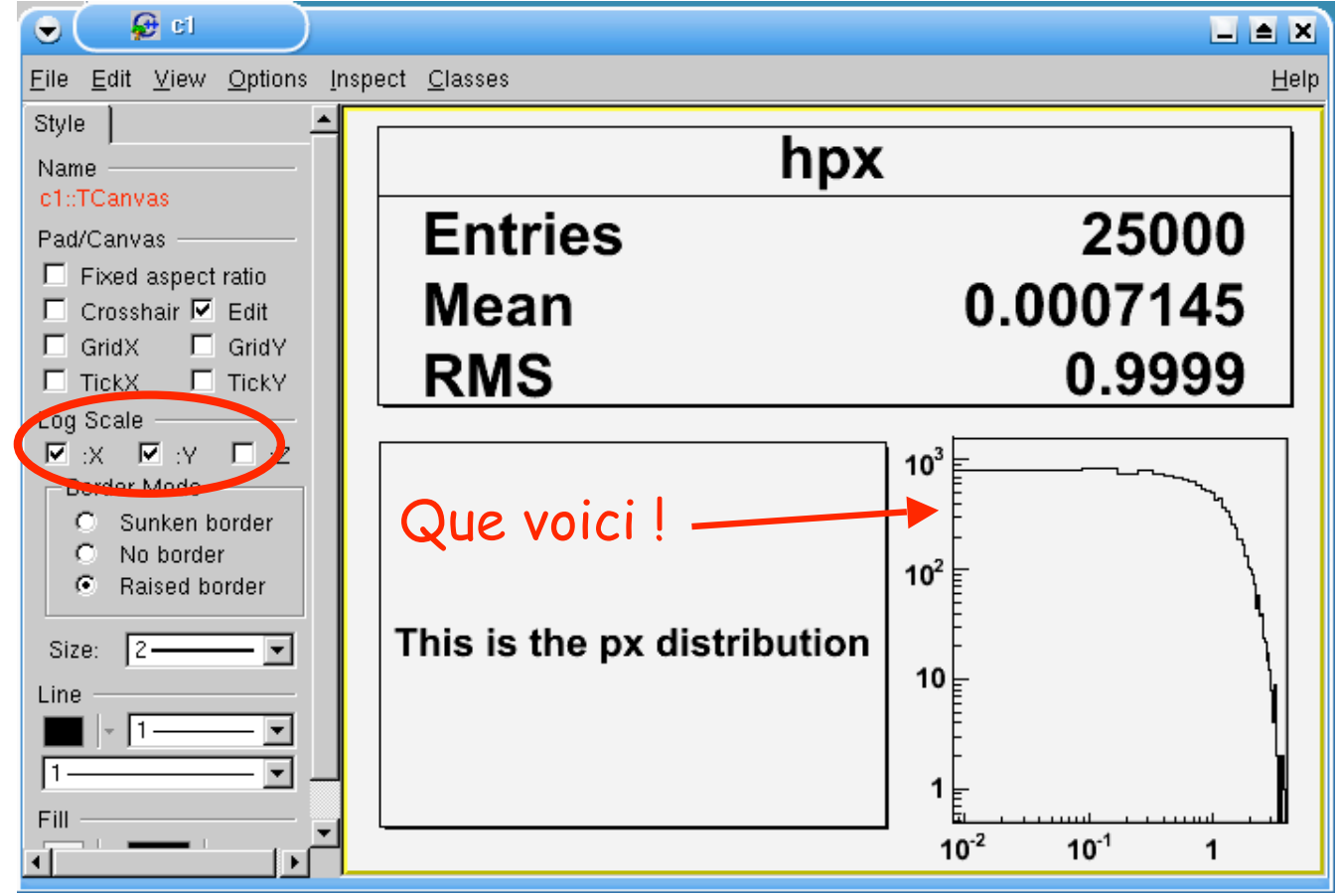

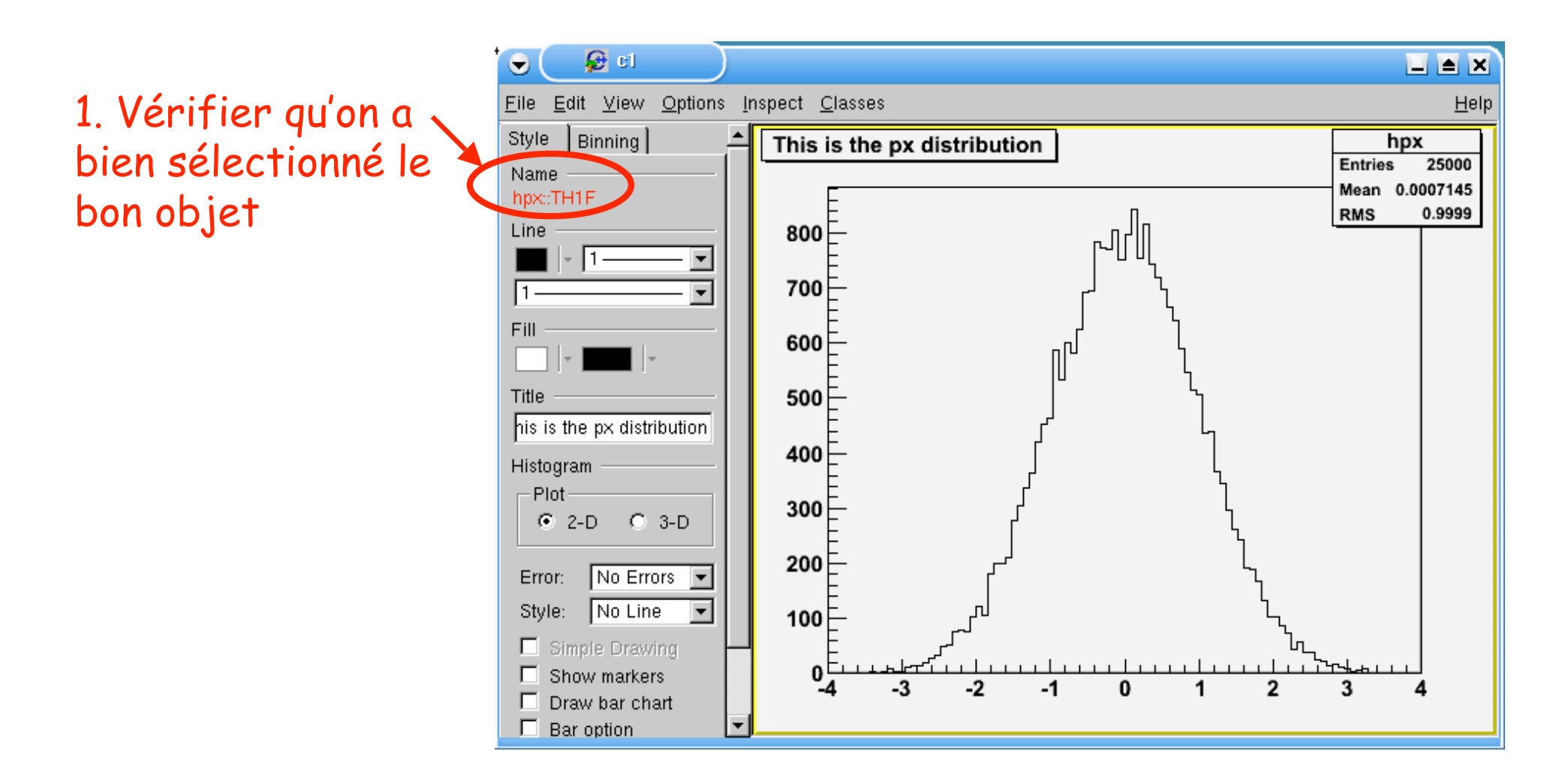

• L'art de bien cliquer au bon endroit au bon moment…

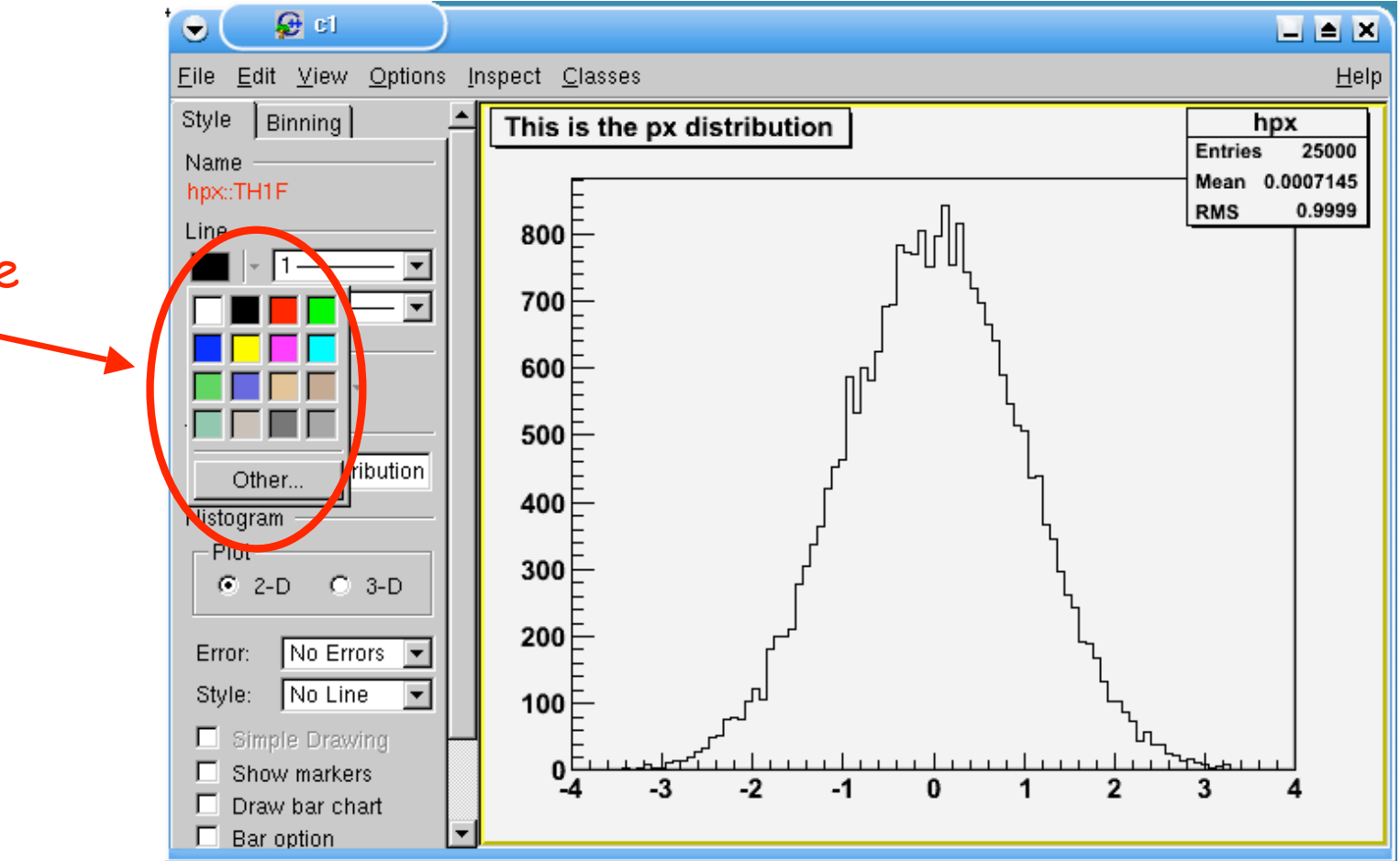

2. Clique sur la couleur de ligne pour ouvrir la palette

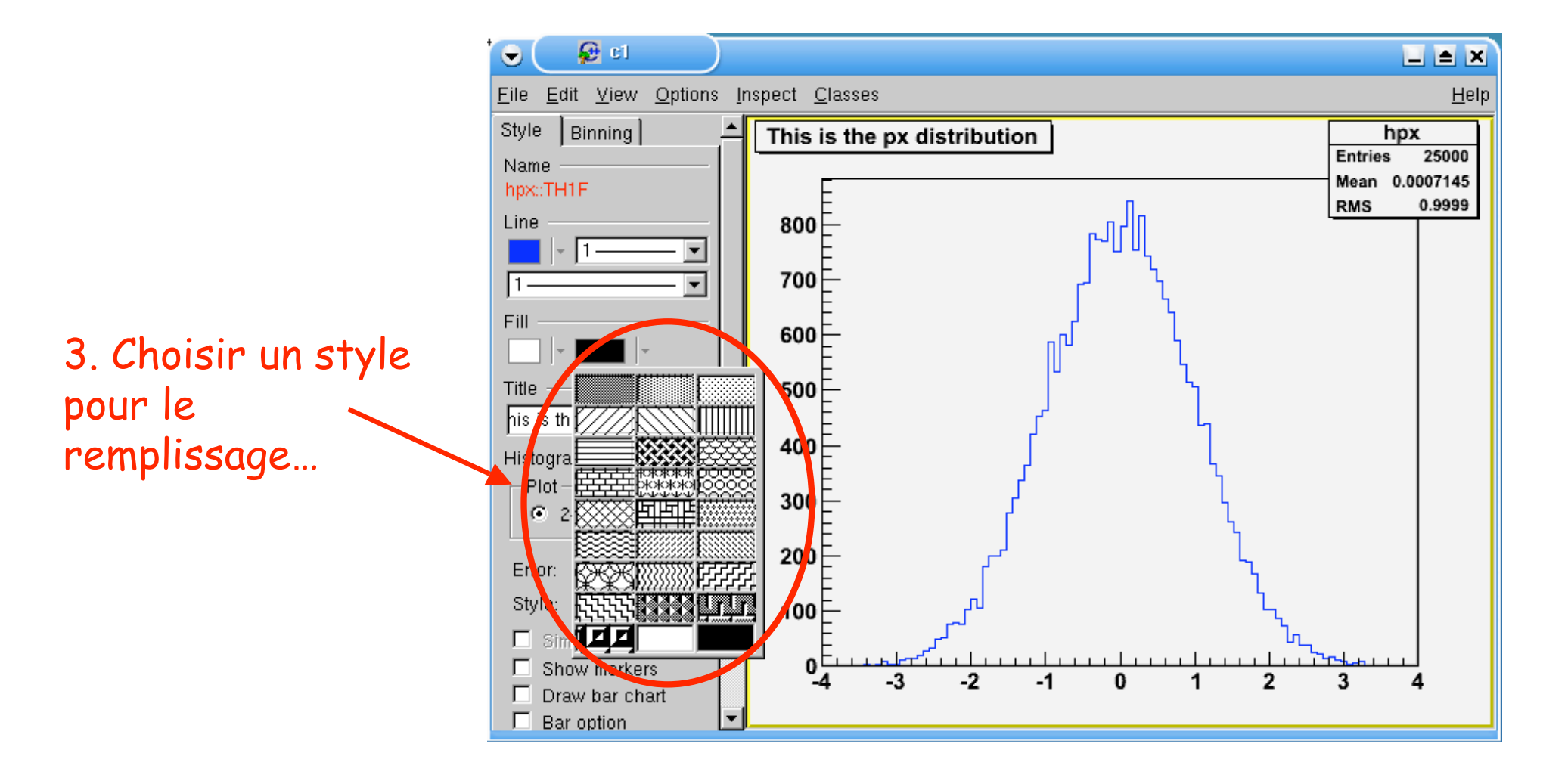

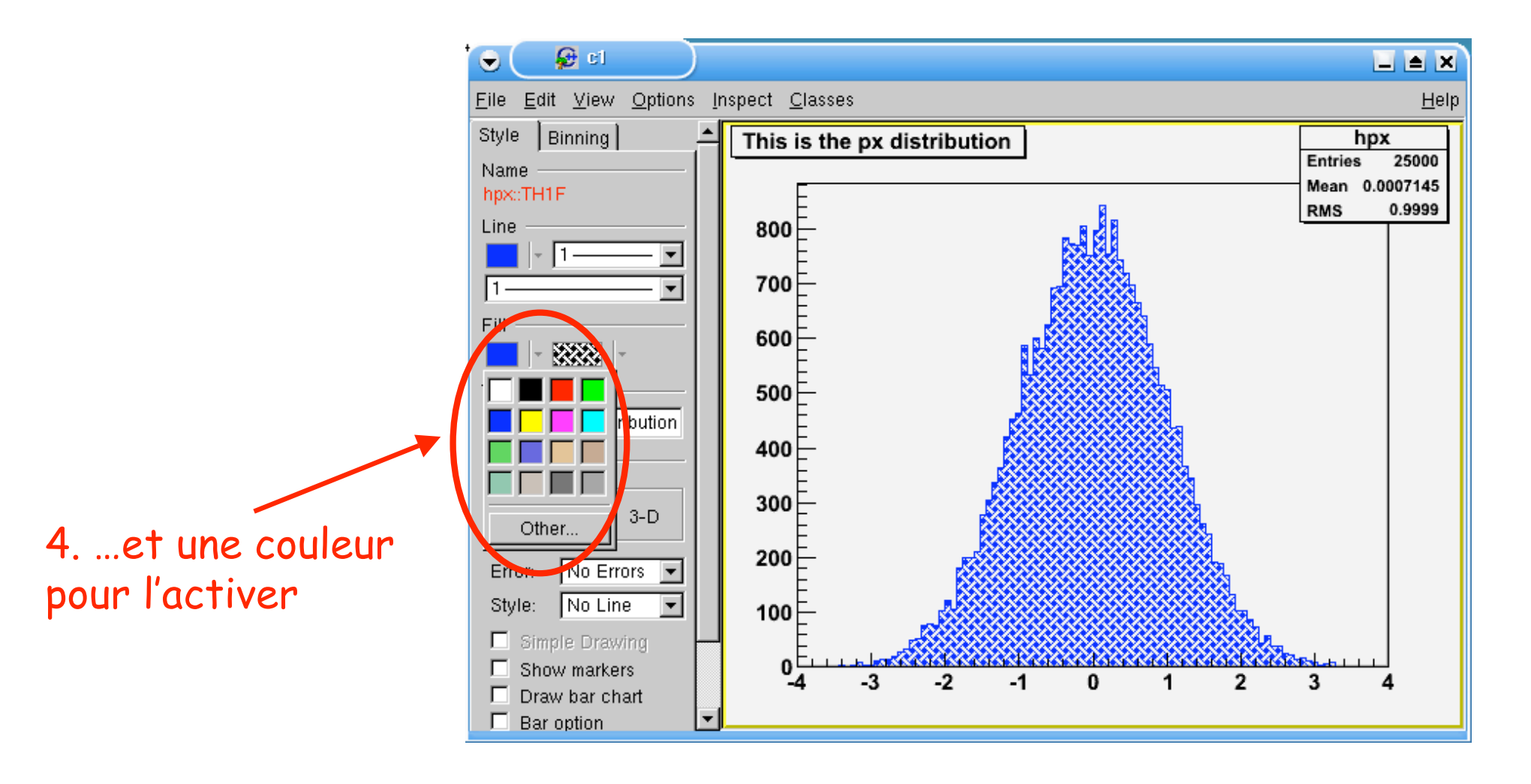

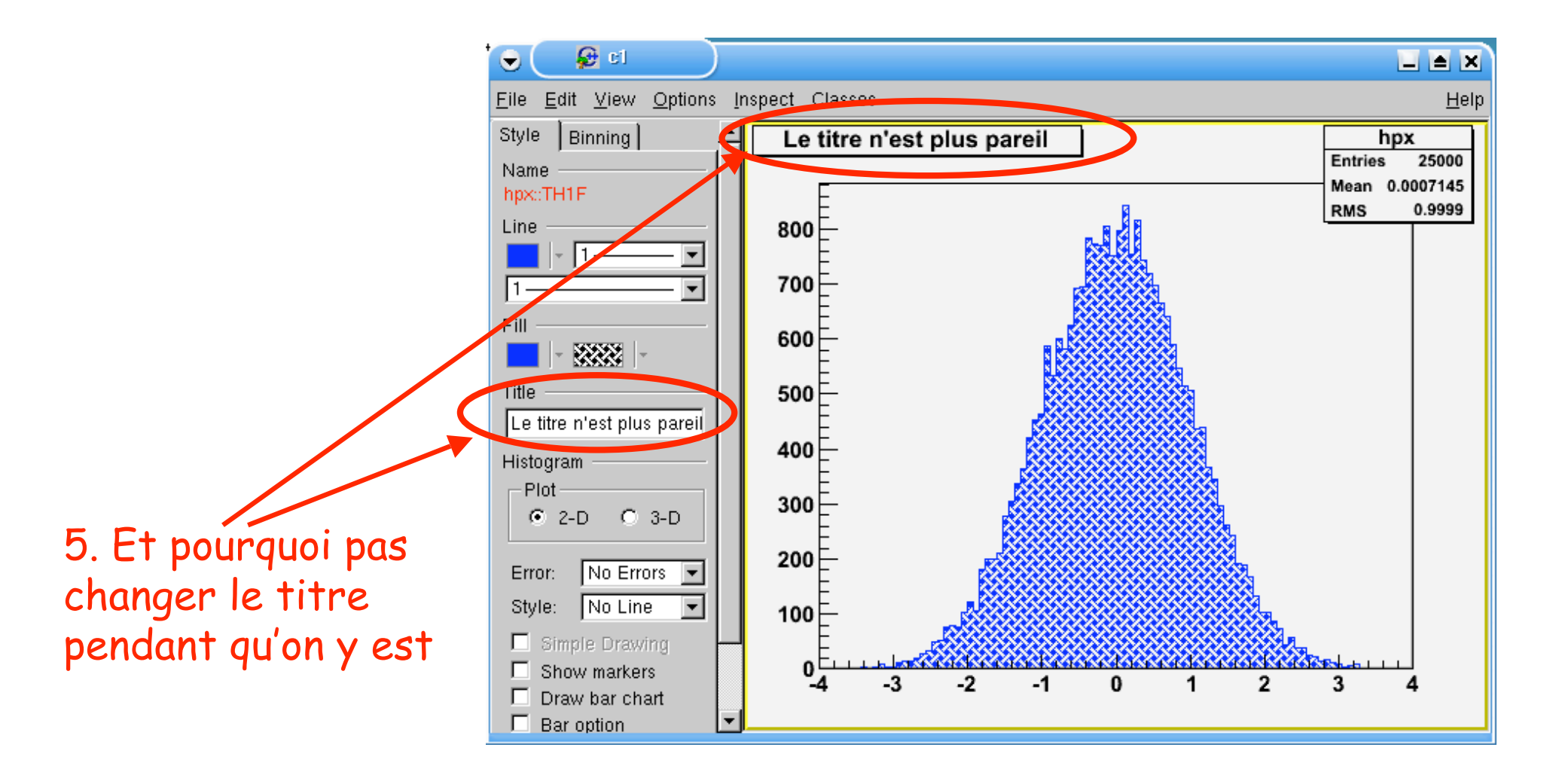

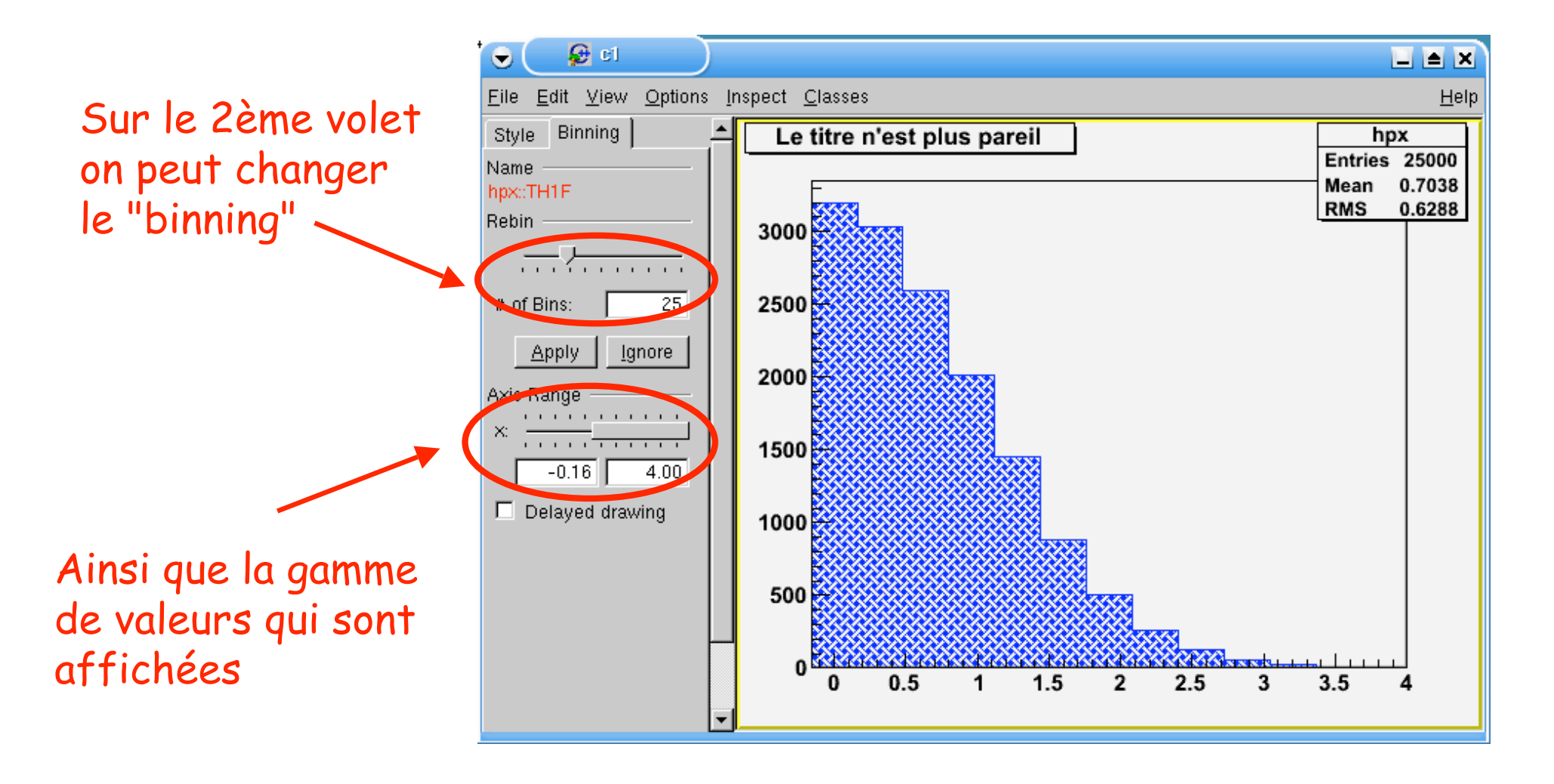

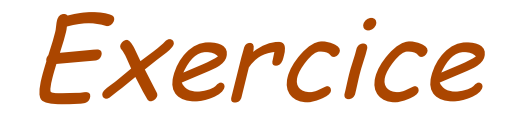

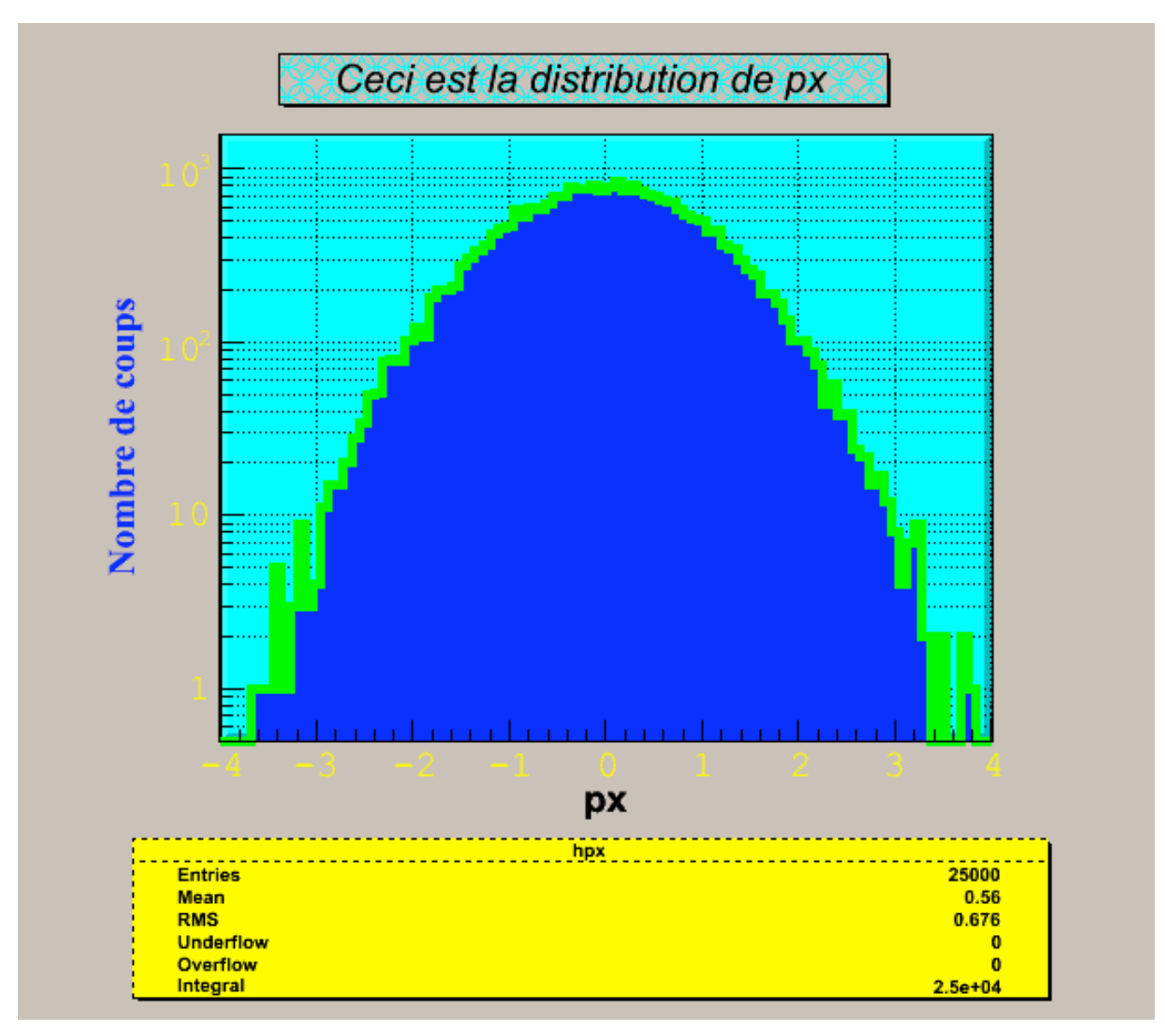

#### Décorer une figure

#### Passer du "pas bô" au "moins moche"

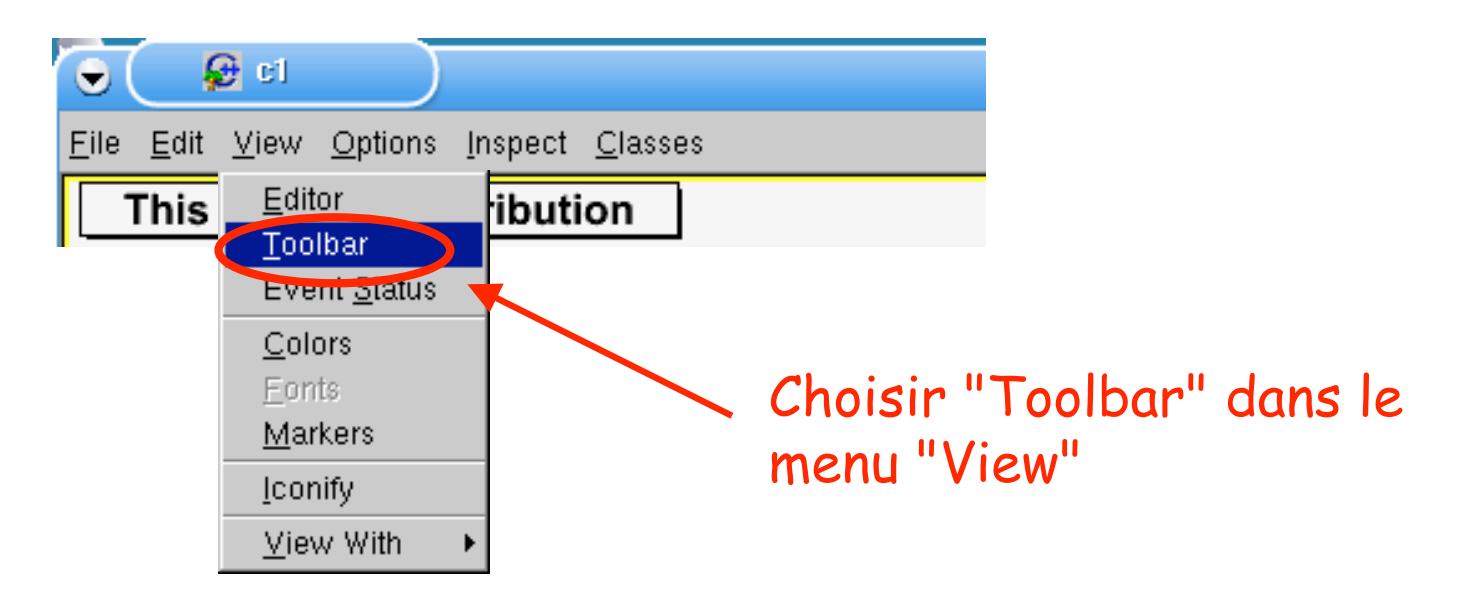

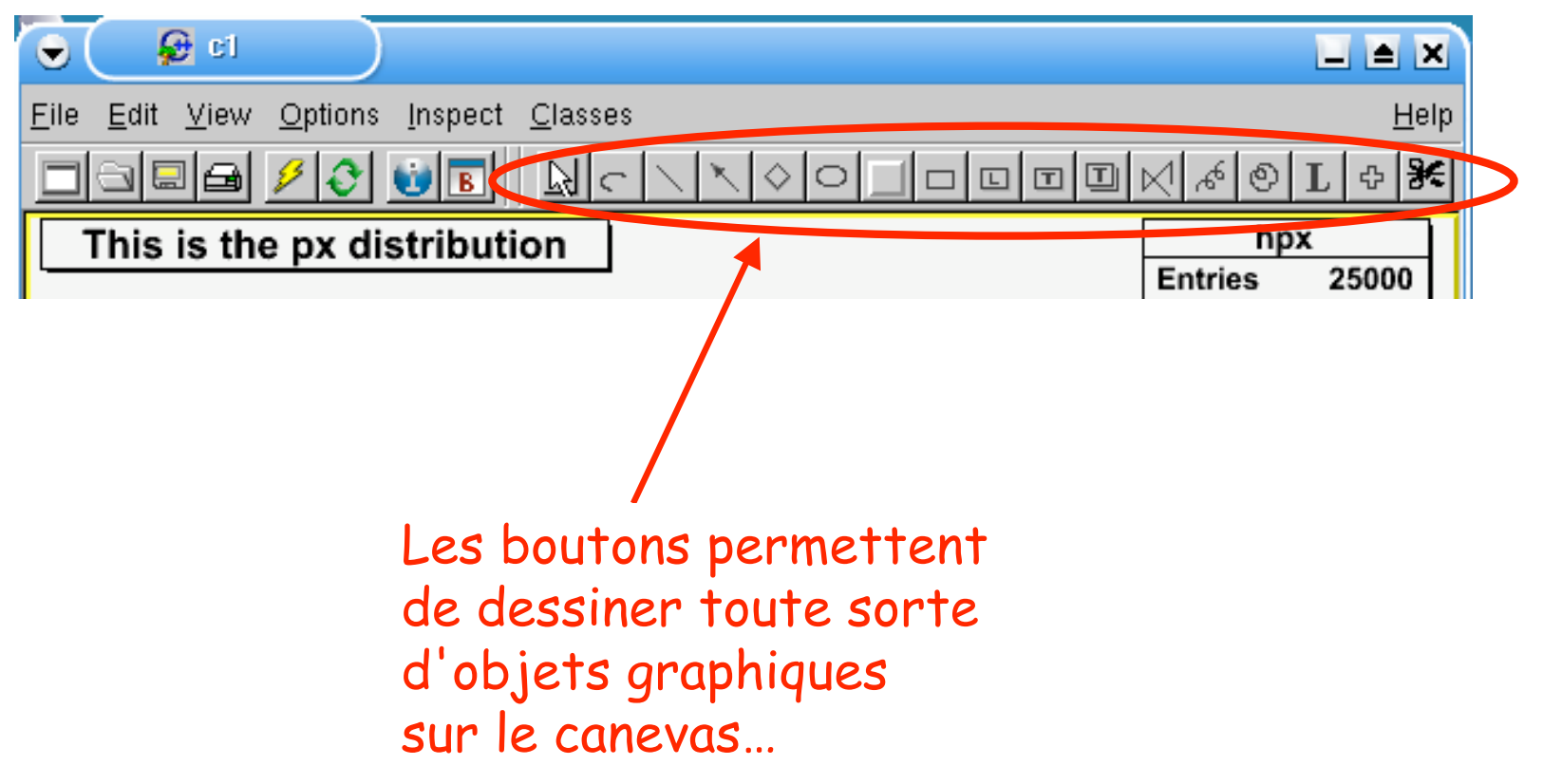

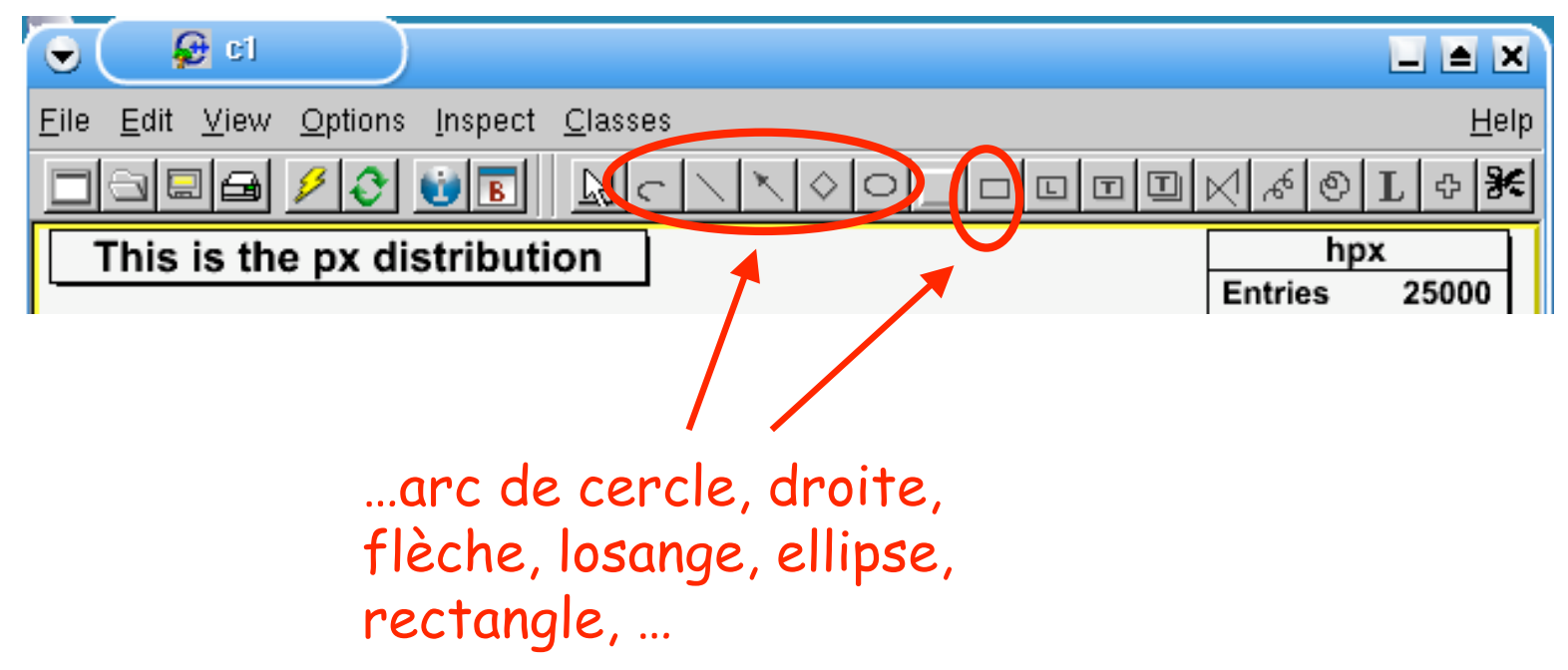

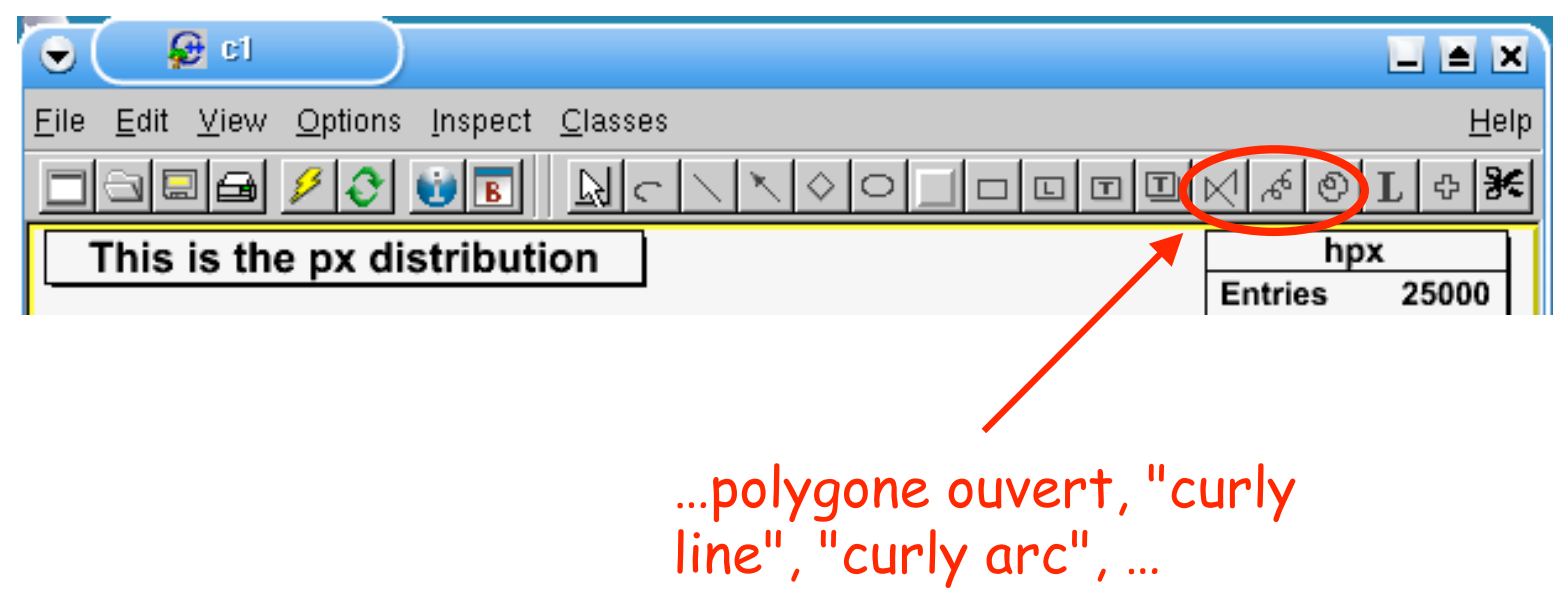

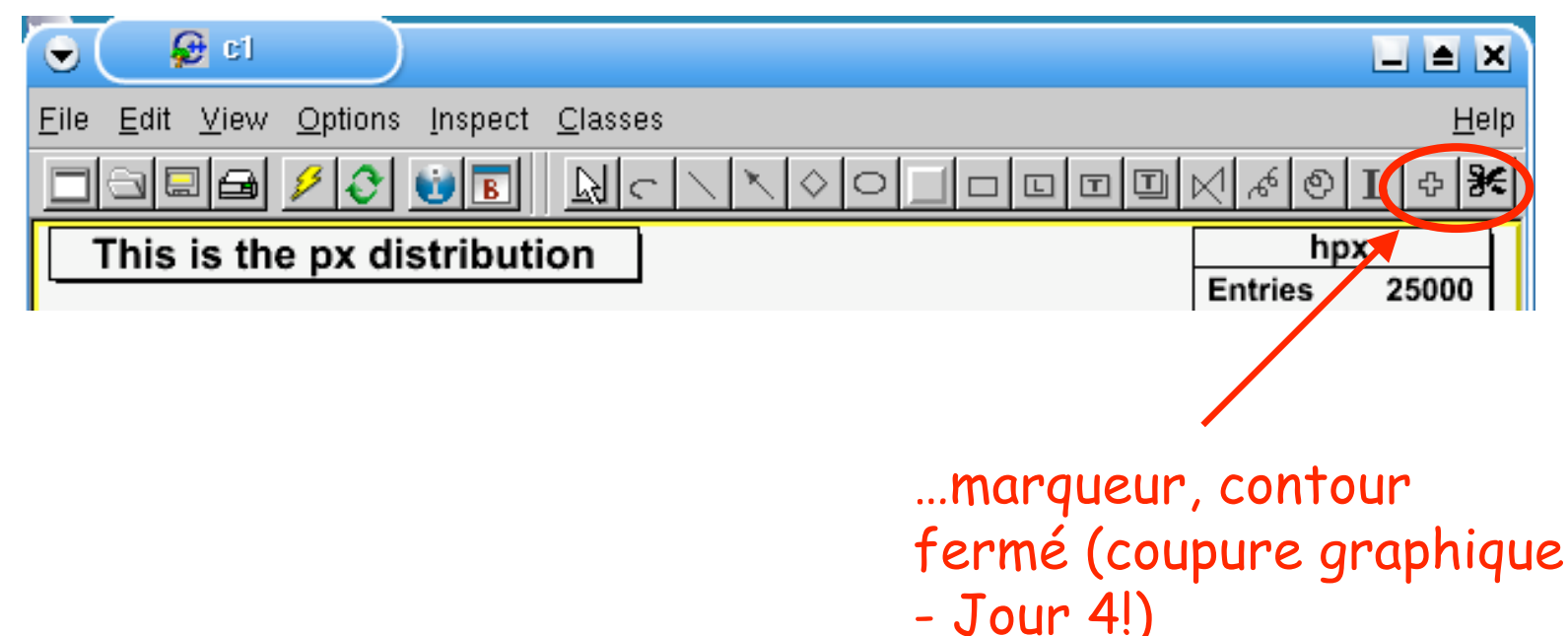

# Rajouter un pad supplémentaire

• Pour afficher un spectre dans un spectre...

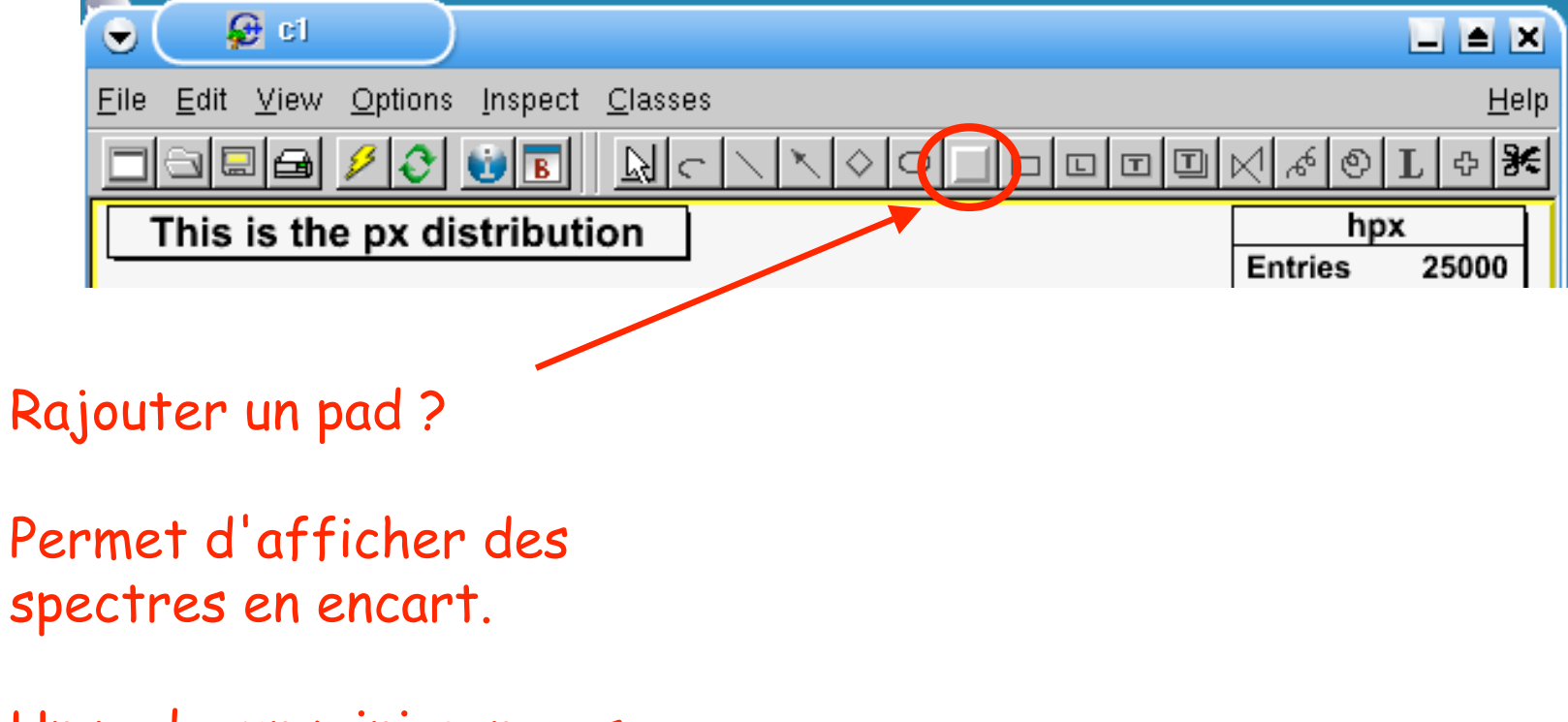

Un pad = un mini-canevas à l'intérieur d' un canevas (ou d' un pad… etc. etc.)

# Rajouter un pad supplémentaire

• Pour afficher un spectre dans un spectre...

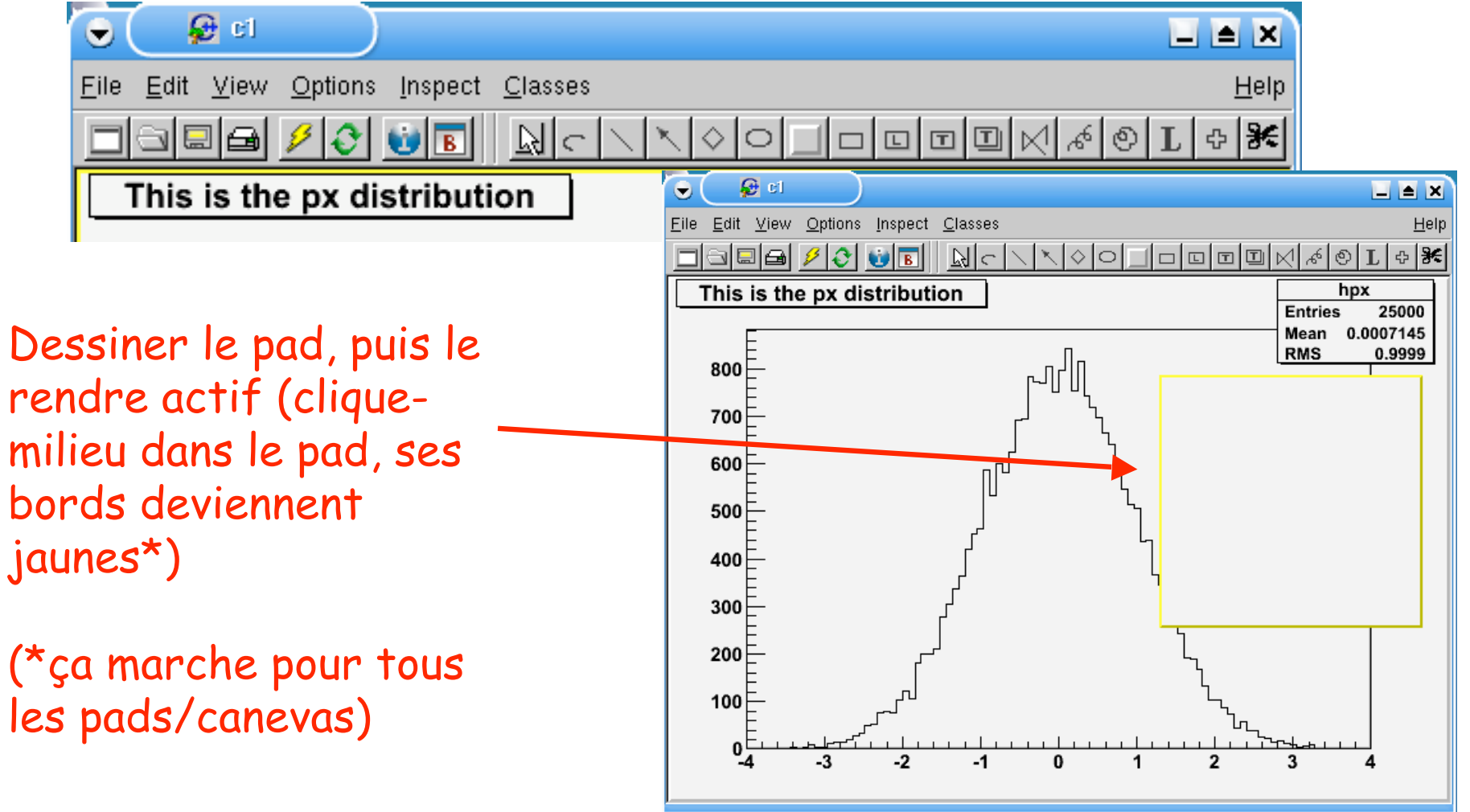
# Rajouter un pad supplémentaire

• Pour afficher un spectre dans un spectre...

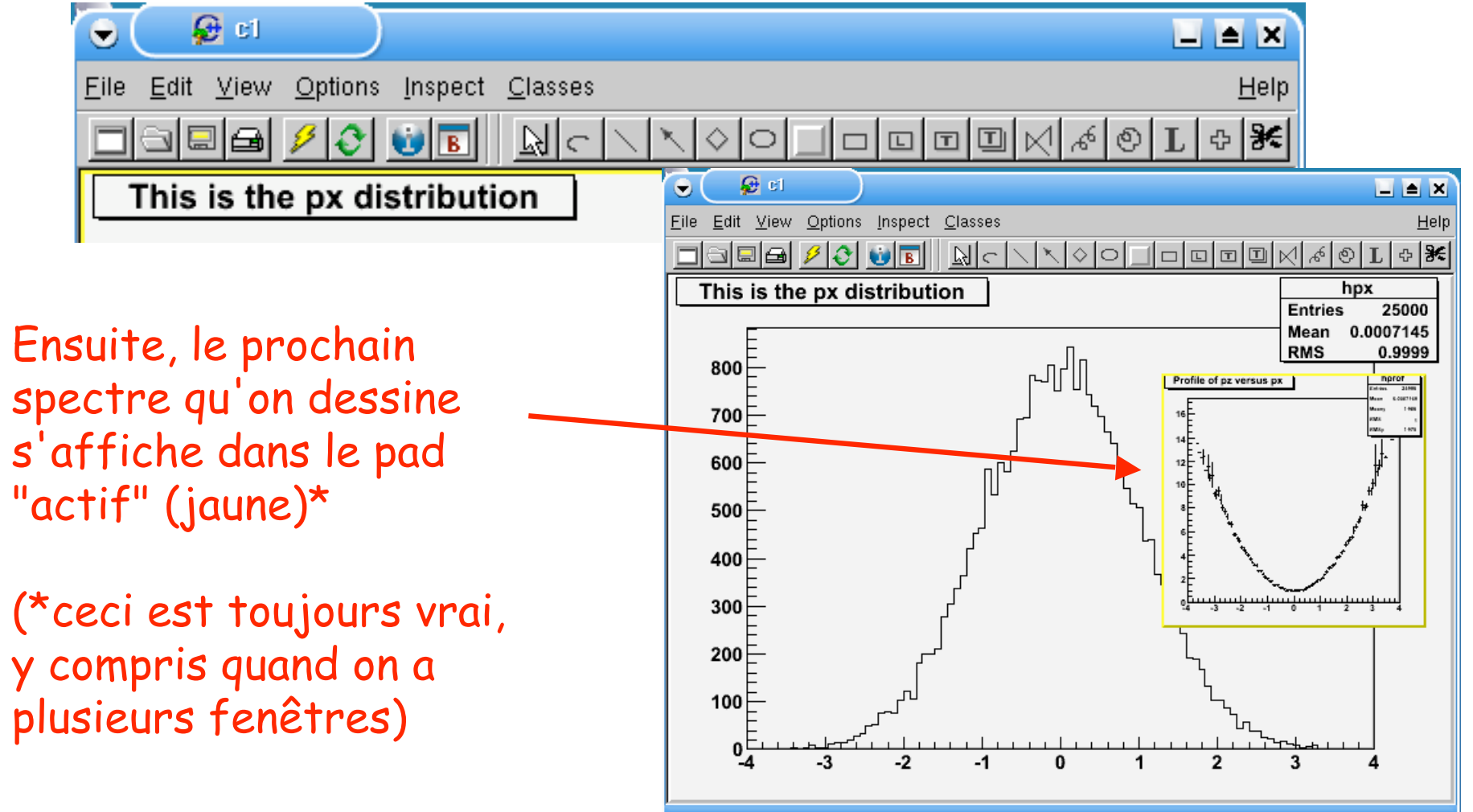

## Rajouter du texte au canevas

• Rendre la figure lisible, ajouter une légende...

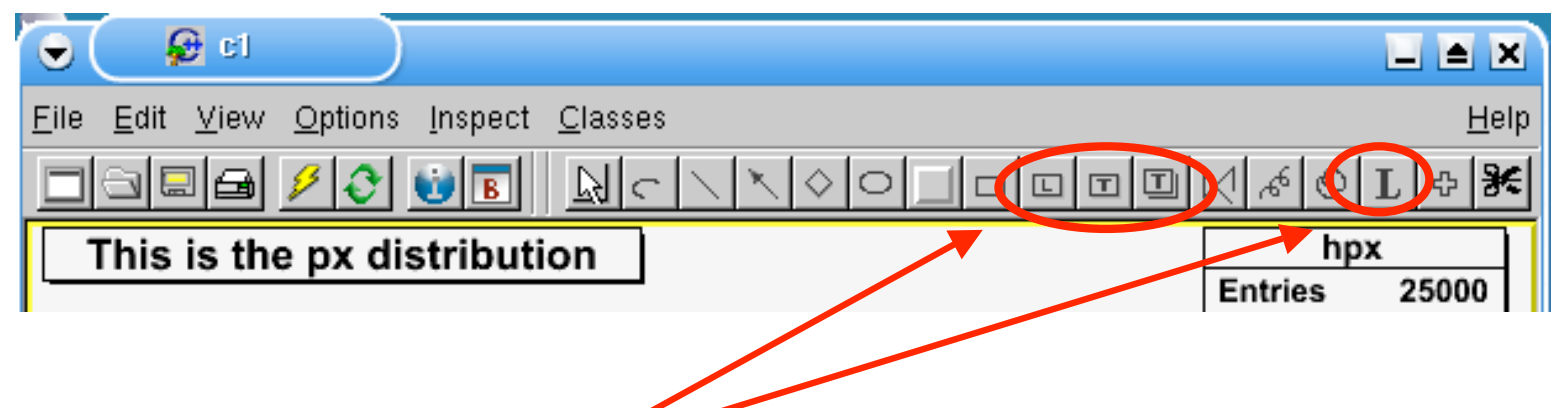

Pour rajouter du texte, plusieurs choix sont possibles, selon que l' on veut du texte seul (bouton "L") ou du texte dans une boîte

## Rajouter du texte au canevas

• …en tapant directement du LaTeX (enfin, presque)

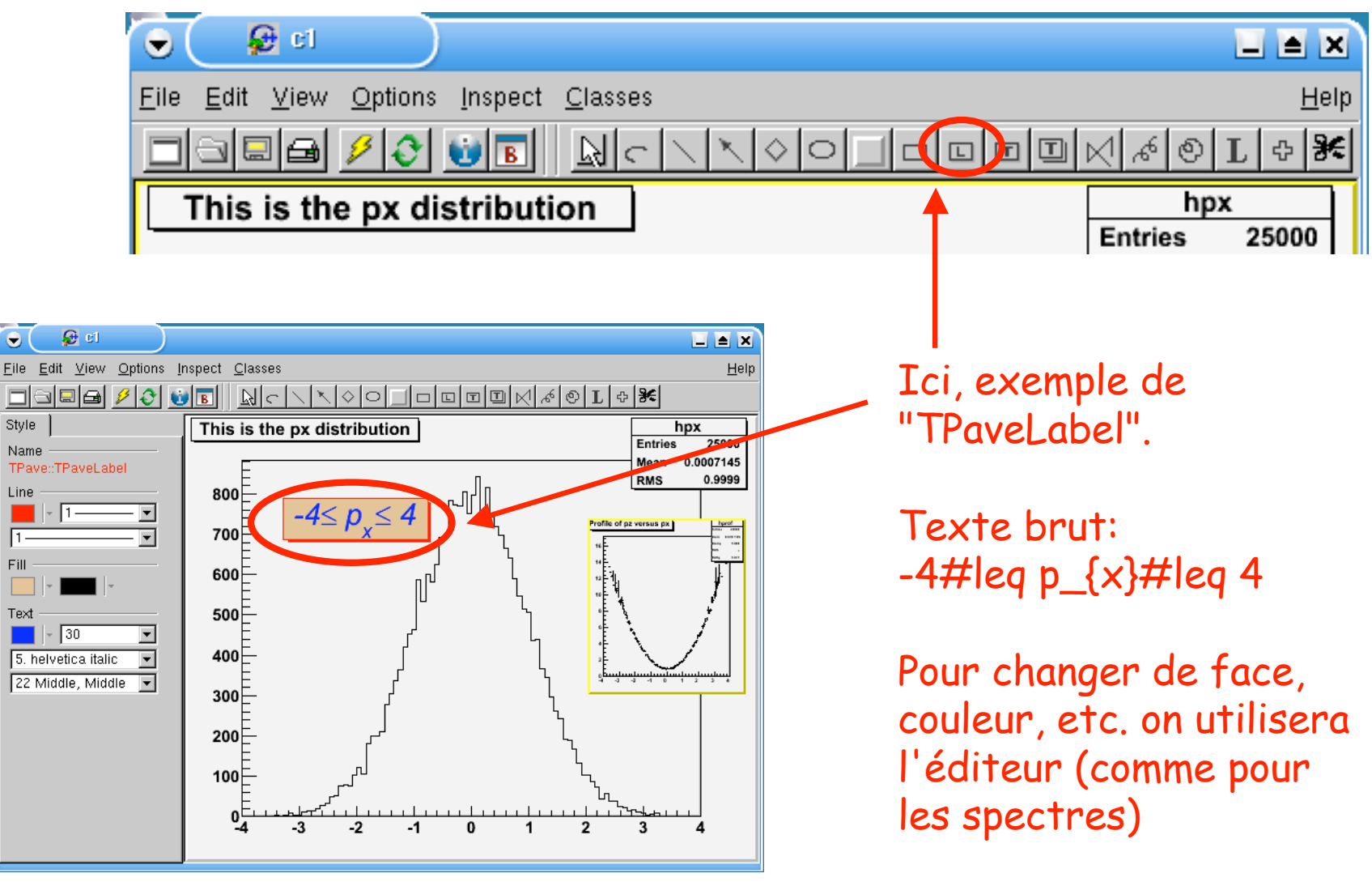

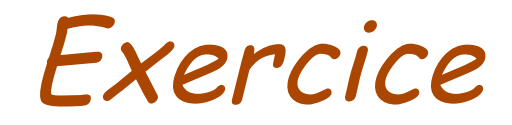

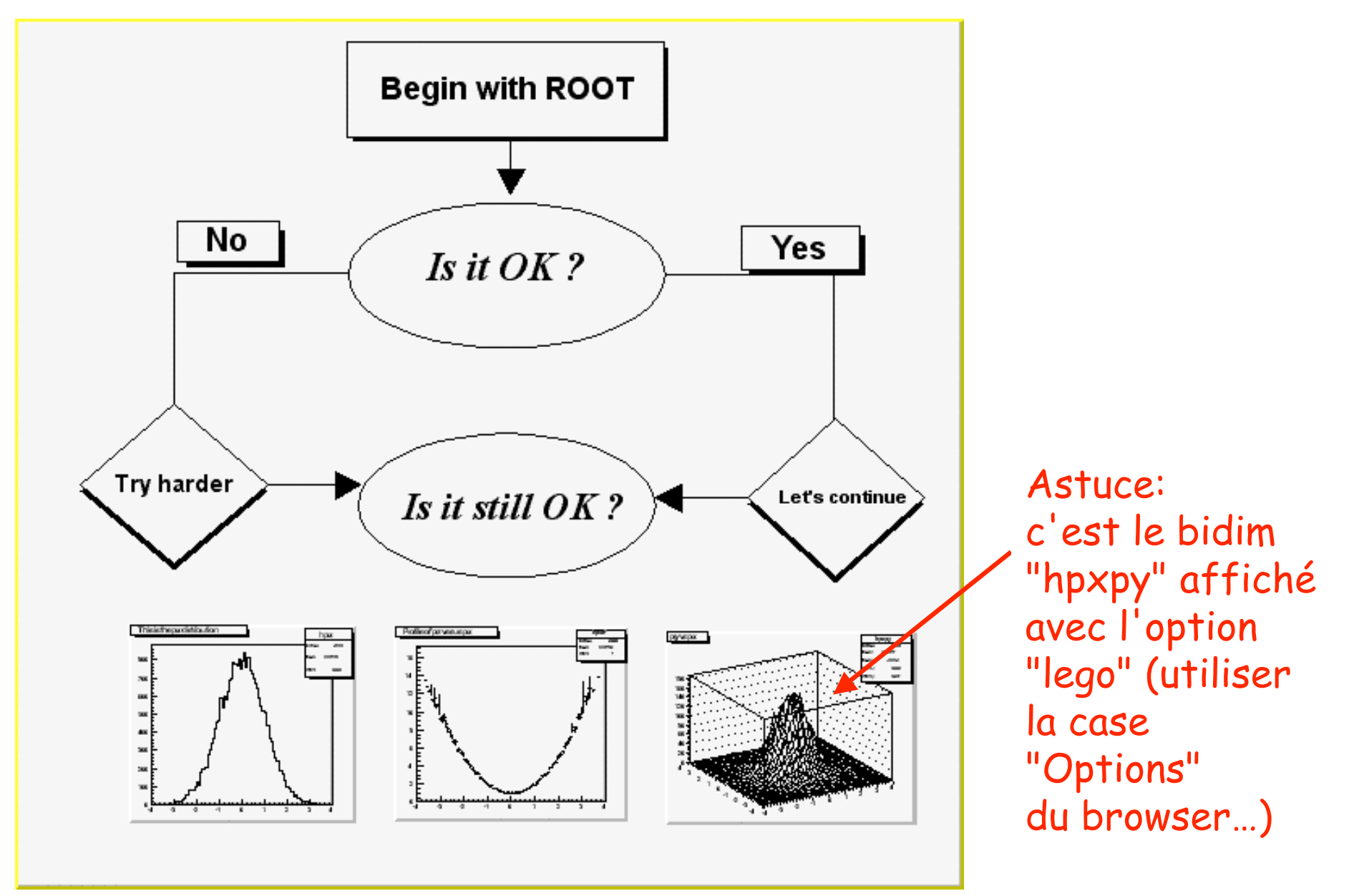

#### Ajuster une fonction sur un spectre à <sup>1</sup> dimension

Ou en bon français: fitter l'histo

• Des "fits" simples sont facilement réalisables à partir de l'interface graphique

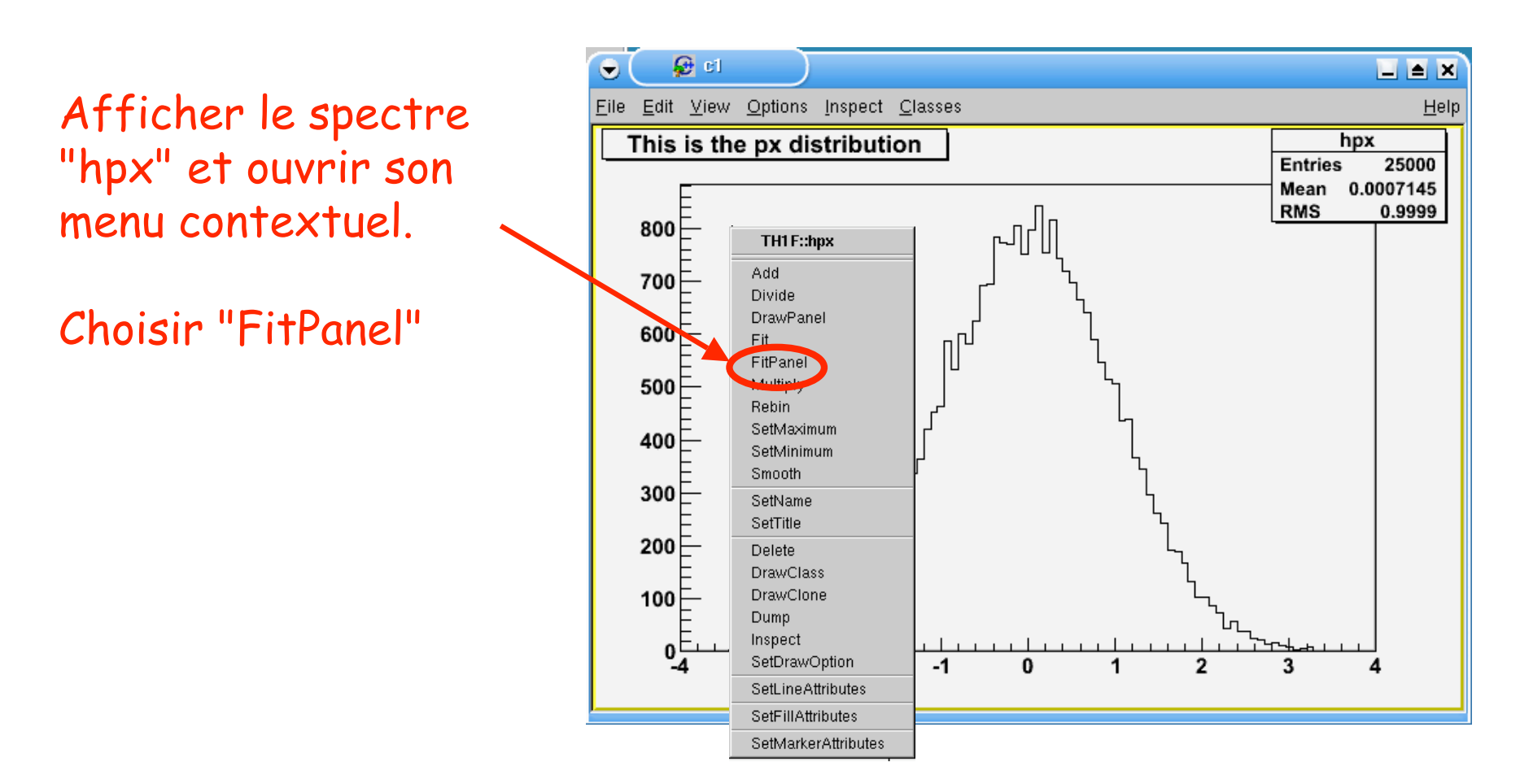

• Des "fits" simples sont facilement réalisables à partir de l'interface graphique

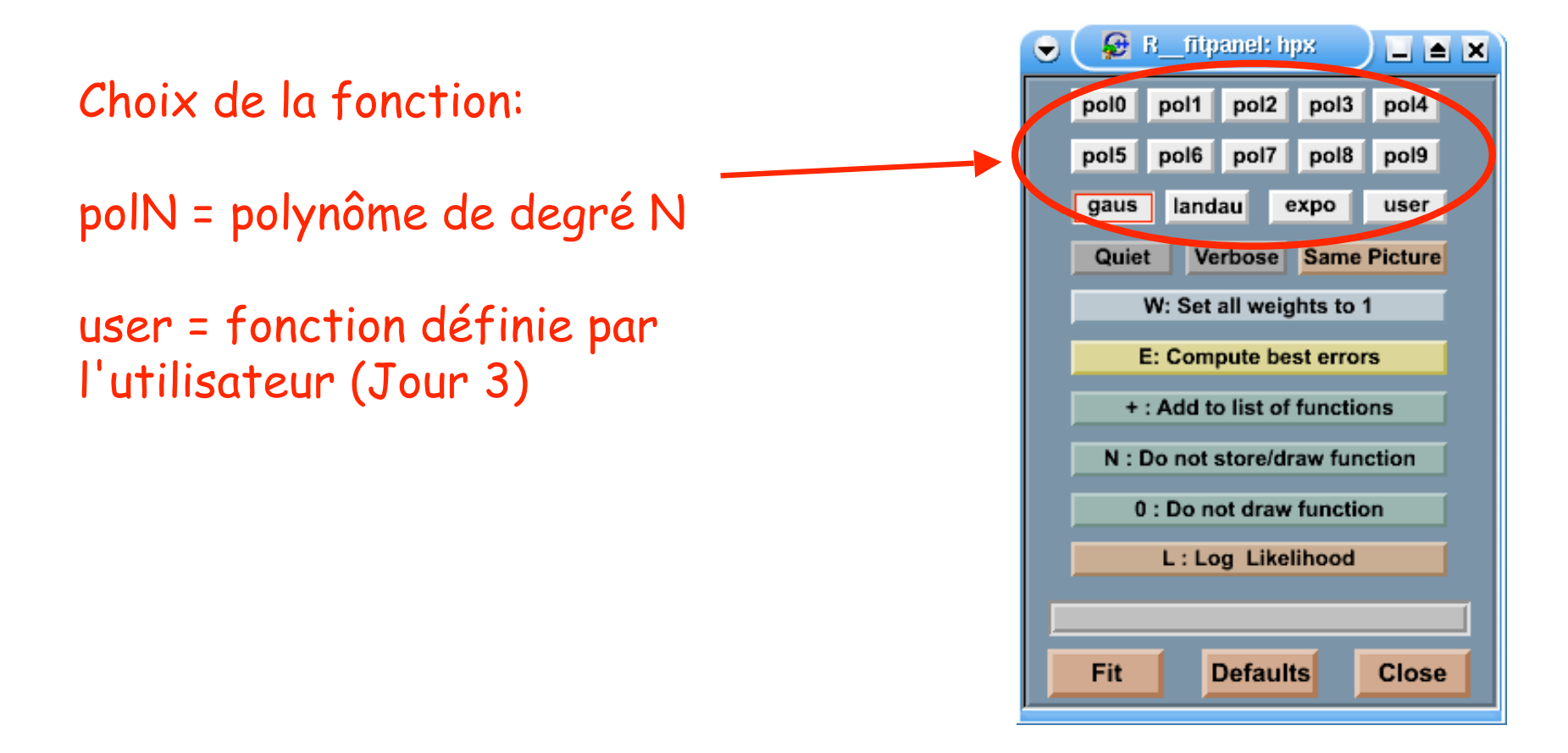

• Des "fits" simples sont facilement réalisables à partir de l'interface graphique

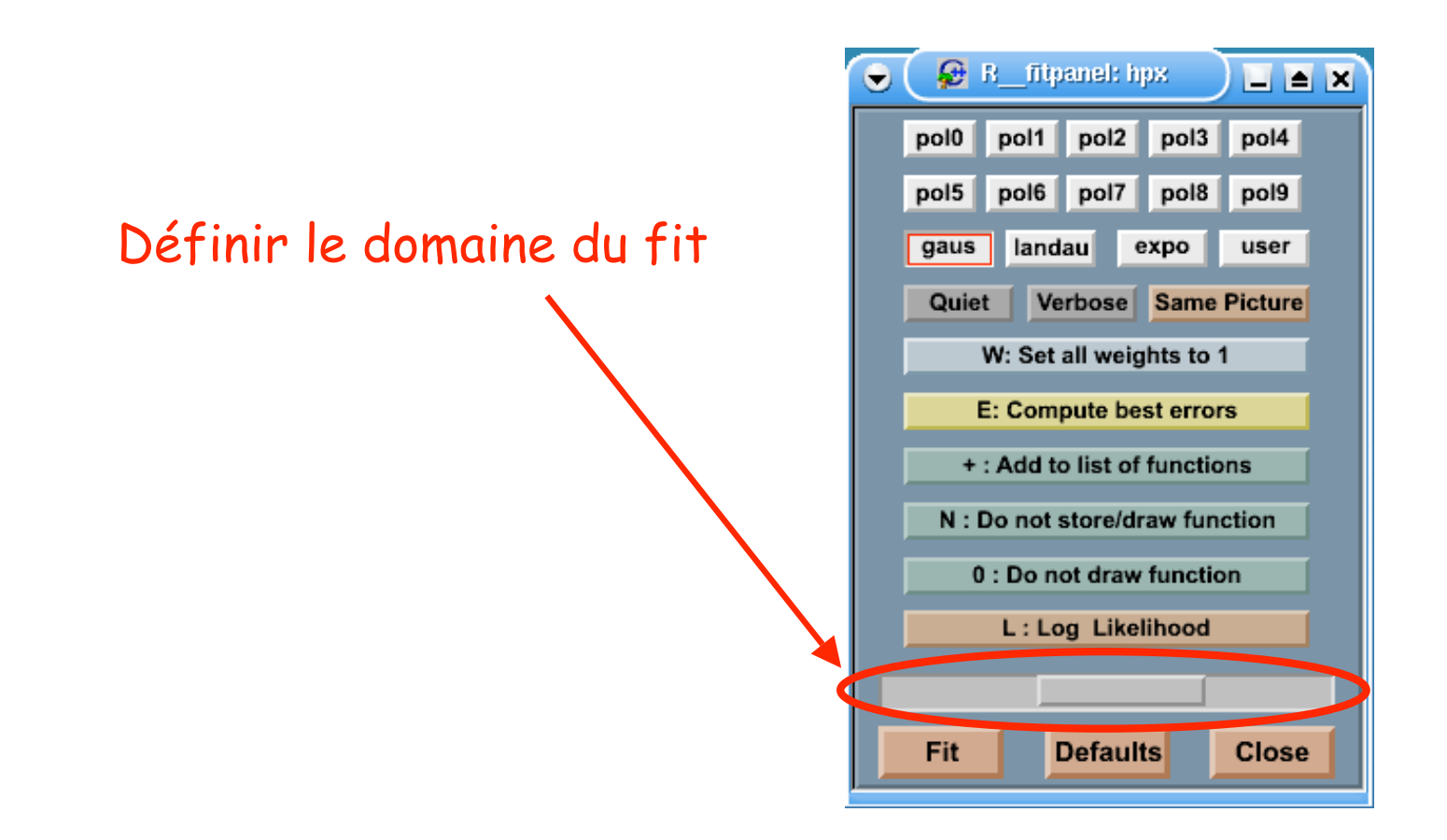

• Des "fits" simples sont facilement réalisables à partir de l'interface graphique

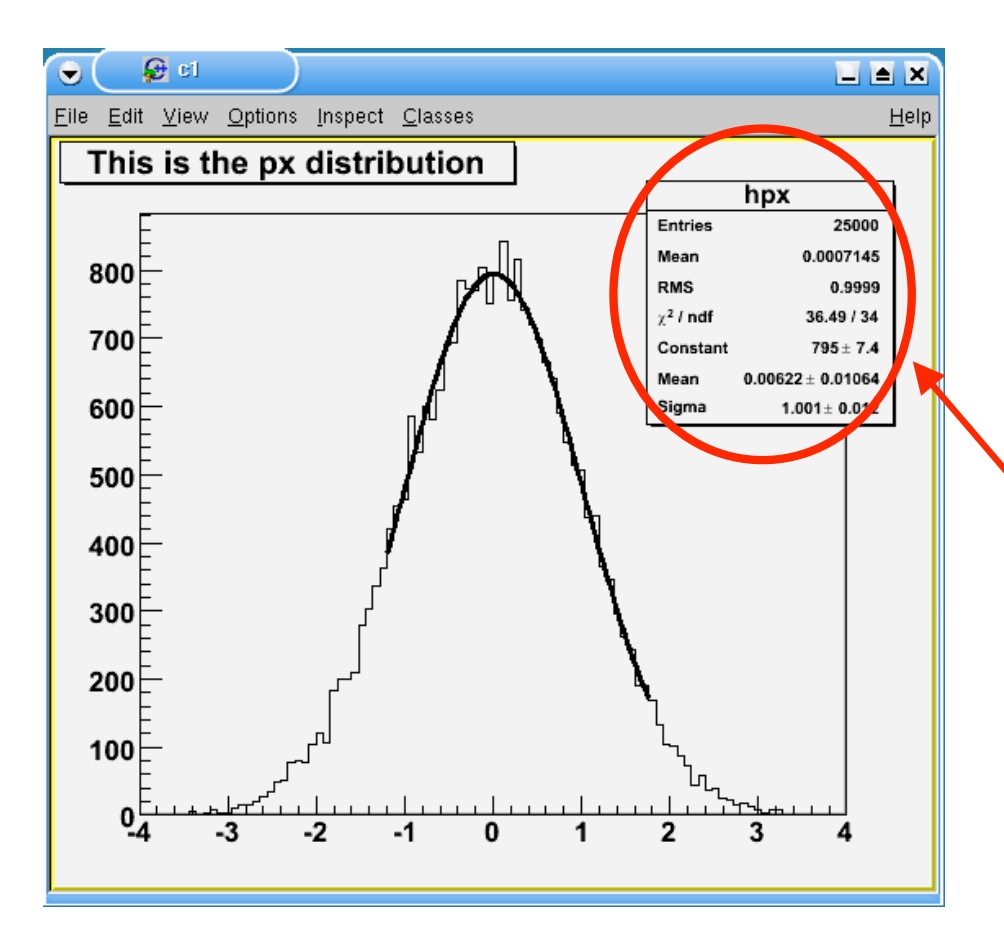

Quand on clique sur "Fit" l' ajustement se fait et le résultat s' affiche dans le canevas (sauf si on a choisi l' option "N")

Pour voir les paramètres ajustés: menu "Options" , "Fit Parameters"

Exercice

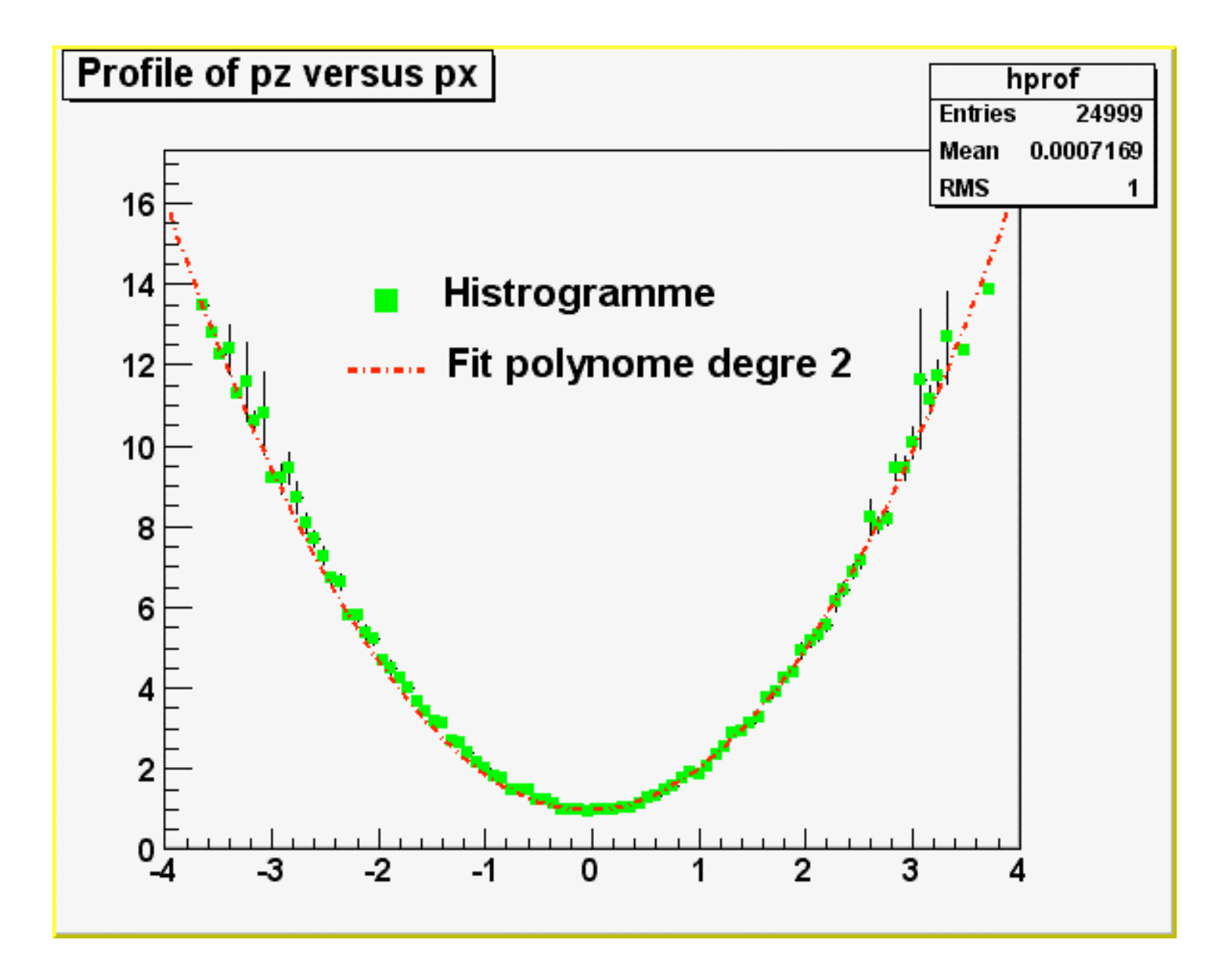

#### Manipuler les canevas

#### Sans se mélanger les pinceaux, Léonardo

• Pour avoir un nouveau canevas:

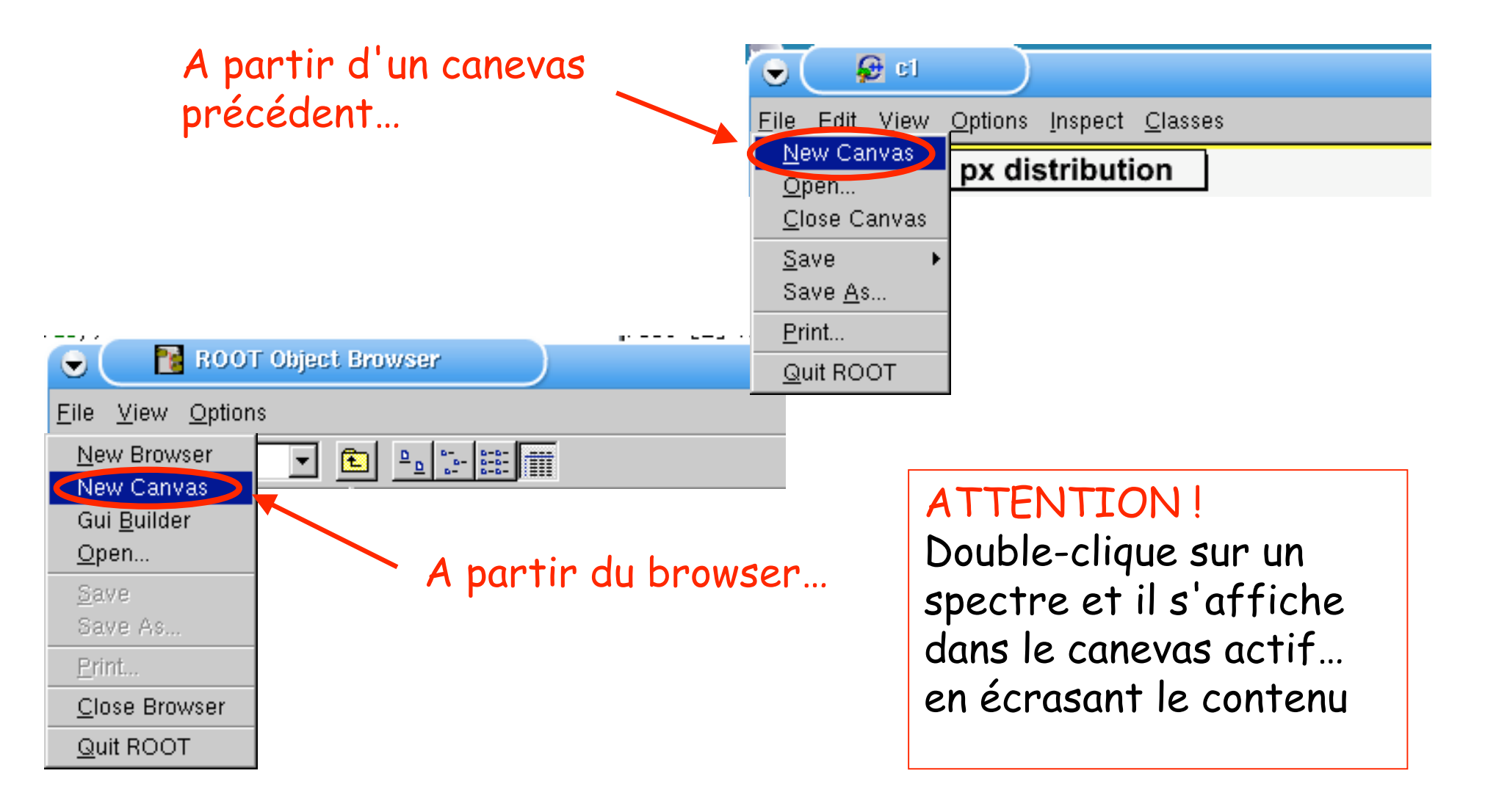

• Pour effacer le contenu du canevas:

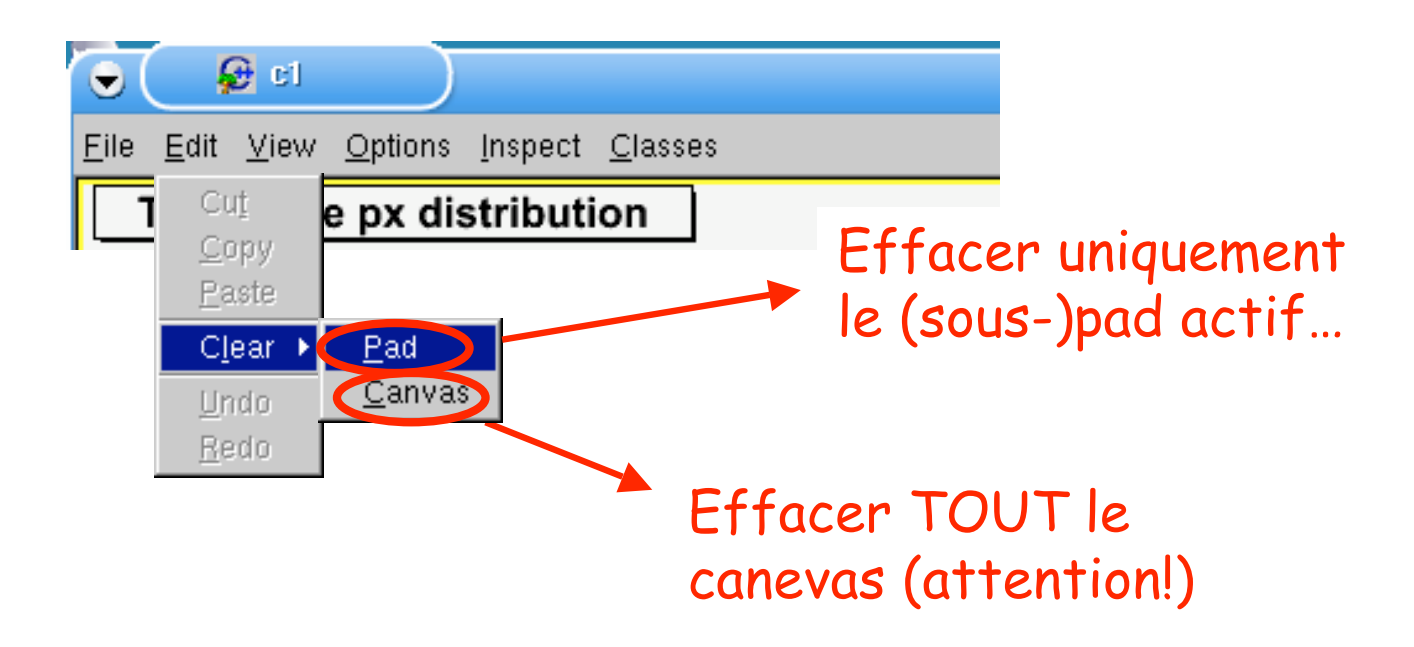

• Pour mettre à jour le contenu du canevas:

Parfois, le résultat d' une opération n ' est pas visible tout de suite.

Pour forcer la mise à jour de tous les objets du canevas, l' option "Refresh" peut empêcher des crises d' angoisse…

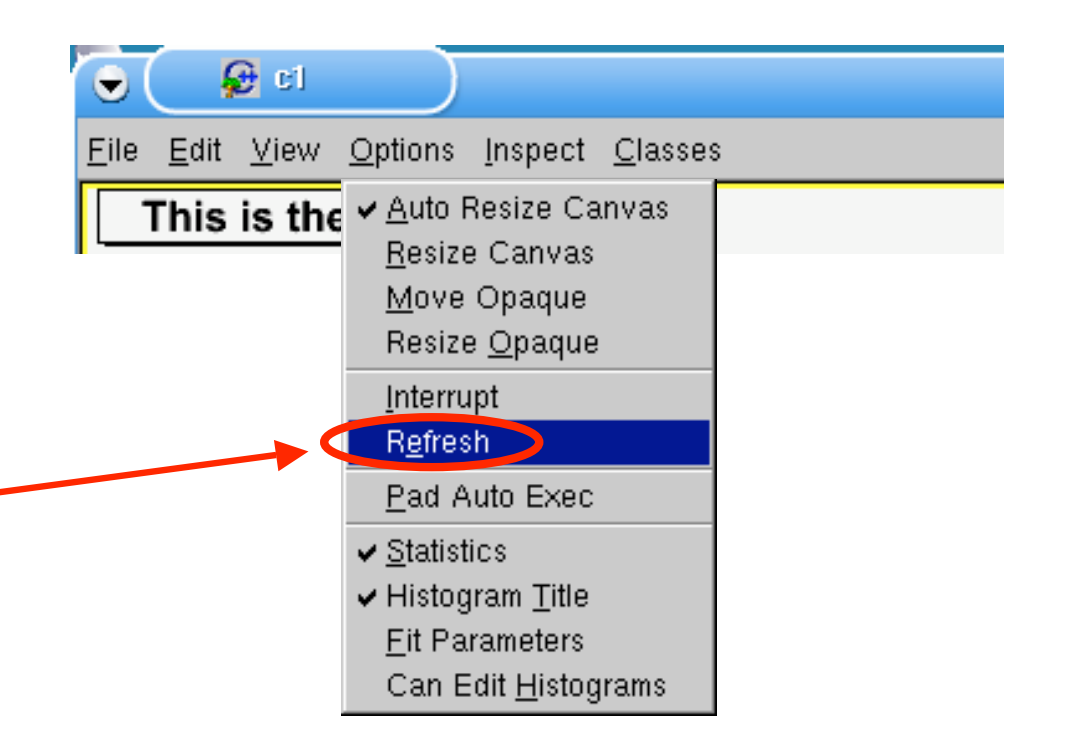

• Quelques options utiles:

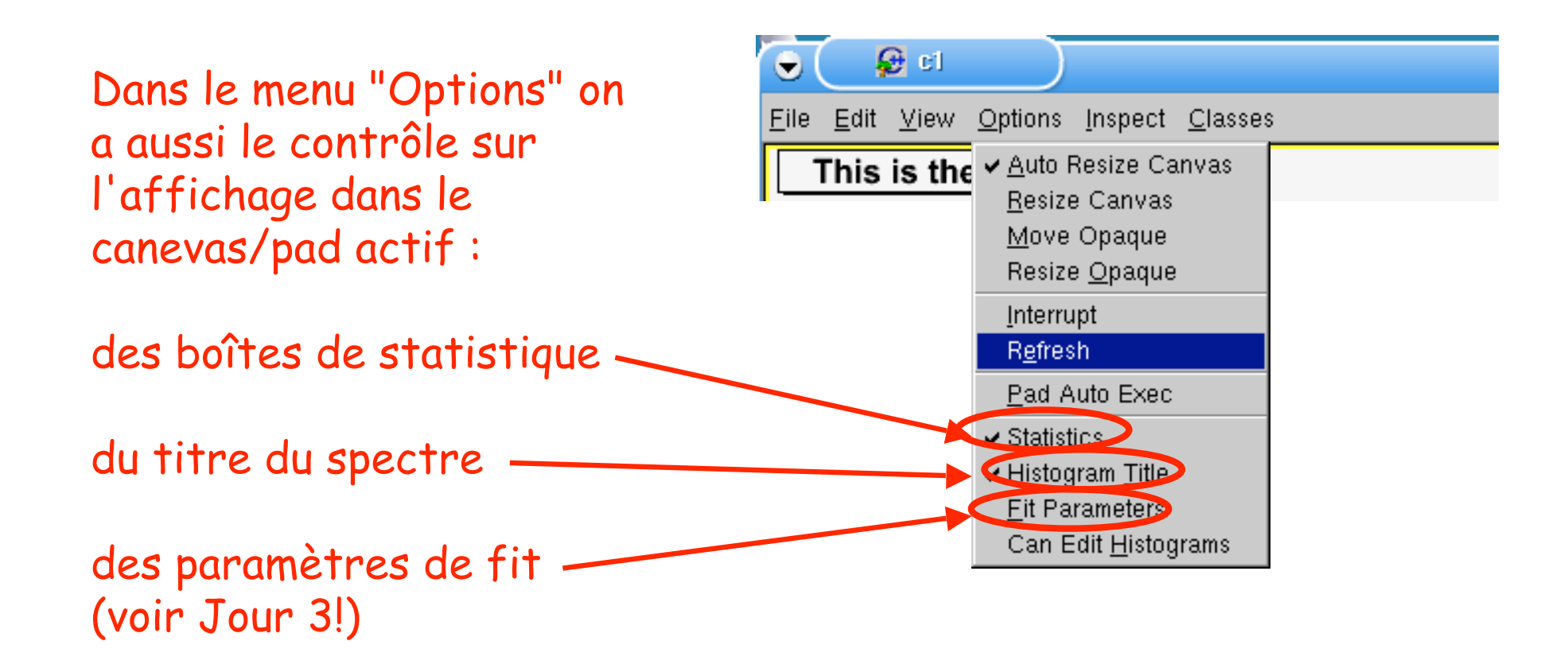

• Diviser le canevas pour y afficher plusieurs spectres:

Ouvrir le menu contextuel du canevas (clique-droit à l'intérieur du canevas)

Sélectionner "Divide"

**DrawClonePad** SetCanvasSize Divide 5 **UseCurrentStyle** Range SaveAs SetBorderMode SetBorderSize SetCrosshair  $\checkmark$  SetEditable SetFixedAspectRatio SetGridx SetGridy SetLogx SetLogy SetLogz SetName SetTickx SetTicky GetViewer3D **DrawClass DrawClone** Dump Inspect SetLineAttributes

SetFillAttributes

TCanvas::c1

• Diviser le canevas pour y afficher plusieurs spectres:

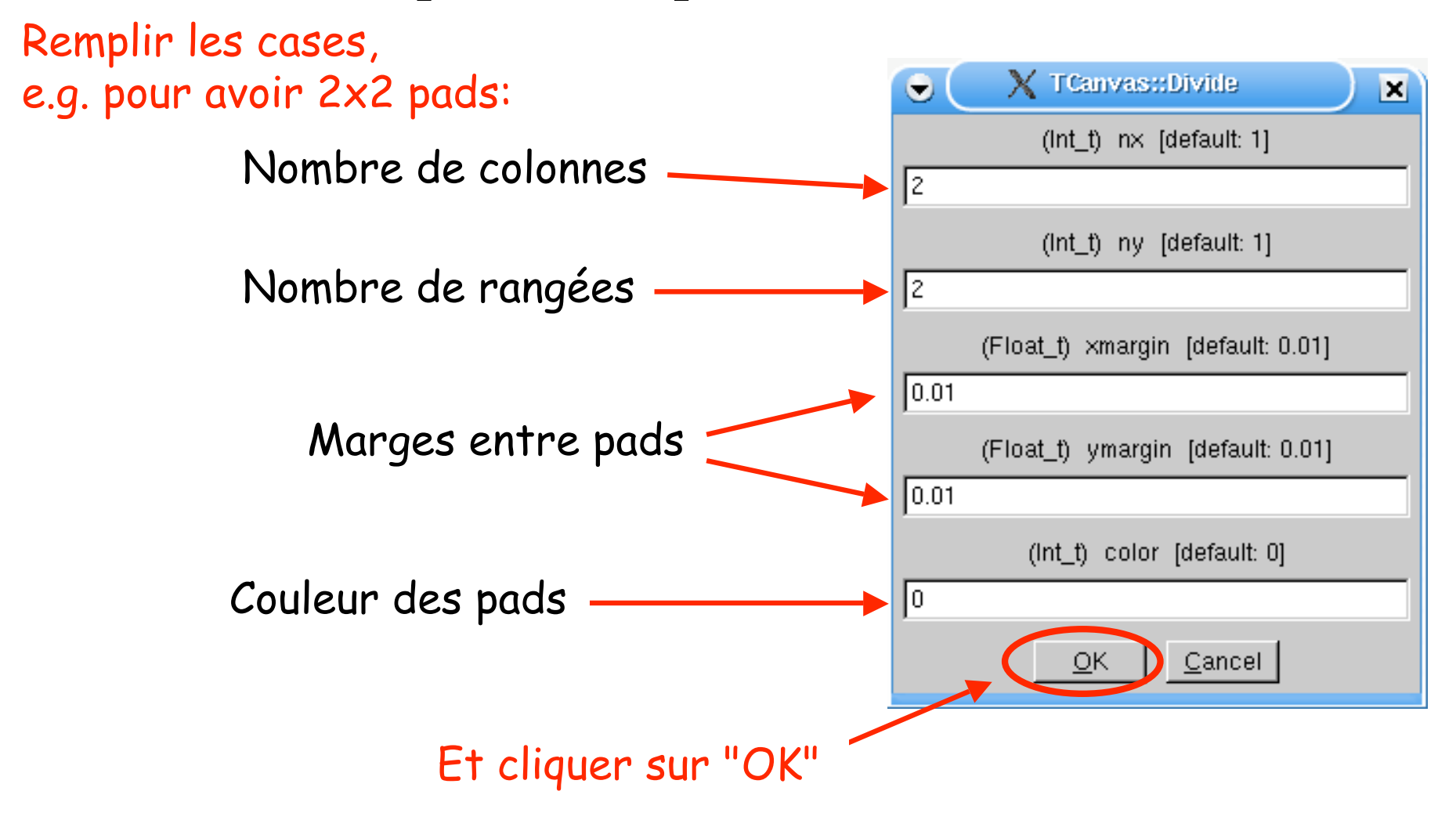

• Diviser le canevas pour y afficher plusieurs spectres:

Ensuite, on choisit dans quel pad on veut afficher un spectre (clique-milieu)

ATTENTION! Le premier sous-pad n ' est pas activé automatiquement

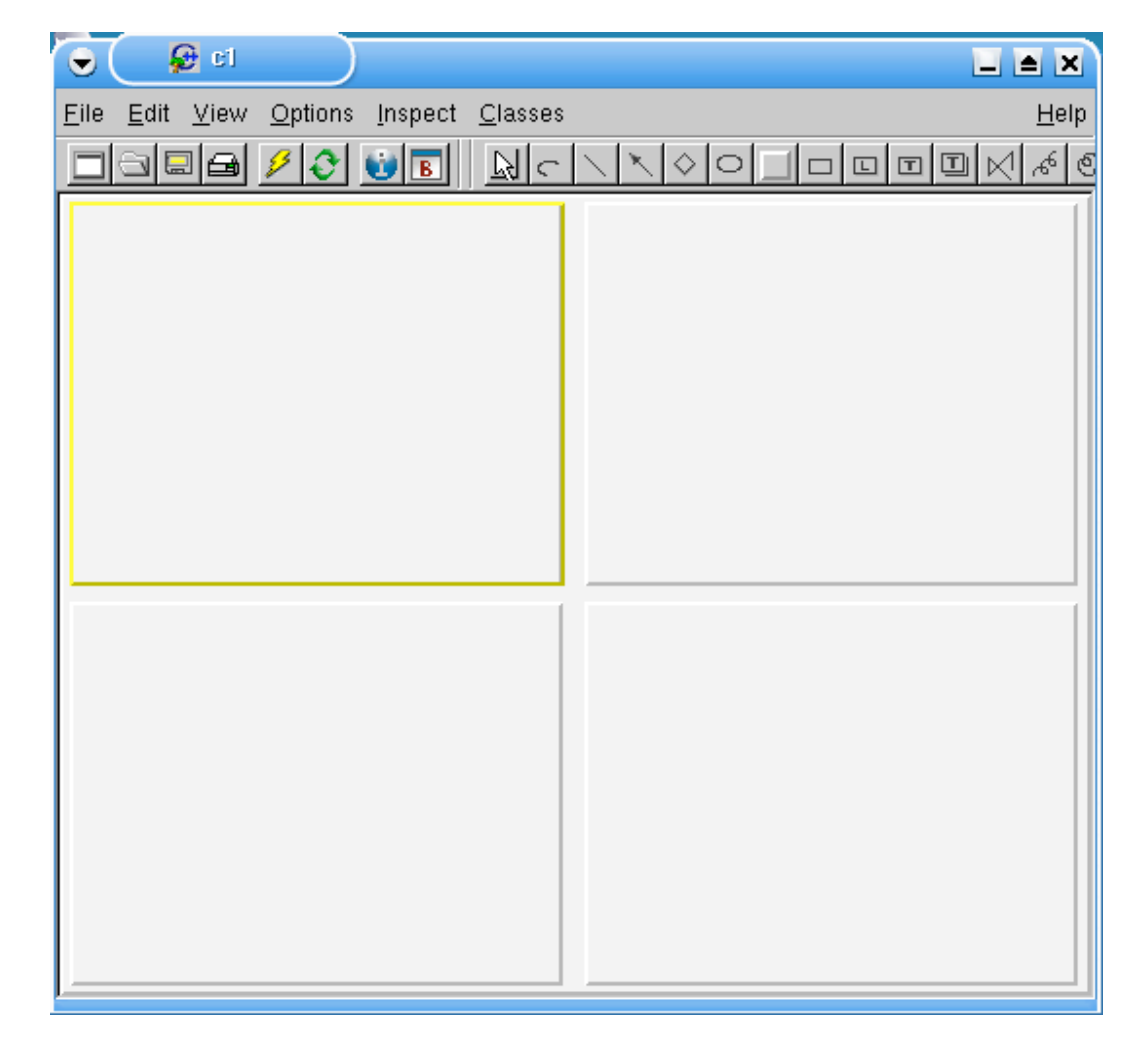

#### Manipulation des spectres à 2D

# Affichage des bidims

• Plusieurs options sont disponibles pour l'affichage des histos à 2 dimensions

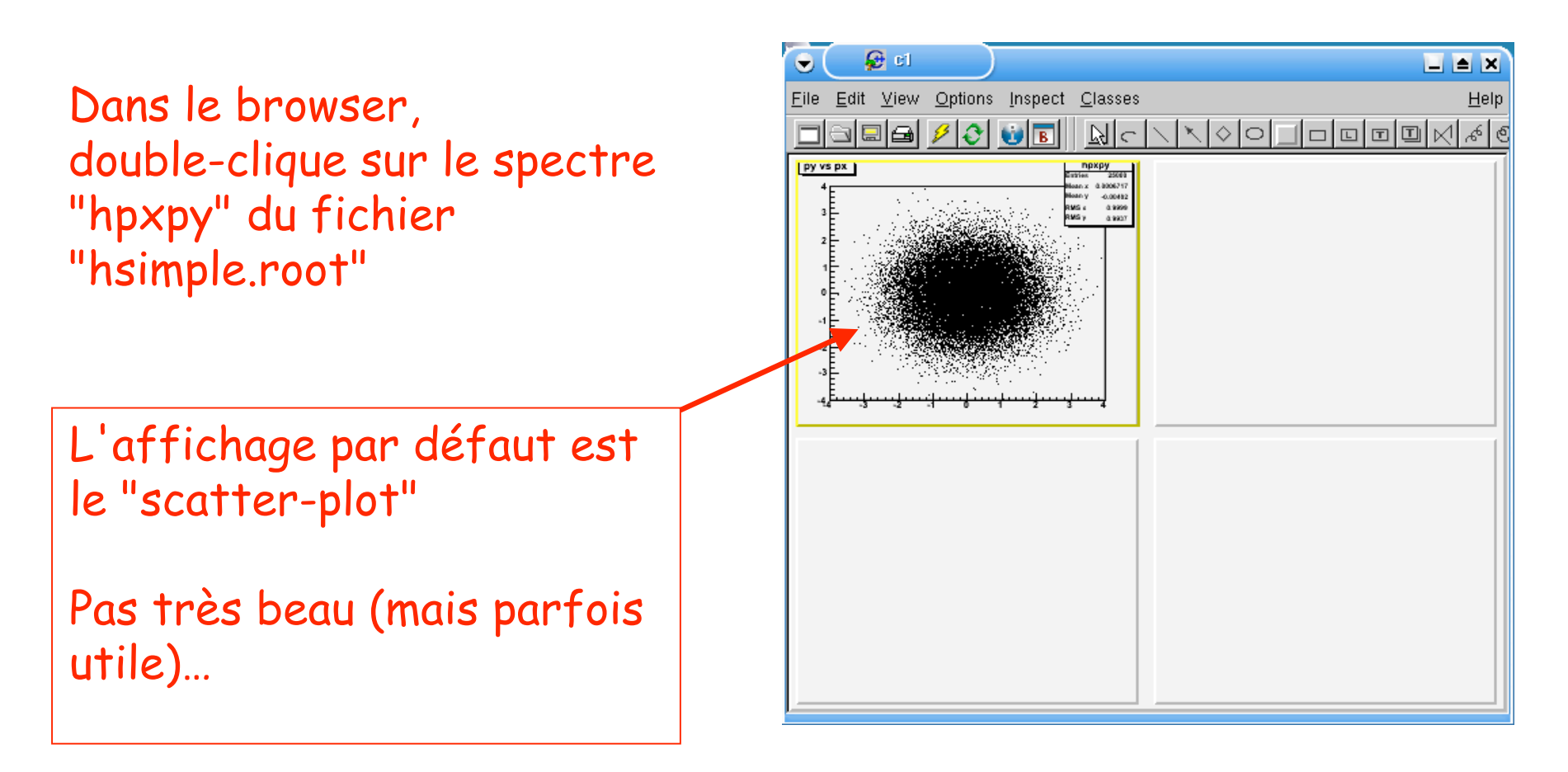

# Affichage des bidims

• Plusieurs options sont disponibles pour l'affichage des histos à 2 dimensions

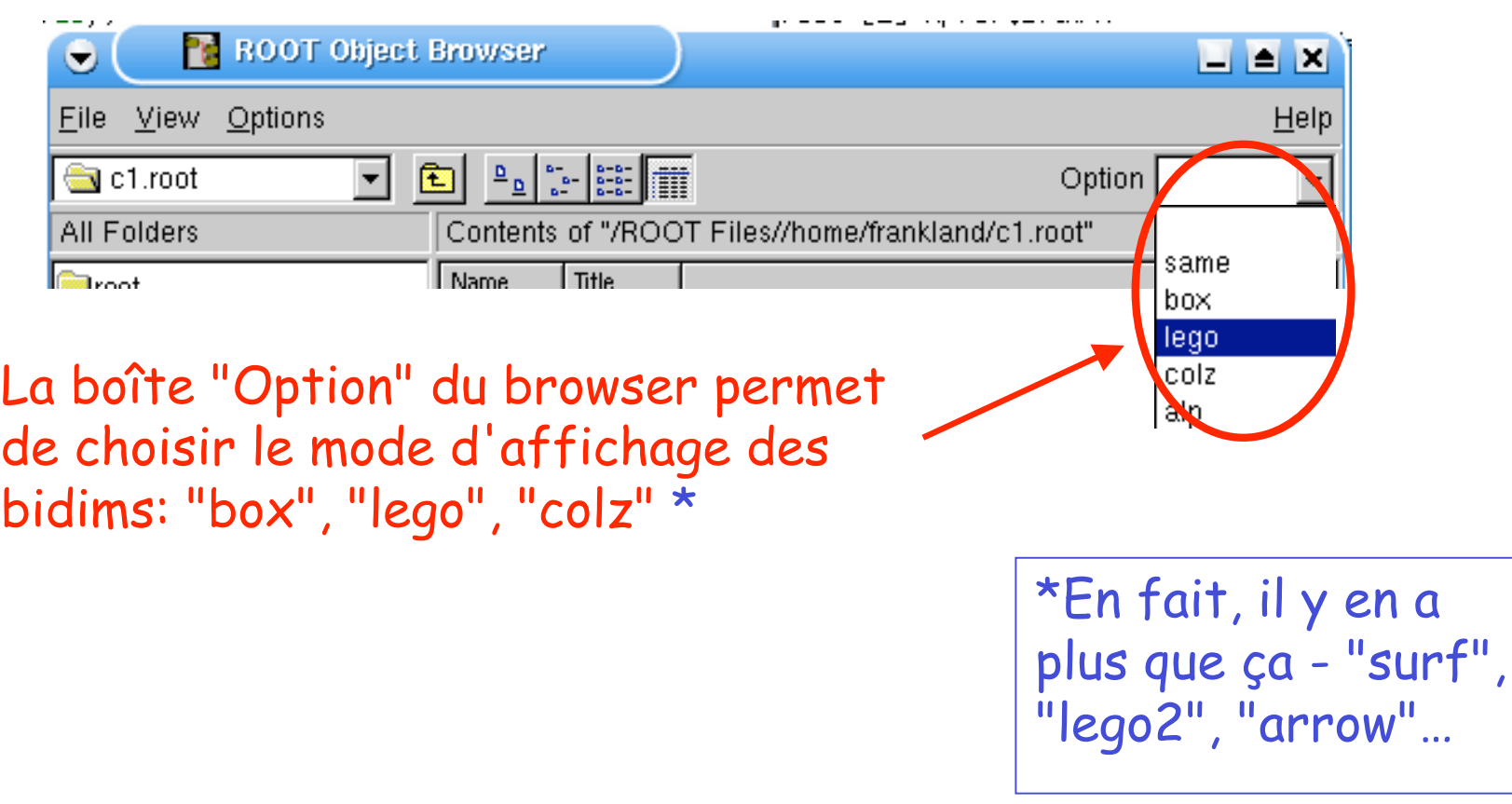

• On va utiliser notre canevas 2x2 et le browser pour afficher le spectre 2D "hpxpy" avec les 4 options d'affichage différentes

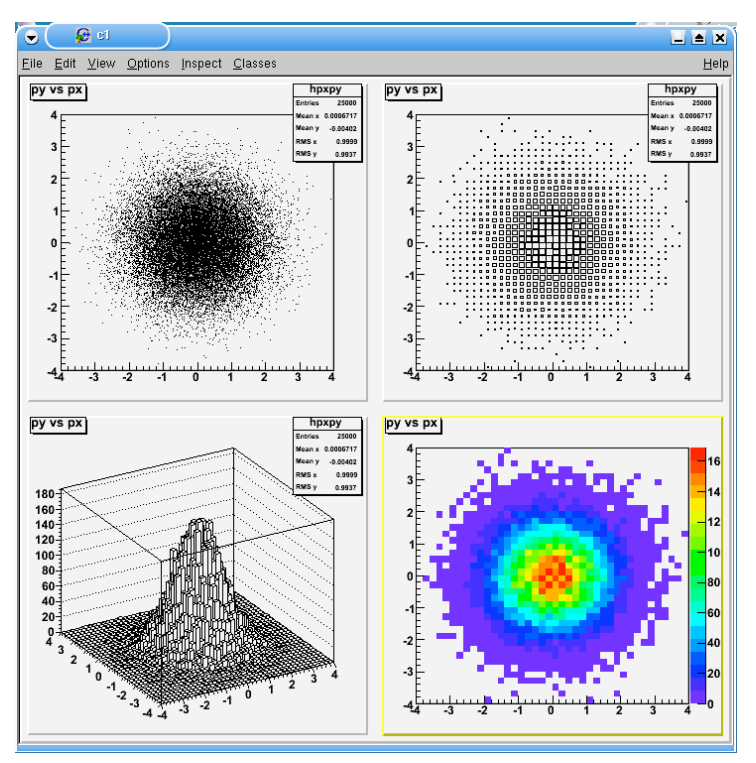

On va le faire ensemble, mais essayez pour voir si vous y arrivez avec ce que vous avez appris jusqu 'ici

• On n'arrive pas à afficher le même spectre dans deux pads en même temps ?

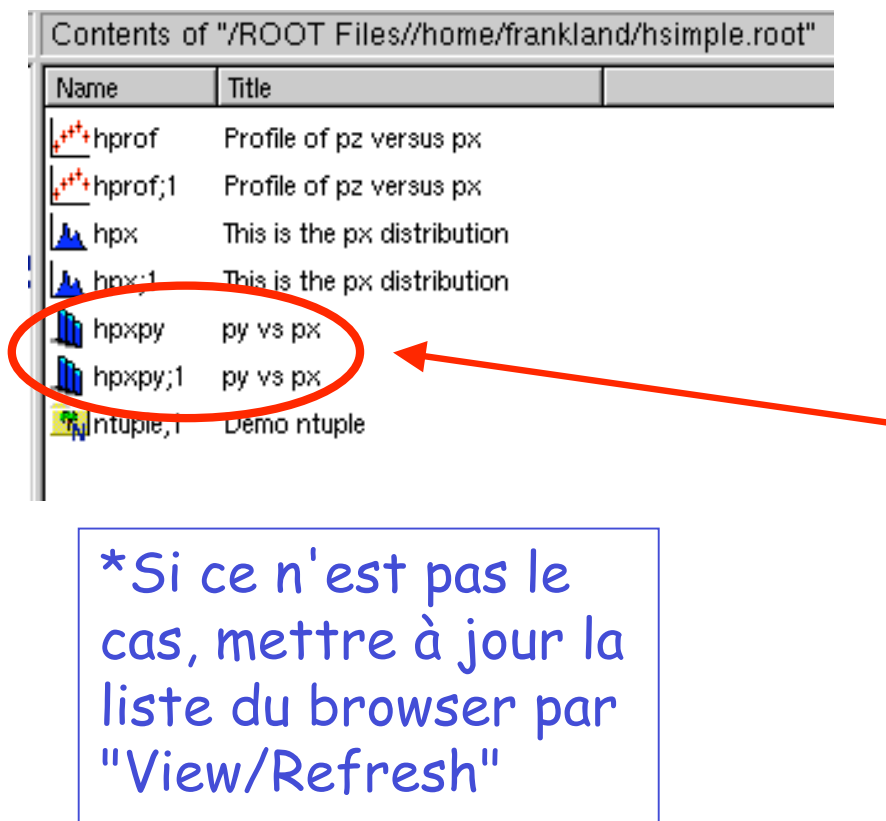

Regarder la liste des spectres dans le browser.

N' y a-t-il pas qqchose de bizarre ?

Pourquoi le spectre "hpxpy" y apparaît DEUX fois ? \*

```
(Il n
''est peut-être pas le
seul)
```
• On n'arrive pas à afficher le même spectre dans deux pads en même temps ?

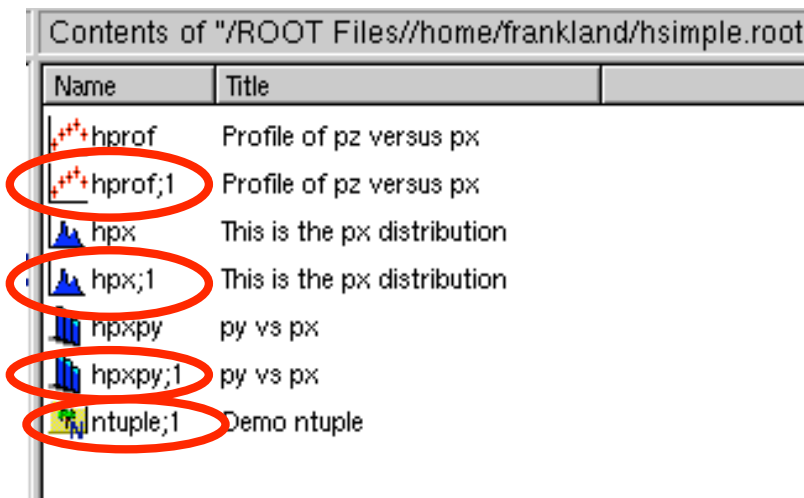

\*Il s' agit d' un numéro de "cycle" ou de "version".

Les noms se terminant par ";1" ou ";N" (N>=1)  $*$  sont les objets dans le fichier tels qu 'ils ont été écrits sur disque.

On ne peut les modifier (on a ouvert le fichier en mode "Read Only").

• On n'arrive pas à afficher le même spectre dans deux pads en même temps ?

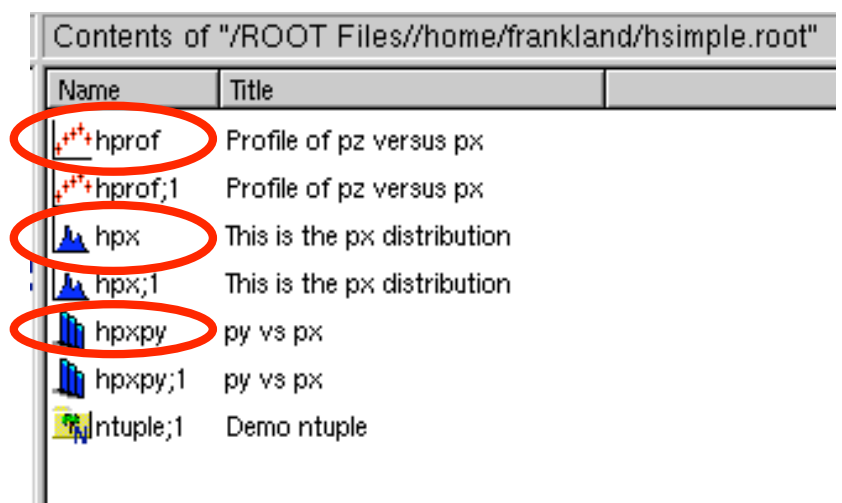

Les noms sans ";" sont des copies en mémoire des spectres, sur lesquelles on peut agir.

Une nouvelle copie est faite à chaque fois qu ' on double-clique un objet sur disque.

L' ancienne copie est détruite!

• Objet sur disque vs. copie en mémoire

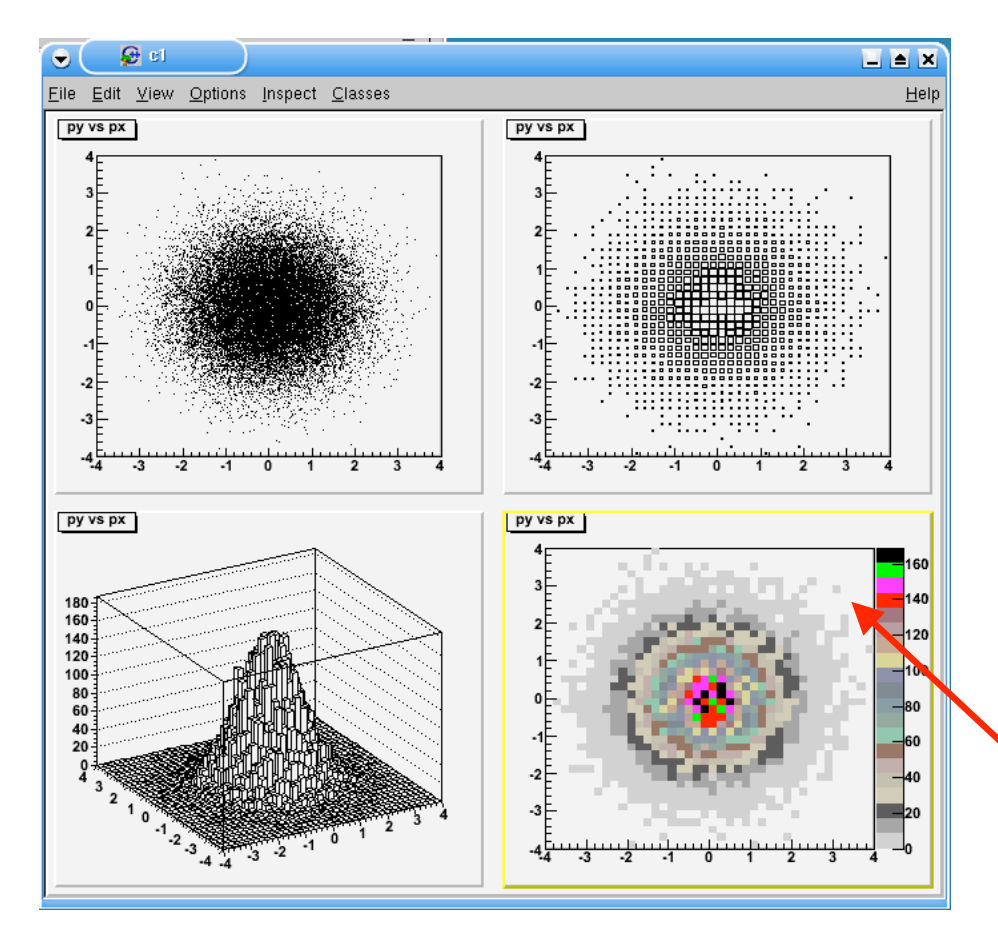

Pour arriver au résultat voulu, il faut donc bien veiller à ce que l' on clique à chaque fois sur "hpxpy" (la copie mémoire) et non pas "hpxpy;1" (l' objet sur disque).

> Pour supprimer la boîte de statistiques, on utilise le menu "Options" du canevas

• Astuce: pour avoir le teint frais...

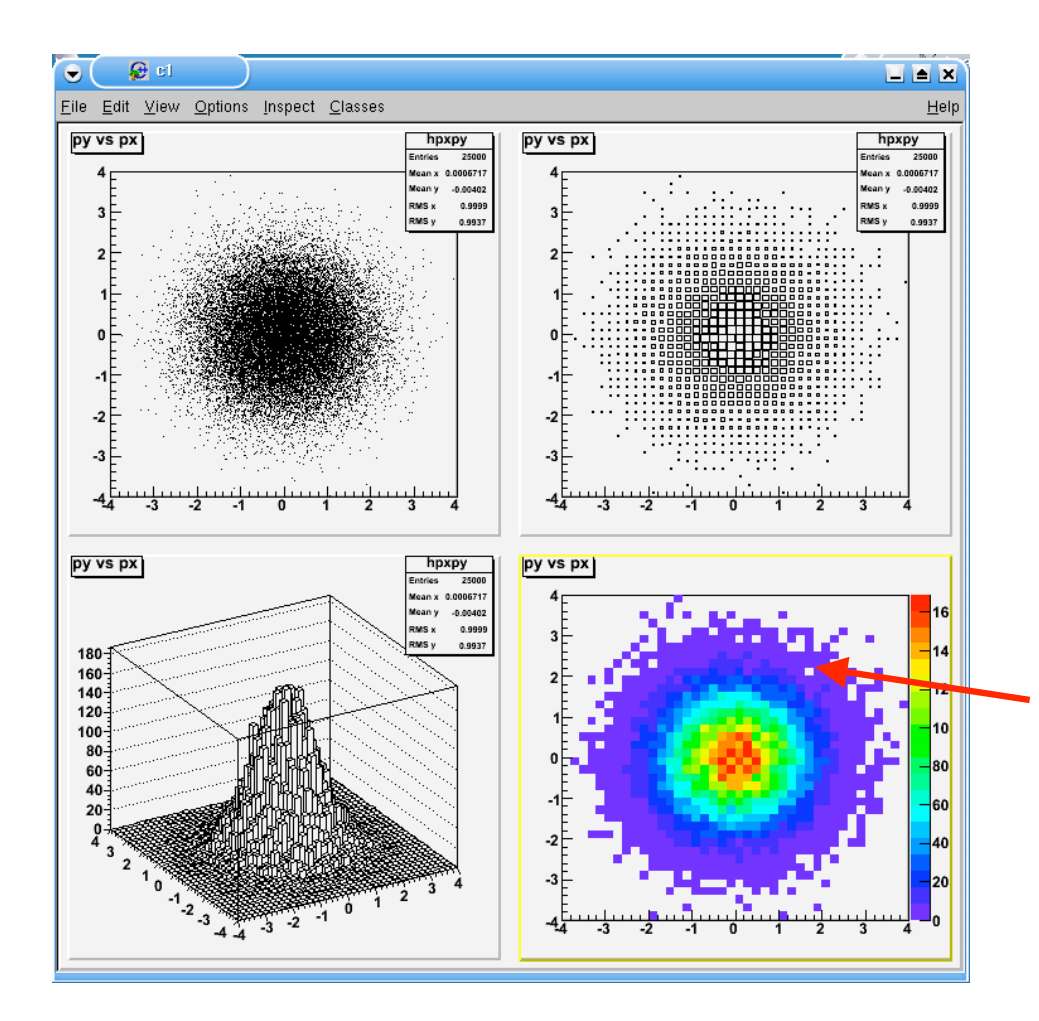

Pour l' option "colz" les couleurs par défaut sont, avouons-le franchement, plutôt pas bô.

On peut les améliorer en tapant: root [0] gStyle->SetPalette(1)

Ensuite, il faut utiliser la mise à jour du canevas (menu "Options"/"Refresh") pour voir le résultat.

• On peut générer facilement des projections ou des profils\* à partir des spectres 2D

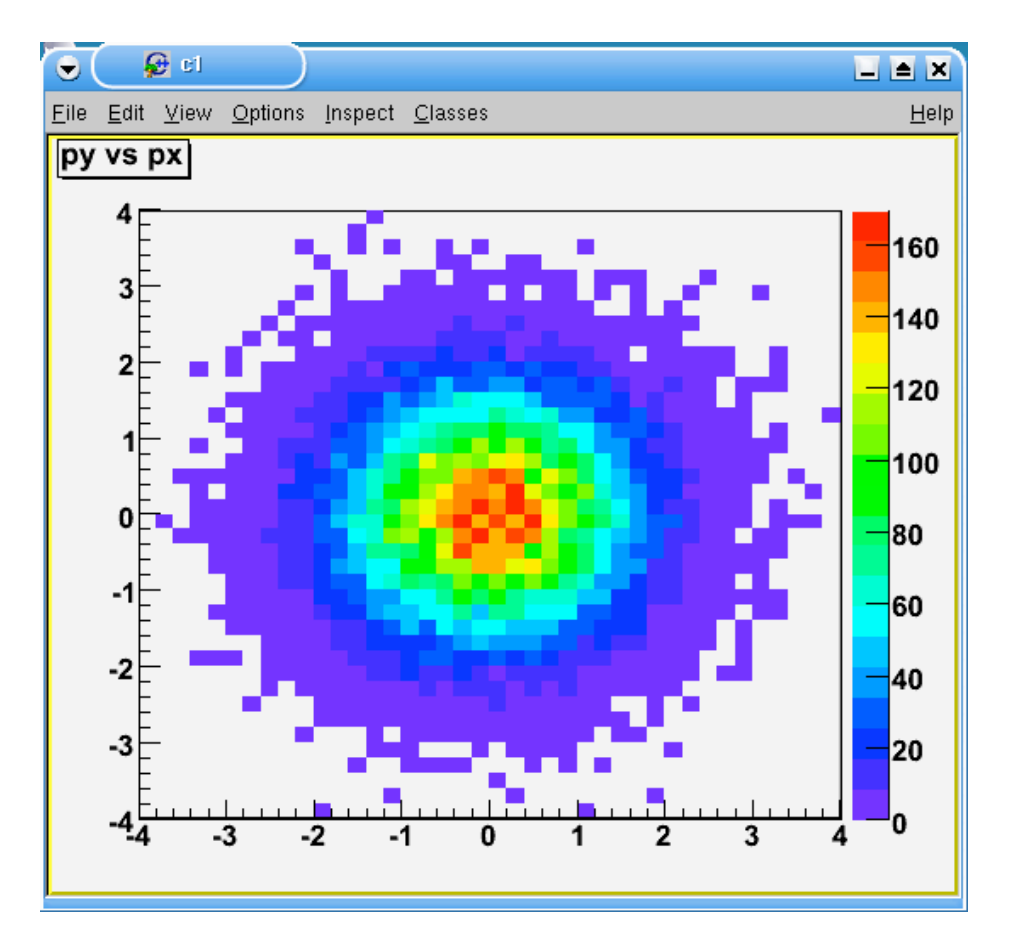

\*Il s' agit de tracer la valeur moyenne et écart type de l' une des variables vs. l' autre

• On peut générer facilement des projections ou des profils à partir des spectres 2D

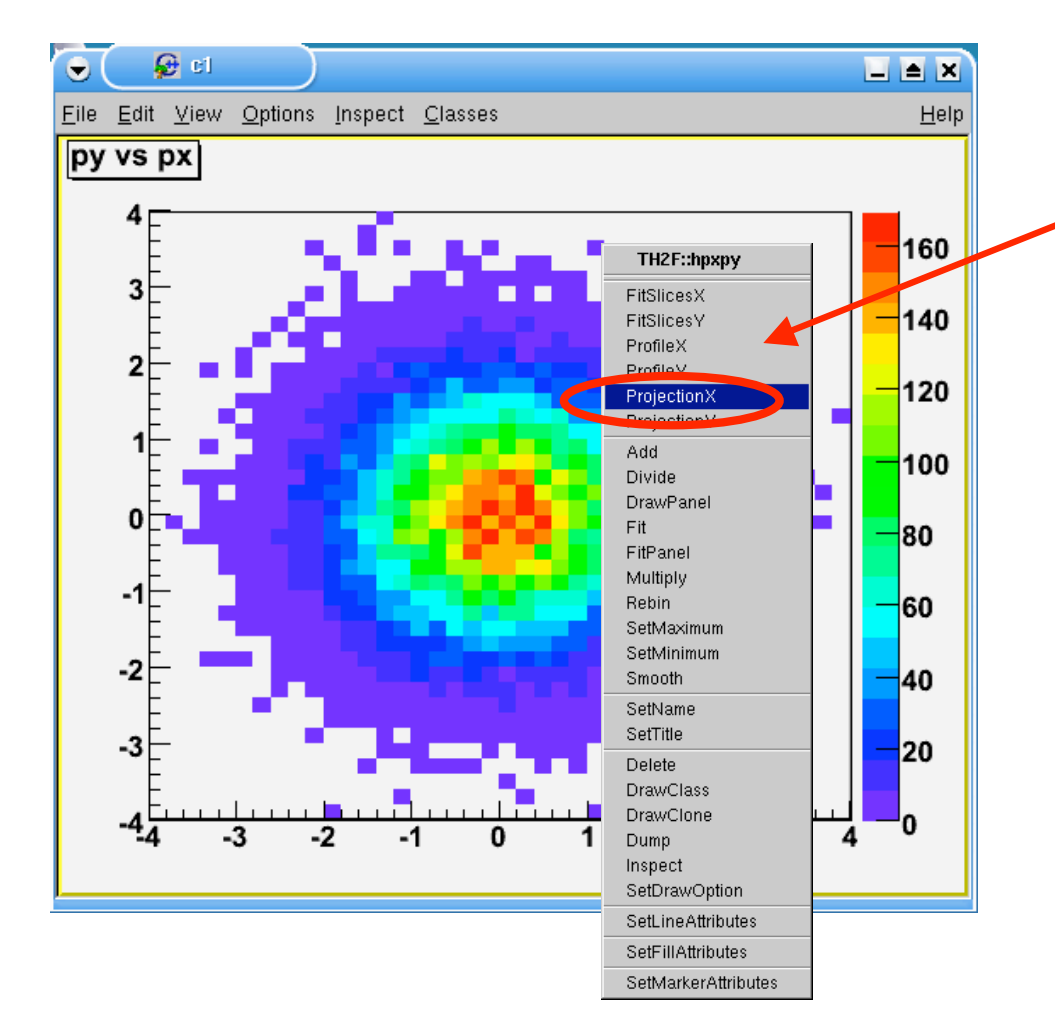

Clique-droit sur le bidim pour ouvrir son menu contextuel.

Puis choisir e.g. ProjectionX

• On peut générer facilement des projections ou des profils à partir des spectres 2D

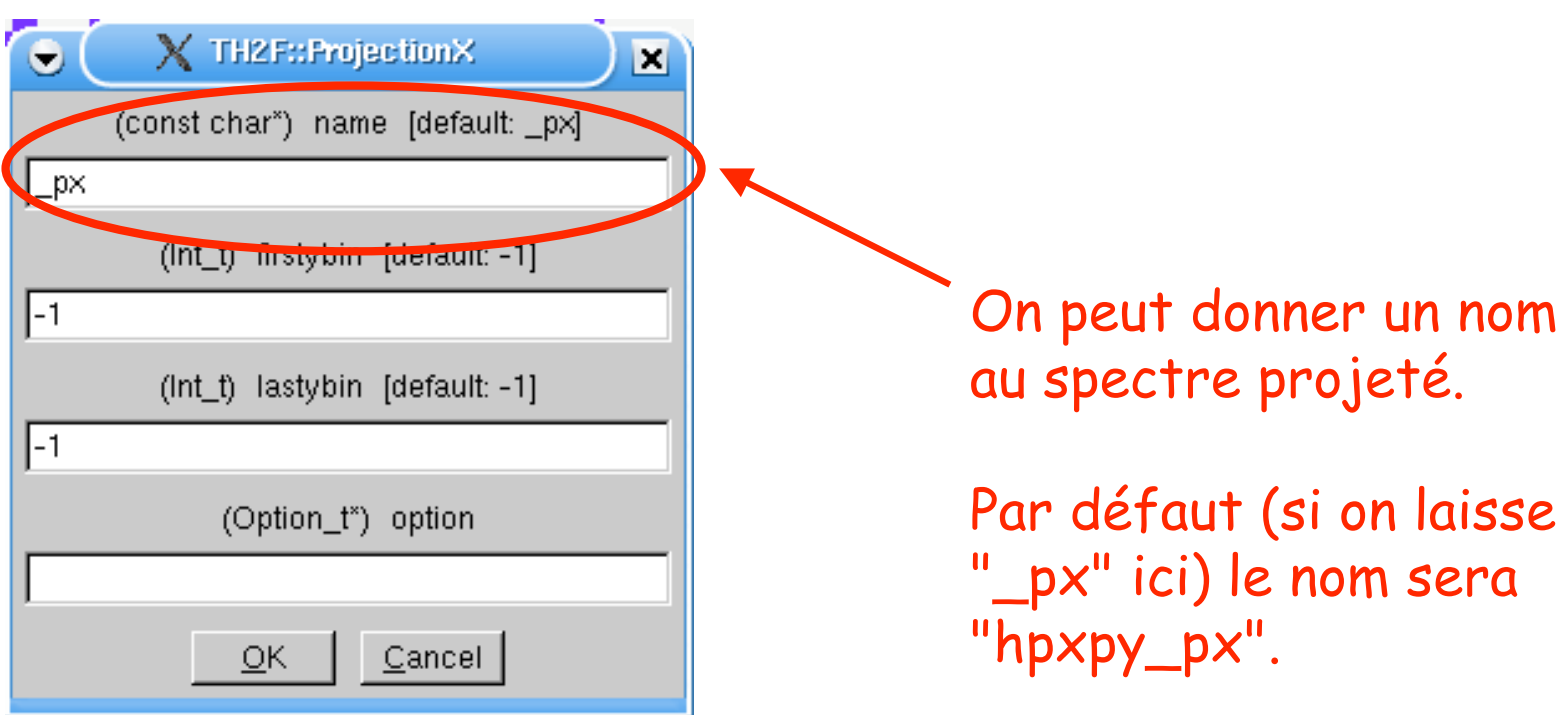

• On peut générer facilement des projections ou des profils à partir des spectres 2D

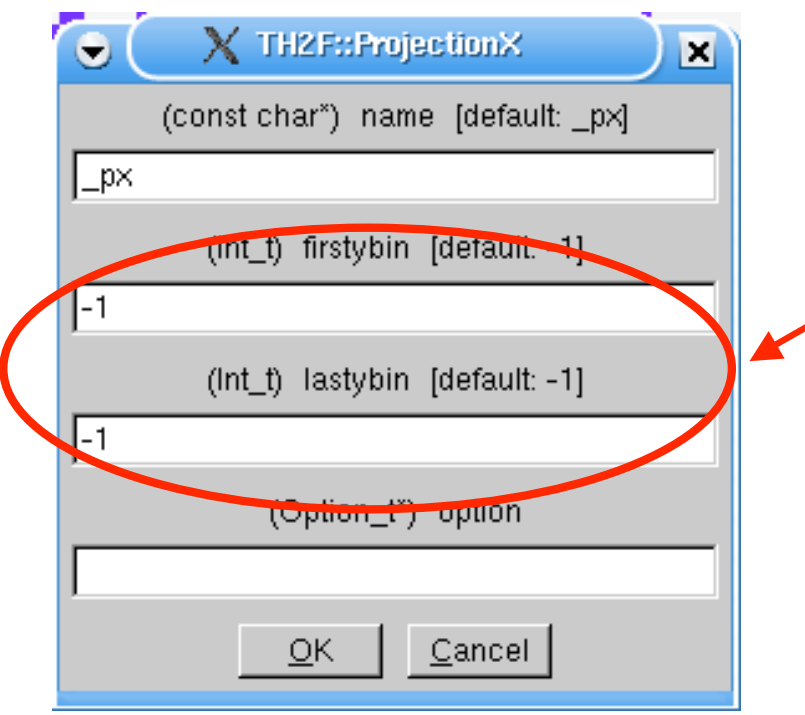

On peut se limiter à une gamme de canaux de l' axe "Y".

Par défaut, comme ici, toutes les valeurs sont considérées.

• On peut générer facilement des projections ou des profils à partir des spectres 2D

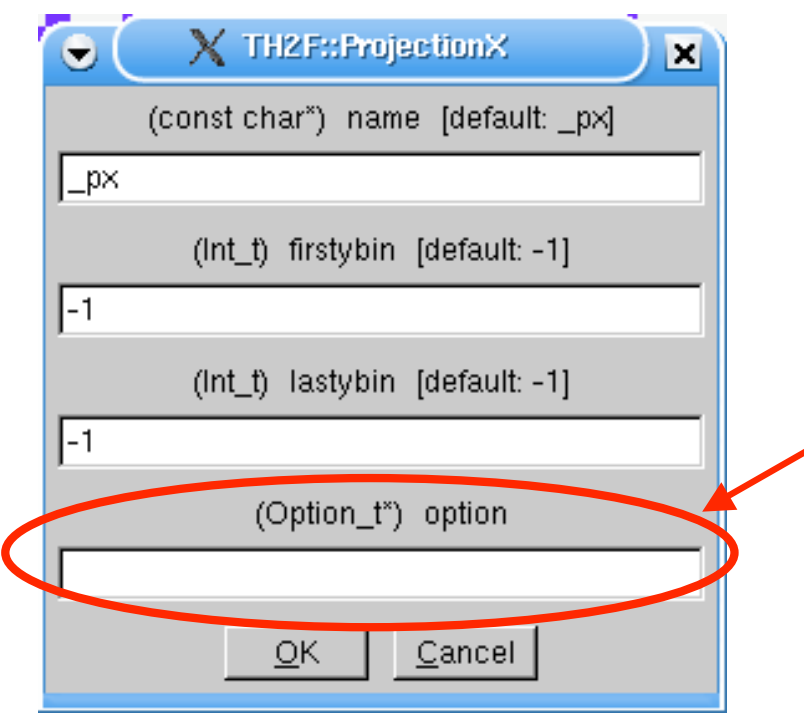

Options: "d" pour afficher dans le canevas actif "e" pour calcul des erreurs "[cut]" pour utiliser coupure graphique (on verra ça Jour4 !)

• On peut générer facilement des projections ou des profils à partir des spectres 2D

Par défaut, le spectre ne s' affiche pas, mais il sera présent dans le browser (après "Refresh")

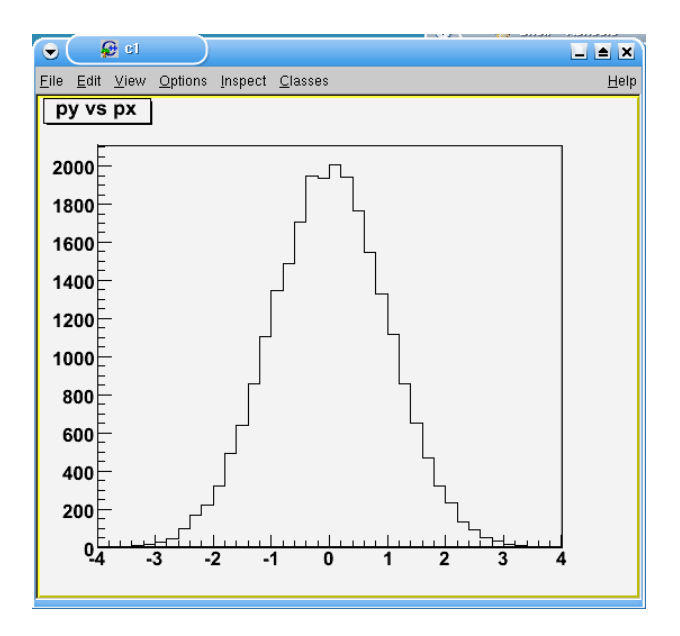

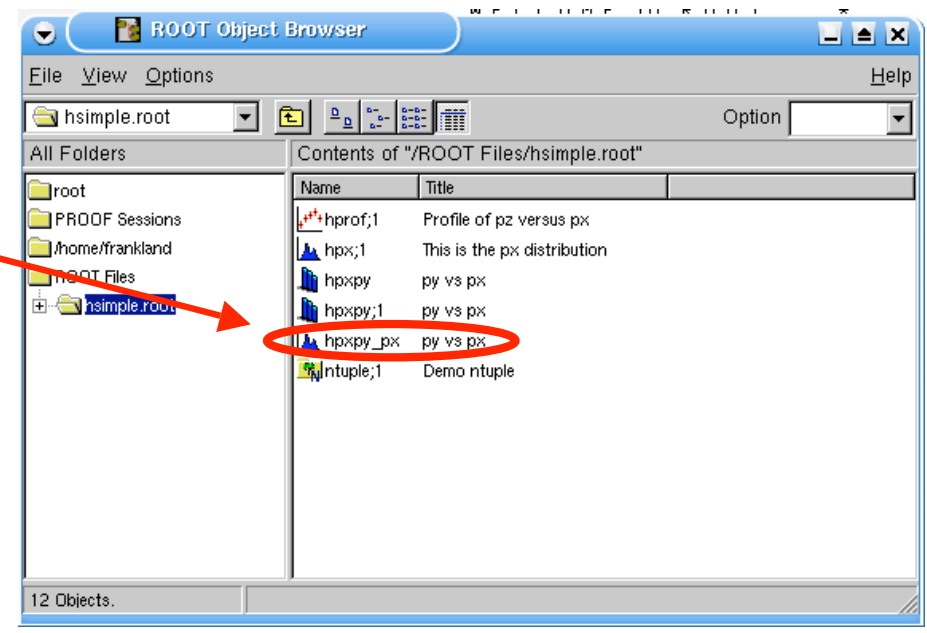

Exercice

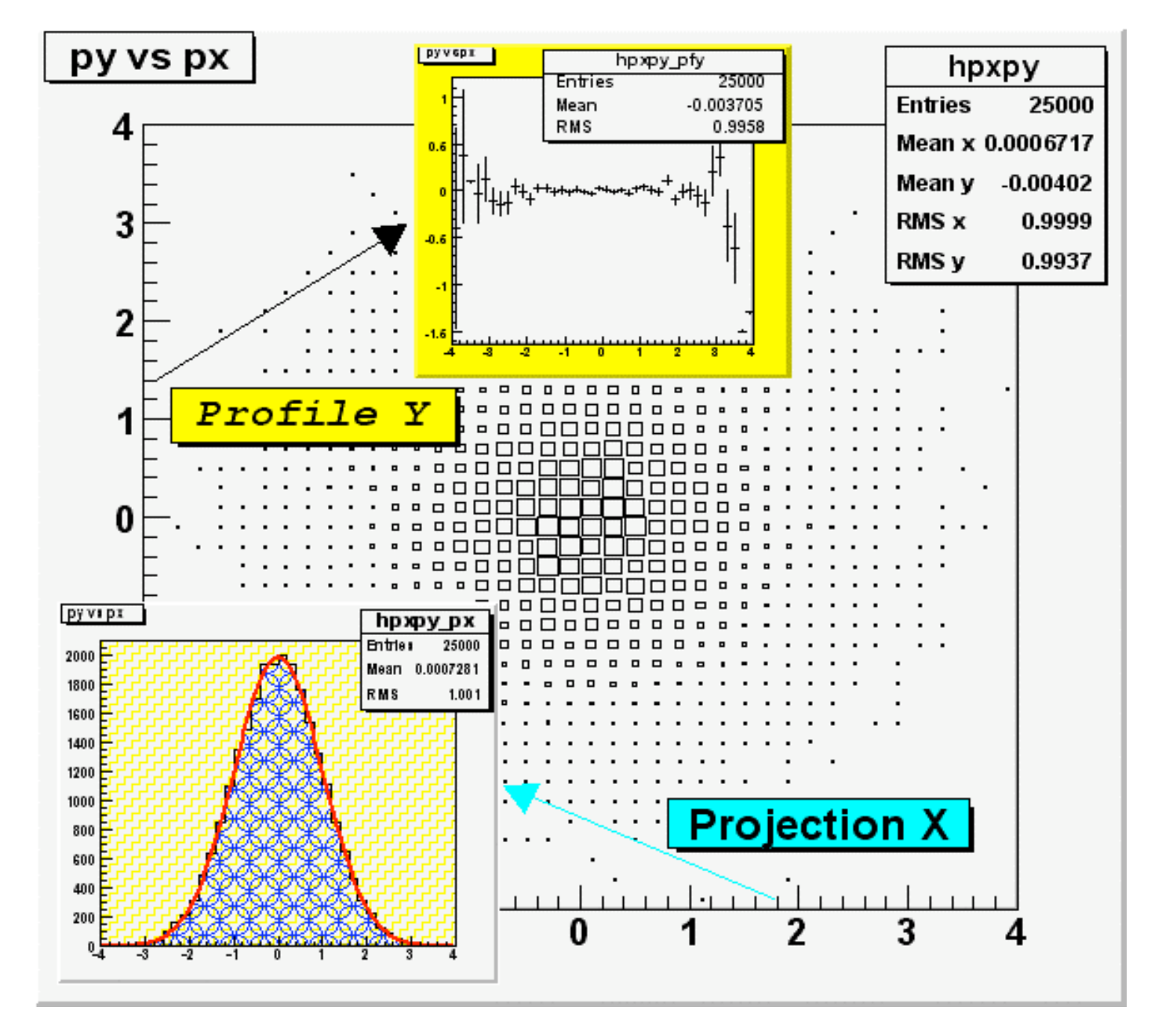

## Sauvegarde des figures

Dernière ligne droite…

## Sauvegarder notre chef d' œuvre

• Avant de sauvegarder, on va supprimer le pourtour jaune du canevas actif - sinon il sera visible dans la figure!

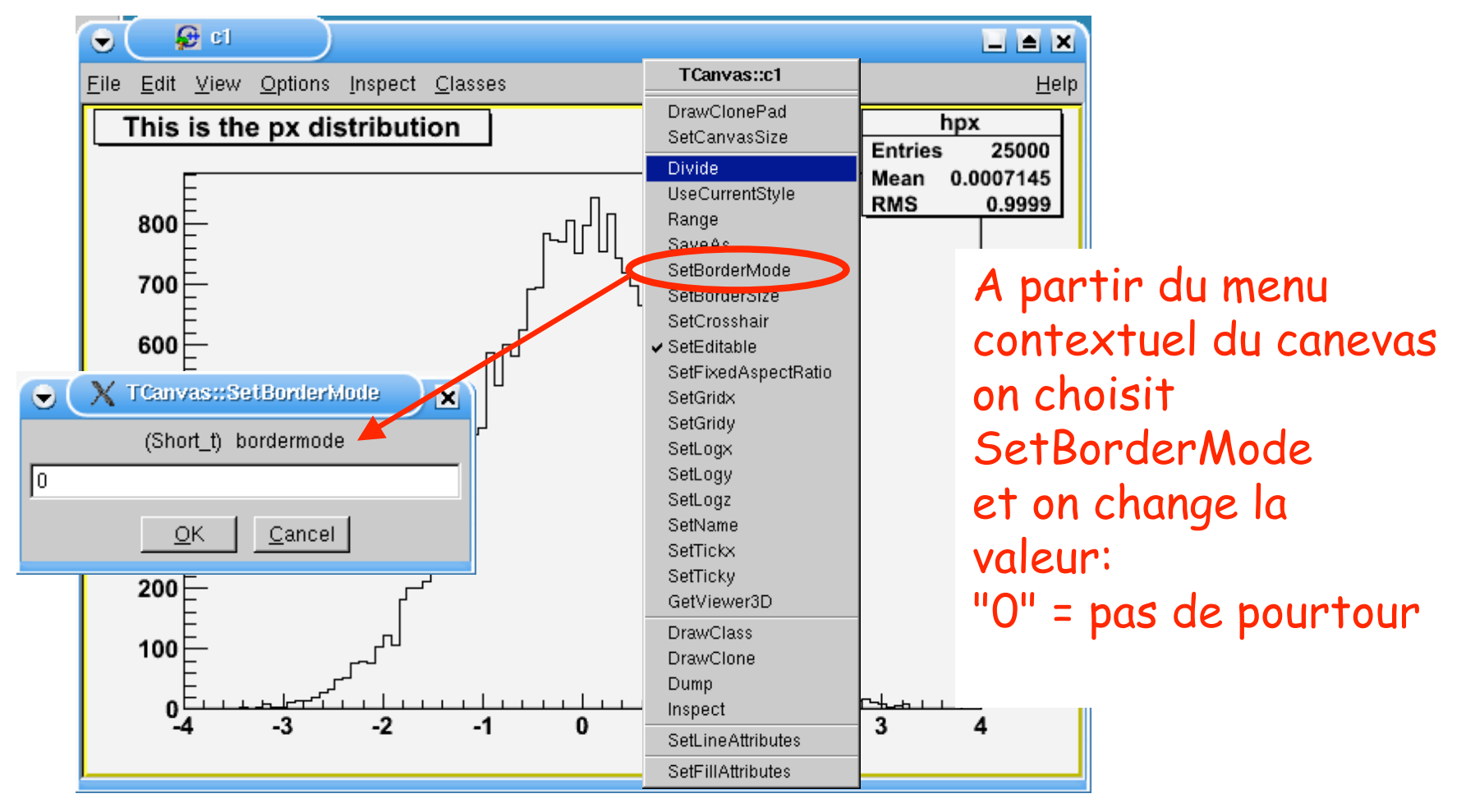
### Sauvegarder notre chef d' œuvre

• Ouvrir le menu "File", sous-menu "Save"

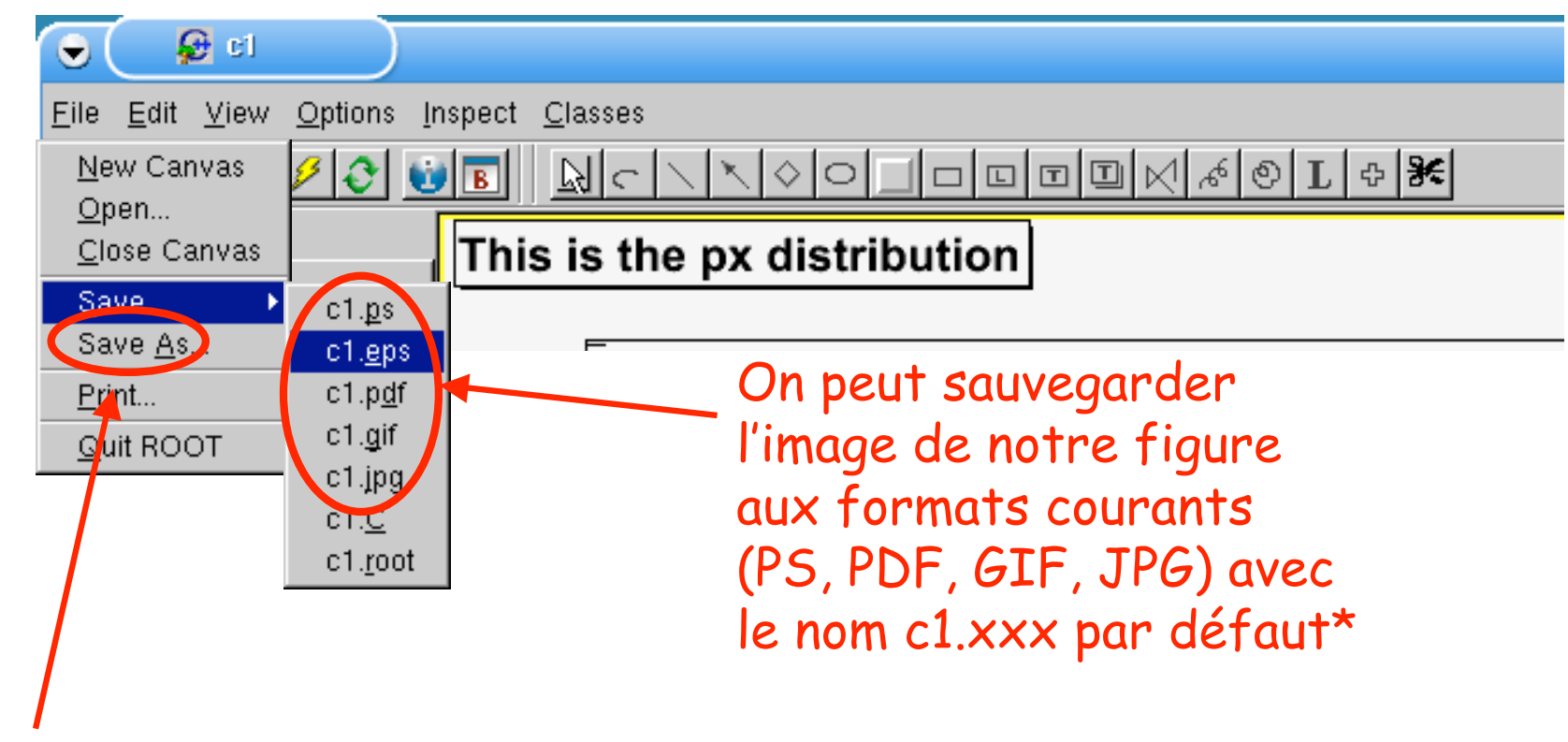

\*Avec "Save As…" on peut même choisir le nom qu ''on veut

### Sauvegarder notre chef d' œuvre

• Et si l'on veut pouvoir modifier la figure?

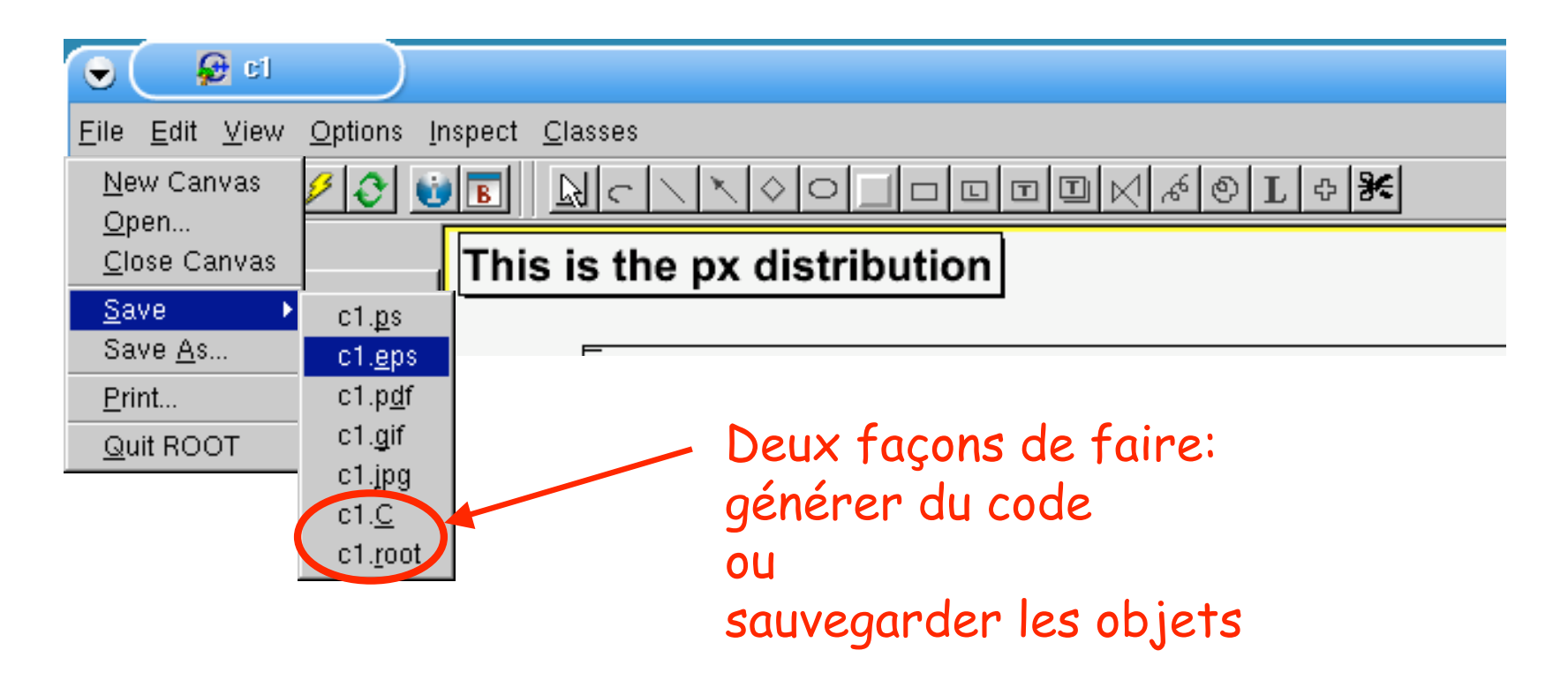

# Sauvegarder les objets ?

- Si l'on choisit ".root" dans le menu "Save" , un fichier c1.root est créé.
- Pour afficher l'image, il faut ouvrir ce fichier, par exemple en utilisant le navigateur (TBrowser)

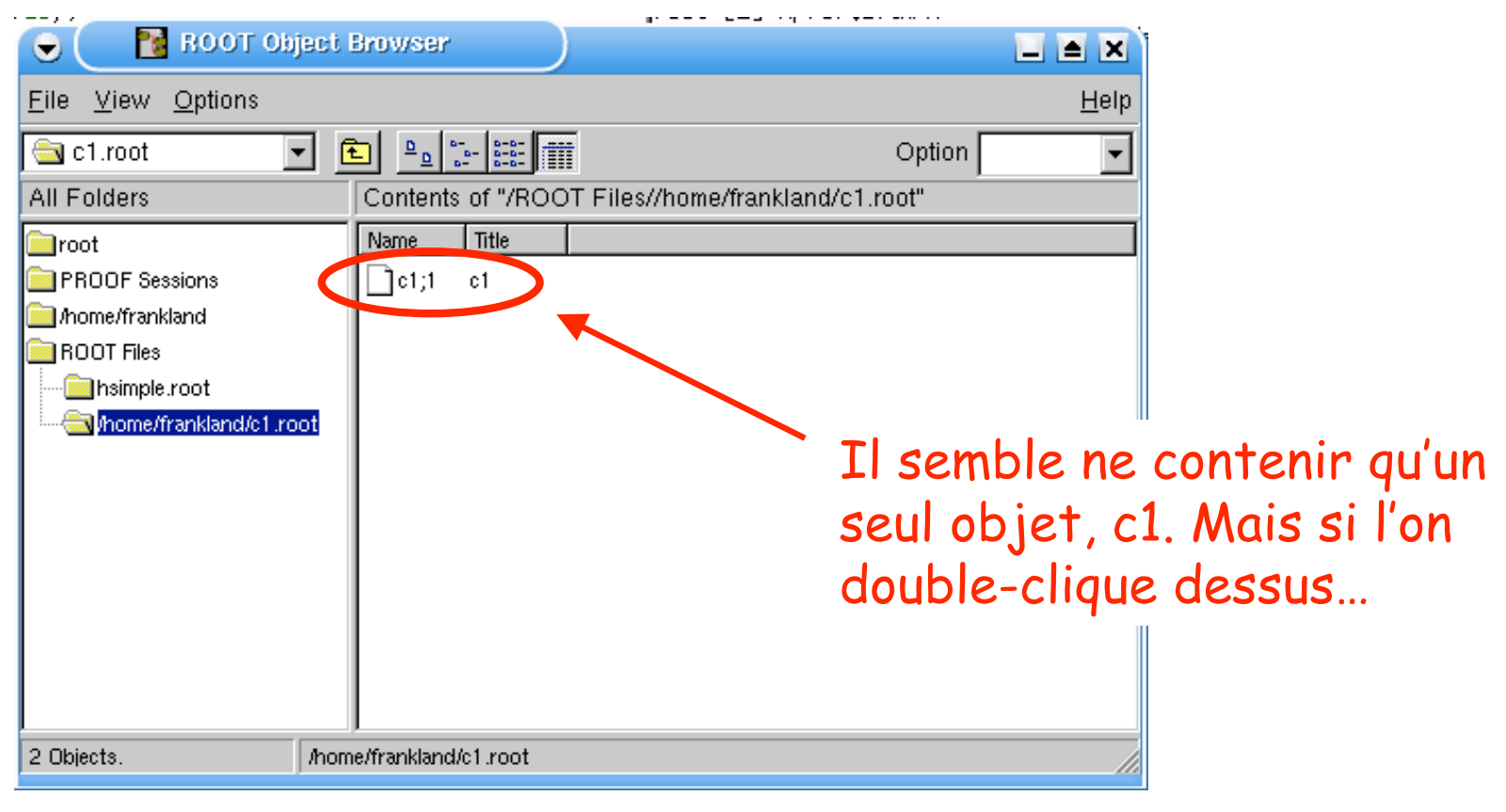

# Sauvegarder les objets ?

• Si l'on choisit ".root" dans le menu "Save" , un fichier c1.root est créé.

Contents of "/ROOT Files//home/frankland/c1.root"

**R** ROOT Object Browser

 $\overline{\mathbf{v}}$  be  $\mathbf{r}_\mathrm{a}$  of  $\mathbf{r}_\mathrm{a}$ 

Name Title

 $\Box$ c1;1 c1

Mome/frankland/c1.root

o

File View Options

**PROOF** Sessions Mome/frankland **ROOT Files** 

hsimple.root

Mome/frankland/c1.root

⊕an c1 mot

All Folders

**in**root

2 Objects.

• Pour afficher l'image, il faut ouvrir ce fichier, par exemple en utilisant le navigateur son  $700$  $600$ (TBrowser)  $500^{\degree}$ 

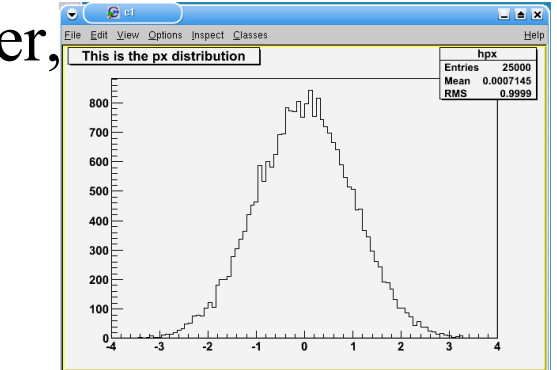

…tous les éléments de la figure s' affichent à l'écran.

 $\Box$  $\blacksquare$ 

Option

Help

En fait, le canevas est en quelque sorte une liste d' objets à afficher. Une commande "Draw" ne fait que rajouter un objet à la liste…

## Sauvegarder le code ?

• Si l'on choisit "c1.C" dans le menu, un fichier est créé qui contient toutes les instructions nécessaires pour recréer notre

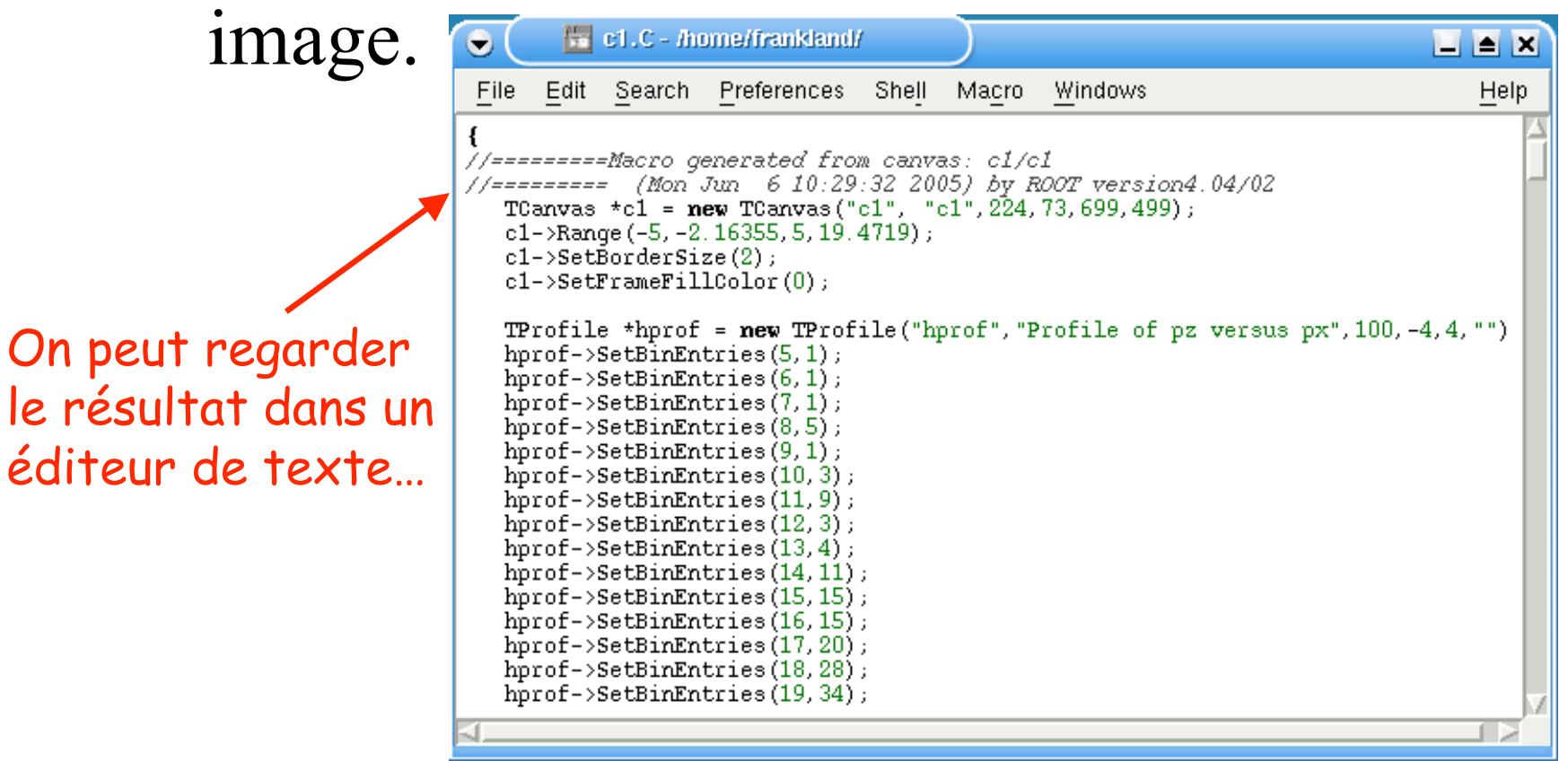

## Sauvegarder le code ?

• Demain on verra comment utiliser ce code pour écrire des programmes d'analyse etc.

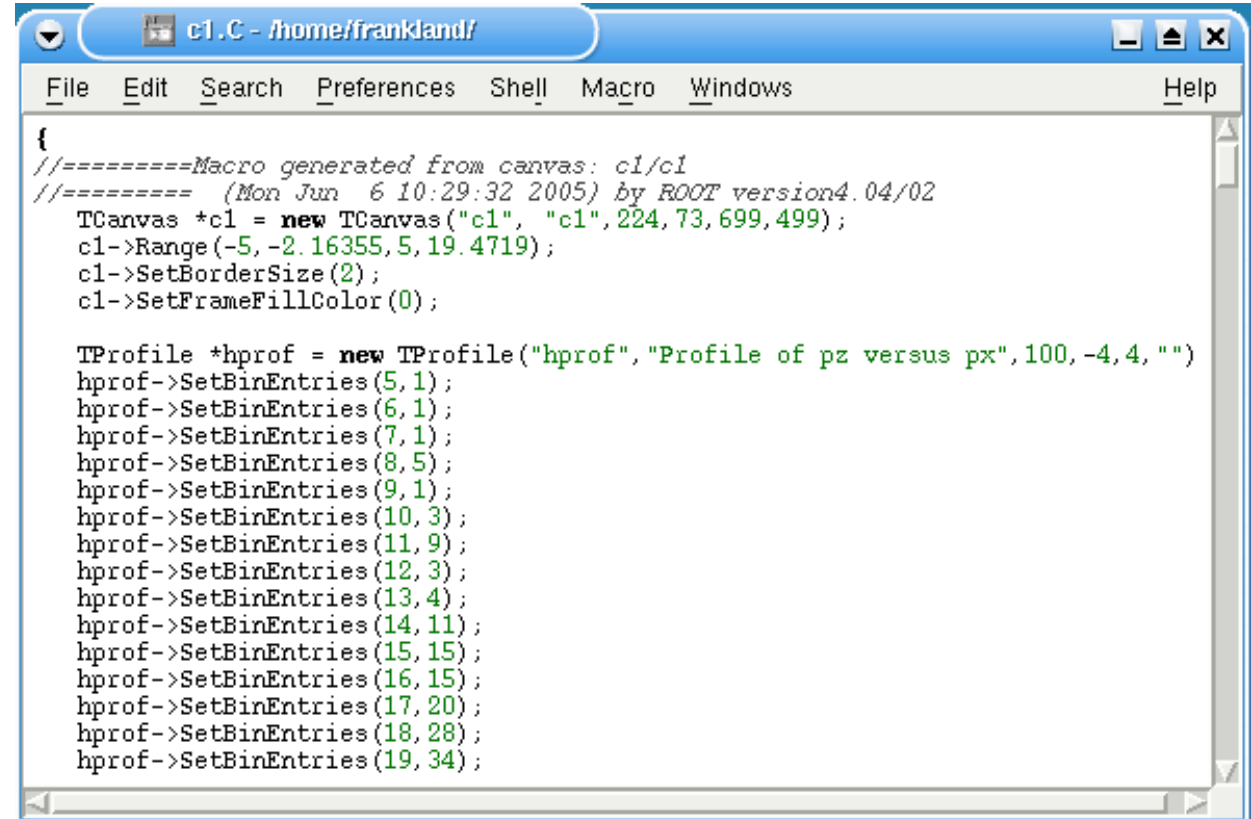